# A7V8X

# User Guide

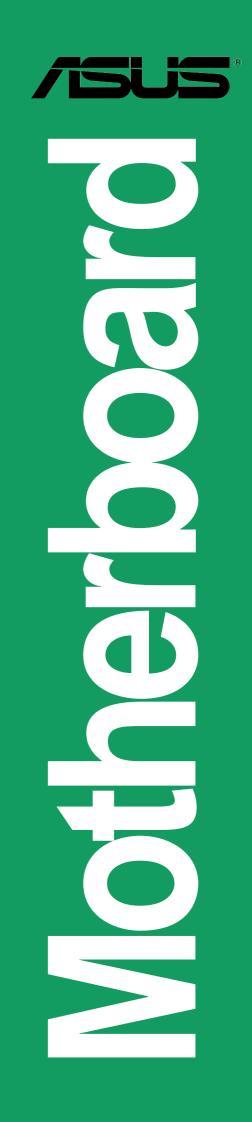

E1119

Second Edition September 2002

#### Copyright © 2002 ASUSTeK COMPUTER INC. All Rights Reserved.

No part of this manual, including the products and software described in it, may be reproduced, transmitted, transcribed, stored in a retrieval system, or translated into any language in any form or by any means, except documentation kept by the purchaser for backup purposes, without the express written permission of ASUSTEK COMPUTER INC. ("ASUS").

Product warranty or service will not be extended if: (1) the product is repaired, modified or altered, unless such repair, modification of alteration is authorized in writing by ASUS; or (2) the serial number of the product is defaced or missing.

ASUS PROVIDES THIS MANUAL "AS IS" WITHOUT WARRANTY OF ANY KIND, EITHER EXPRESS OR IMPLIED, INCLUDING BUT NOT LIMITED TO THE IMPLIED WARRANTIES OR CONDITIONS OF MERCHANTABILITY OR FITNESS FOR A PARTICULAR PURPOSE. IN NO EVENT SHALL ASUS, ITS DIRECTORS, OFFICERS, EMPLOYEES OR AGENTS BE LIABLE FOR ANY INDIRECT, SPECIAL, INCIDENTAL, OR CONSEQUENTIAL DAMAGES (INCLUDING DAMAGES FOR LOSS OF PROFITS, LOSS OF BUSINESS, LOSS OF USE OR DATA, INTERRUPTION OF BUSINESS AND THE LIKE), EVEN IF ASUS HAS BEEN ADVISED OF THE POSSIBILITY OF SUCH DAMAGES ARISING FROM ANY DEFECT OR ERROR IN THIS MANUAL OR PRODUCT.

SPECIFICATIONS AND INFORMATION CONTAINED IN THIS MANUAL ARE FURNISHED FOR INFORMATIONAL USE ONLY, AND ARE SUBJECT TO CHANGE AT ANY TIME WITHOUT NOTICE, AND SHOULD NOT BE CONSTRUED AS A COMMITMENT BY ASUS. ASUS ASSUMES NO RESPONSIBILITY OR LIABILITY FOR ANY ERRORS OR INACCURACIES THAT MAY APPEAR IN THIS MANUAL, INCLUDING THE PRODUCTS AND SOFTWARE DESCRIBED IN IT.

Products and corporate names appearing in this manual may or may not be registered trademarks or copyrights of their respective companies, and are used only for identification or explanation and to the owners' benefit, without intent to infringe.

# **Contents**

### Chapter 1: Product introduction

| 1.1 | Welcome! 1-         |                                   | 1-1 |
|-----|---------------------|-----------------------------------|-----|
| 1.2 | Package contents 1- |                                   | 1-1 |
| 1.3 |                     | al features<br>Product highlights |     |
| 14  |                     | rboard overview                   |     |
| 1.4 |                     | Major components                  |     |
|     | 1.4.2               | Core specifications               | 1-8 |

### Chapter 2: Hardware information

| 2.1                                    | Mothe  | rboard installation      | 2-1  |
|----------------------------------------|--------|--------------------------|------|
|                                        | 2.1.1  | Placement direction      | 2-1  |
|                                        | 2.1.2  | Screw holes              | 2-1  |
| 2.2                                    | Mothe  | rboard layout            | 2-2  |
| 2.3                                    | Before | you proceed              | 2-3  |
| 2.4                                    | Centra | al Processing Unit (CPU) | 2-4  |
|                                        | 2.4.1  |                          |      |
|                                        | 2.4.2  | Installing the CPU       | 2-5  |
| 2.5                                    | Syster | n memory                 | 2-6  |
|                                        | 2.5.1  | Overview                 |      |
|                                        | 2.5.2  | Memory configurations    | 2-7  |
|                                        | 2.5.3  | Qualified Vendor List    | 2-7  |
|                                        | 2.5.4  | Installing a DIMM        | 2-8  |
|                                        | 2.5.5  | Removing a DIMM          | 2-9  |
| 2.6                                    | Expan  | sion slots               | 2-11 |
| 2.6.1 Installing an expansion card2-11 |        |                          |      |
| 2.6.2                                  | Config | uring an expansion card  | 2-11 |

# **Contents**

|     | 2.6.3  | PCI slots      | 2-13 |
|-----|--------|----------------|------|
|     | 2.6.4  | AGP slot       | 2-13 |
| 2.7 | Switch | es and jumpers | 2-14 |
| 2.8 | Conne  | ectors         | 2-17 |

### Chapter 3: Powering up

| 3.1 | Starting up for the first time | 3-1 |
|-----|--------------------------------|-----|
| 3.2 | Vocal POST Messages            | 3-2 |
| 3.3 | Powering off the computer      | 3-4 |

### Chapter 4: BIOS setup

| 4.1 | Manag  | jing and updating your BIOS           | 4-1   |
|-----|--------|---------------------------------------|-------|
|     | 4.1.1  | Using ASUS EZ Flash to update the BIO | S 4-1 |
|     | 4.1.2  | Using AFLASH to update the BIOS       | 4-3   |
| 4.2 | BIOS   | Setup program                         | 4-7   |
|     | 4.2.1  | BIOS menu bar                         | 4-8   |
|     | 4.2.2  | Legend bar                            | 4-8   |
| 4.3 | Main N | 1enu                                  | 4-10  |
|     | 4.3.1  | Primary and Secondary Master/Slave    | 4-12  |
|     | 4.3.2  | Keyboard Features                     | 4-16  |
| 4.4 | Advan  | ced Menu                              | 4-17  |
|     | 4.4.1  | Chip Configuration                    | 4-20  |
|     | 4.4.2  | I/O Device Configuration              | 4-23  |
|     | 4.4.3  | PCI Configuration                     |       |
| 4.5 | Power  | Menu                                  | 4-29  |
|     | 4.5.1  | Power Up Control                      |       |
|     | 4.5.2  | Hardware Monitor                      | 4-31  |
| 4.6 | Boot N | 1enu                                  | 4-33  |
| 4.7 | Exit M | enu                                   | 4-35  |
|     |        |                                       |       |

### Chapter 5: Software support

| 5.1 | Install an operating system | 5-1 |
|-----|-----------------------------|-----|
| 5.2 | Support CD information      | 5-1 |

# **Contents**

|     | 5.2.1  | Running the support CD                                            | 5-1  |
|-----|--------|-------------------------------------------------------------------|------|
|     | 5.2.2  | Drivers menu                                                      | 5-2  |
|     | 5.2.3  | Utilities menu                                                    | 5-3  |
|     | 5.2.4  | ASUS Contact Information                                          | 5-6  |
|     | 5.2.5  | Other information                                                 | 5-7  |
| 5.3 | Softwa | are information                                                   | 5-9  |
|     | 5.3.1  | ASUS Update                                                       |      |
|     | 5.3.2  | ASUS MyLogo2™                                                     |      |
|     | 5.3.3  | ASUS PC Probe                                                     |      |
|     | 5.3.4  | E-Color 3Deep                                                     | 5-17 |
|     | 5.3.5  | Winbond Voice Editor                                              | 5-20 |
|     | 5.3.6  | Multi-Channel Audio Feature                                       | 5-24 |
| 5.4 | Using  | the Promise Chip for RAID 0 or 1                                  | 5-26 |
|     | 5.4.1  | Installing the Hard Disks                                         |      |
|     | 5.4.2  | Enter FastTrak376 <sup>™</sup> BIOS and FastBuild Utility         | 5-28 |
|     | 5.4.3  | Creating a RAID 0 Array                                           | 5-29 |
|     | 5.4.4  | Creating a RAID 1 Array                                           | 5-30 |
|     | 5.4.5  | Other FastBuild Utility Commands                                  | 5-32 |
| 5.5 | Manua  | al Installation of IDE/RAID Drivers                               | 5-34 |
|     | 5.5.1  | Win9x-ME Promise <sup>®</sup> FastTrak376 <sup>™</sup> Driver     | 5-34 |
|     | 5.5.2  | Win2000 / XP Promise <sup>®</sup> FastTrak376 <sup>™</sup> Driver | 5-34 |
|     | 5.5.3  | Win NT Promise <sup>®</sup> FastTrak376 <sup>™</sup> Driver       | 5-35 |
|     | 5.5.4  | Installing the Promise <sup>®</sup> FastTrak376 <sup>™</sup>      |      |
|     |        | Driver in a New Windows 2000 / XP System                          | 5-35 |
|     |        |                                                                   |      |

| Idex I-1 |
|----------|
|----------|

# FCC/CDC statements

### **Federal Communications Commission Statement**

This device complies with FCC Rules Part 15. Operation is subject to the following two conditions:

- This device may not cause harmful interference, and
- This device must accept any interference received including interference that may cause undesired operation.

This equipment has been tested and found to comply with the limits for a Class B digital device, pursuant to Part 15 of the FCC Rules. These limits are designed to provide reasonable protection against harmful interference in a residential installation. This equipment generates, uses and can radiate radio frequency energy and, if not installed and used in accordance with manufacturer's instructions, may cause harmful interference to radio communications. However, there is no guarantee that interference will not occur in a particular installation. If this equipment does cause harmful interference to radio or television reception, which can be determined by turning the equipment off and on, the user is encouraged to try to correct the interference by one or more of the following measures:

- Reorient or relocate the receiving antenna.
- Increase the separation between the equipment and receiver.
- Connect the equipment to an outlet on a circuit different from that to which the receiver is connected.
- Consult the dealer or an experienced radio/TV technician for help.

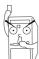

The use of shielded cables for connection of the monitor to the graphics card is required to assure compliance with FCC regulations. Changes or modifications to this unit not expressly approved by the party responsible for compliance could void the user's authority to operate this equipment.

### **Canadian Department of Communications Statement**

This digital apparatus does not exceed the Class B limits for radio noise emissions from digital apparatus set out in the Radio Interference Regulations of the Canadian Department of Communications.

This class B digital apparatus complies with Canadian ICES-003.

# **Safety information**

### **Electrical safety**

- To prevent electrical shock hazard, disconnect the power cable from the electrical outlet before relocating the system.
- When adding or removing devices to or from the system, ensure that the power cables for the devices are unplugged before the signal cables are connected. If possible, disconnect all power cables from the existing system before you add a device.
- Before connecting or removing signal cables from the motherboard, ensure that all power cables are unplugged.
- Seek professional assistance before using an adpater or extension cord. These devices could interrupt the grounding circuit.
- Make sure that your power supply is set to the correct voltage in your area. If you are not sure about the voltage of the electrical outlet you are using, contact your local power company.
- If the power supply is broken, do not try to fix it by yourself. Contact a qualified service technician or your retailer.

## **Operation safety**

- Before installing the motherboard and adding devices on it, carefully read all the manuals that came with the package.
- Before using the product, make sure all cables are correctly connected and the power cables are not damaged. If you detect any damage, contact your dealer immediately.
- To avoid short circuits, keep paper clips, screws, and staples away from connectors, slots, sockets and circuitry.
- Avoid dust, humidity, and temperature extremes. Do not place the product in any area where it may become wet.
- Place the product on a stable surface.
- If you encounter technical problems with the product, contact a qualified service technician or your retailer.

# About this guide

This user guide contains the information you need when installing the ASUS A7V8X motherboard.

### How this guide is organized

This manual contains the following parts:

#### • Chapter 1: Product introduction

This chapter describes the features of the A7V8X motherboard. It includes brief descriptions of the special attributes of the motherboard and the new technology it supports.

#### • Chapter 2: Hardware information

This chapter lists the hardware setup procedures that you have to perform when installing system components. It includes description of the switches, jumpers, and connectors on the motherboard.

#### • Chapter 3: Powering up

This chapter describes the power up sequence and gives information on the BIOS beep codes.

#### • Chapter 4: BIOS setup

This chapter tells how to change system settings through the BIOS Setup menus. Detailed descriptions of the BIOS parameters are also provided.

#### • Chapter 5: Software support

This chapter describes the contents of the support CD that comes with the motherboard package.

#### • Index

This part contains an alphabetical list of the topics found in this document.

## Conventions used in this guide

To make sure that you perform certain tasks properly, take note of the following symbols used throughout this manual.

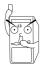

**DANGER/WARNING:** Information to prevent injury to yourself when trying to complete a task.

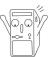

**CAUTION:** Information to prevent damage to the components when trying to complete a task.

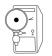

**IMPORTANT:** Information that you MUST follow to complete a task.

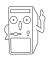

**NOTE:** Tips and additional information to aid in completing a task.

### Where to find more information

Refer to the following sources for additional information and for product and software updates.

#### 1. ASUS Websites

The ASUS websites worldwide provide updated information on ASUS hardware and software products. The ASUS websites are listed in the ASUS Contact Information on page x.

#### 2. Optional Documentation

Your product package may include optional documentation, such as warranty flyers, that may have been added by your dealer. These documents are not part of the standard package.

# **ASUS contact information**

### ASUSTeK COMPUTER INC. (Asia-Pacific)

| Address:       | 150 Li-Te Road, Peitou, Taipei, Taiwan 112 |
|----------------|--------------------------------------------|
| General Tel:   | +886-2-2894-3447                           |
| General Fax:   | +886-2-2894-3449                           |
| General Email: | info@asus.com.tw                           |
|                |                                            |

#### Technical Support

| MB/Others (Tel):      | +886-2-2890-7121 (English) |
|-----------------------|----------------------------|
| Notebook (Tel):       | +886-2-2890-7122 (English) |
| Desktop/Server (Tel): | +886-2-2890-7123 (English) |
| Support Fax:          | +886-2-2890-7698           |
| Support Email:        | tsd@asus.com.tw            |
| Web Site:             | www.asus.com.tw            |
| Newsgroup:            | cscnews.asus.com.tw        |

### **ASUS COMPUTER INTERNATIONAL (America)**

| Address:       | 6737 Mowry Avenue, Mowry Business Center, |
|----------------|-------------------------------------------|
|                | Building 2, Newark, CA 94560, USA         |
| General Fax:   | +1-510-608-4555                           |
| General Email: | tmd1@asus.com                             |

#### Technical Support

| Support Fax:     | +1-510-608-4555 |
|------------------|-----------------|
| General Support: | +1-502-995-0883 |
| Web Site:        | www.asus.com    |
| Support Email:   | tsd@asus.com    |

### ASUS COMPUTER GmbH (Europe)

| Address:       | Harkortstr. 25, 40880 Ratingen, BRD, Germany   |
|----------------|------------------------------------------------|
| General Fax:   | +49-2102-442066                                |
| General Email: | sales@asuscom.de (for marketing requests only) |

#### Technical Support

| Support Hotline: | MB/Others: +49-2102-9599-0                     |
|------------------|------------------------------------------------|
| Notebook (Tel):  | +49-2102-9599-10                               |
| Support Fax:     | +49-2102-9599-11                               |
| Support (Email): | www.asuscom.de/de/support (for online support) |
| Web Site:        | www.asuscom.de                                 |

# **A7V8X specifications summary**

| СРИ                               | Socket A for AMD Thoroughbred, Athlon XP/Athlon/Duron 600 MHz ~ 2.4 GHz+                                                                                                    |  |
|-----------------------------------|----------------------------------------------------------------------------------------------------|--|
| Chipset                           | Northbridge: VIA KT400<br>Southbridge: VIA VT8235                                                                                                    |  |
| Front Side Bus (FSB)              | 333/266/200Mhz                                                                                                    |  |
| Memory                            | 3 x DDR DIMM Sockets<br>Maximum 3 GB unbuffered PC2100/1600 non-ECC SDRAM<br>Memory.( <i>Note: PC2700 maximum to 2 DIMM support only.</i><br><i>PC3200 maximum to 1 DIMM support only.</i> )<br>Visit the ASUS website for the latest qualified DDR400/DDR333 module list                                           |  |
| Expansion slots                   | 1 x AGP 8X<br>6 x PCI (one shared with ASUS BlueMagic PCI slot.)                                                                                                    |  |
| IDE                               | 2 x UltraDMA 133/100/66                                                                                                    |  |
| Flexible Serial ATA<br>(optional) | Promise controller supports one ATA133 channel and two Serial ATA connectors                                                                                                    |  |
| RAID (optional)                   | RAID 0 supported by two or three Parallel ATA or Serial ATA connectors. RAID 1 supported by two Parallel or Serial ATA connectors.                                                                                                    |  |
| Audio (optional)                  | Realtek 6-channel CODEC<br>S/PDIF in/out interface                                                                                                    |  |
| LAN (optional)                    | Broadcom 10/100 Mbps or 1 Gbps Ethernet controller                                                                                                    |  |
| USB 2.0                           | VT8235 built-in USB 2.0<br>6 x USB 2.0 port                                                                                                    |  |
| IEEE 1394 (optional)              | VIA 1394 controller<br>2 x 1394 port                                                                                                    |  |
| Special Features                  | ASUS POST Reporter ( <i>optional</i> )<br>ASUS MyLogo2<br>ASUS EZ Flash<br>ASUS Q-Fan<br>Multi-language BIOS<br>Power Loss Restart<br>ASUS Jumperfree<br>SFS (Stepless Frequency Selection)<br>support S/PDIF in/out interface (on audio model only)<br>ASUS C.O.P. (CPU Overheating Protection)<br>AGP Warning LED |  |

(continued on the next page)

# **A7V8X specifications summary**

| Back Panel I/O Ports       | 1 x Parallel<br>2 x Serial<br>1 x PS/2 Keyboard<br>1 x PS/2 Mouse<br>1 x Audio I/O (on audio model only)<br>4 x USB 2.0<br>1 x RJ-45 Port (on LAN model only)                                                                                                    |  |
|----------------------------|----------------------------------------------------------------------------------------------------|--|
| Internal I/O<br>Connectors | CPU/Power/Chassis FAN connectors<br>20 pin ATX power connector<br>IDE LED connector<br>Chassis Intrusion, SM Bus, SIR<br>Smart Card reader connector<br>Front panel audio connector (on audio model only)<br>Game port<br>S/PDIF in/out connector (on audio model only)<br>CD/AUX/Modem audio in (on audio model only)<br>2 x 1394 port (on 1394 model only)<br>1 x USB 2.0 connector supports additional 2 USB 2.0 ports<br>2 x Serial ATA port (on serial ATA model only) |  |
| BIOS features              | 4Mb Flash ROM, Award BIOS, TCAV, PnP, DMI2.0, WfM2.0,<br>SM BIOS2.3, Multi-language BIOS, ASUS EZ Flash, ASUS<br>MyLogo2                                                                                                    |  |
| Industry standard          | PCI 2.2, USB 2.0                                                                                                    |  |
| Manageability              | WfM 2.0. DMI 2.0, chassis intrusion, SMBus                                                                                                    |  |
| Form Factor                | ATX form factor: 12 in x 9.6 in (30.5 cm x 24.5 cm)                                                                                                    |  |
| Support CD contents        | Device drivers<br>ASUS PC Probe<br>Trend Micro <sup>tm</sup> PC-cillin 2002 anti-virus software<br>ASUS LiveUpdate Utility<br>InterVideo WinCinema [WinDVD/WinRip/WinCorder/<br>WinProducer] software (optional)                                                                                                    |  |
| Accessories                | User's manual<br>Support CD<br>2 x UltraDMA 133/100/66 cable<br>IDE cable<br>FDD cable<br>I/O shield<br>2-port USB 2.0/ Game port module<br>2-port IEEE 1394 module (on 1394 model only)<br>2 x IEEE 1394 cable (on 1394 model only)<br>2 x Serial ATA cable (on Serial ATA model only)                                                                                                    |  |

\* Specifications are subject to change without notice.

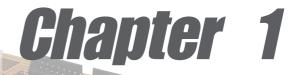

This chapter describes the features of the ASUS A7V8X motherboard. It includes brief explanations of the special attributes of the motherboard and the new technology it supports.

# **Product introduction**

# **Chapter summary**

| 1.1 | Welcome!             | 1-1 |
|-----|----------------------|-----|
| 1.2 | Package contents     | 1-1 |
| 1.3 | Special features     | 1-2 |
| 1.4 | Motherboard overview | 1-6 |

# 1.1 Welcome!

### Thank you for buying the ASUS® A7V8X motherboard!

The ASUS A7V8X motherboard is loaded with the most advanced technologies to deliver the maximum performance for socket A processors. Based on the advanced VIA KT400 chipset with DDR 400 support, the ASUS A7V8X also features AGP 8X, serial ATA, USB 2.0 as well as optional 6-channel audio, Gigabit LAN and 1394. Unique ASUS features such as ASUS C.O.P., Q-Fan and MyLogo2 and more are included to ensure the best user experience and value in a motherboard.

Before you start installing the motherboard, and hardware devices on it, check the items in your package with the list below.

# **1.2 Package contents**

Check your ASUS A7V8X package for the following items.

- ✓ ASUS A7V8X motherboard ATX form factor: 12 in x 9.6 in (30.5 cm x 24.5 cm)
- ✓ ASUS A7V8X series support CD
- ✓ ASUS 2-port USB 2.0/ GAME port module
- ✓ ASUS 2-port IEEE 1394 module (on 1394 model only)
- ✓ ASUS S/PDIF in/out module (on audio model only)
- ✓ 2 pcs. 1394 cable (on 1394 model only)
- ✓ 2 pcs. Serial ATA cable (on Serial ATA model only)
- ✓ 2 pcs. 80-conductor ribbon cable for UltraDMA/66/100/133 IDE drives
- ✓ 40-conductor IDE cable
- $\checkmark$  Ribbon cable for a 3.5-inch floppy drive
- ✓ I/O shield
- ✓ Bag of extra jumper caps
- ✓ User Guide
- ✓ Quick Setup Guide and Reference Card (retail box only)
- ✓ Jumpers and Connectors Sticker (retail box only)

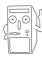

If any of the above items is damaged or missing, contact your retailer.

# **1.3 Special features**

### 1.3.1 Product highlights

### 333MHz FSB Athlon XP CPU support

AMD's Athlon XP 2700+ and all follow-up CPUs now support 333MHz Front Side Bus (FSB) for increased application program productivity and enhanced digital media experience.

### AGP 8X support

AGP 8X (AGP 3.0) is the next generation VGA interface specification that enables enhanced graphics performance with high bandwidth speeds up to 2.12 GB/s. With a bus of 533Mhz, AGP 8X is twice as fast as AGP 4X.

### Serial ATA technology (optional)

Serial ATA is the next generation ATA specification that provides scalable performance for today and tomorrow. With up to 150MB/s data transfer rate, Serial ATA is faster than current Parallel ATA, while providing 100% software compatibility.

### DDR400 (PC3200) support

DDR400 (PC3200), the latest and fastest DDR memory standard, supports bandwidth up to 3.2 GB/s to provide enhanced system performance. (*Note: PC2700 maximum to 2 DIMM support only. PC3200 maximum to 1 DIMM support only.*)

### Gigabit LAN (optional)

The A7V8X with BroadCom Gigabit LAN, delivers transfer speeds up to ten times faster than conventional 10/100 Ethernet connections. Gigabit LAN is the networking standard for the future and is ideal for handling large amounts of data such as video, audio and voice.

### USB 2.0 technology

USB 2.0 is the latest connectivity standard for next generation components and peripherals. USB 2.0 delivers fast transfer speeds up to 40 times faster at 480 MB/s, for easy connectivity and ultra-fast data transfers. The higher bandwidth of USB 2.0 allows connection of devices such as high resolution video conferencing cameras, next generation scanners, printers, and fast storage units. USB 2.0 is backward compatible with USB 1.1.

### IEEE 1394 support (optional)

IEEE 1394 interface provides high speed digital interface for audio / video appliances such as digital television, digital video camcorders, storage peripherals & other PC portable devices.

### ASUS Q-Fan feature

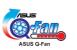

The ASUS Q-Fan technology smartly adjusts the fan speeds according to the system loading to ensure quiet, cool, and efficient operation. See details on page 4-32.

### C.O.P. (CPU Overheating Protection):

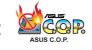

With AMD<sup>®</sup> Athlon XP<sup>™</sup> installed, the motherboard offers automatic CPU Overheating Protection to prolong the life of the entire system. If the CPU temperature exceeds the set criteria, the PC shuts down automatically.

### ASUS POST Reporter<sup>™</sup>

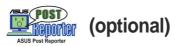

A7V8X offers a new exciting feature called the ASUS POST Reporter<sup>™</sup> to provide friendly voice messages and alerts during the Power-On Self-Tests (POST). Through the system's internal speaker, or an added external speaker, you will hear the messages informing you of the system boot status and causes of boot errors, if any. The bundled Winbond Voice Editor software allows you to customize the voice messages, and provides multi-language support.

### ASUS MyLogo2™ 2000

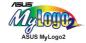

This new feature present in the A7V8X motherboard allows you to personalize and add style to your system with customizable boot logos.

### ASUS Multi-language BIOS

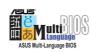

The multi-language BIOS allows you to select the language of your choice from the available options. The localized BIOS menus allow you to configure easier and faster. Visit the ASUS website for information on the supported languages. See page 4-11 on how to select your desired language.

### ASUS EZ Flash BIOS

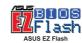

With the ASUS EZ Flash, you can easily update the system BIOS even before loading the operating system. No need to use a DOS-based utility or boot from a floppy disk.

#### 6-channel Audio (optional)

The A7V8X uses an onboard Realtek CODEC that lets you enjoy highquality 6-channel audio without having to buy advanced sound cards.

#### InterVideo WinCinema Software (on Gold version only)

A full array of bundled software is now available with ASUS motherboards! Submerge yourself in ahole new multimedia experience.

**WinDVD:** the world's most popular DVD software supporting 5.1-channel audio

**WinRip:** MP3 Player/Encoder/Ripper featuring virtual 5.1-channel and surround sound effects.

WinCoder: Real-time MPEG-1 & 2 software video encoder.

WinProducer: Easy-of-use MPEG-1 & 2 video editing software.

| <br> |
|------|
|      |
|      |
|      |
|      |
|      |
|      |
|      |
|      |
|      |
|      |
|      |
|      |
|      |
|      |
|      |
|      |
|      |
|      |
|      |
|      |
|      |
|      |
|      |
|      |
|      |
|      |
|      |
|      |
|      |
|      |
|      |
|      |
|      |
|      |
|      |
|      |
|      |
|      |
|      |
|      |
|      |
|      |
|      |
|      |
|      |
|      |
|      |
|      |
|      |
|      |
|      |
|      |
|      |
|      |
|      |
|      |
|      |
|      |

# 1.4 Motherboard overview

Before you install the A7V8X motherboard, familiarize yourself with its physical configuration and available features to facilitate the motherboard installation and future upgrades. A sufficient knowledge of the motherboard specifications will also help you avoid mistakes that may damage the board and its components.

### 1.4.1 Major components

The following are the major components of the A7V8X motherboard as pointed out in the picture on page 1-7.

- 1. North Bridge controller
- 2. CPU socket
- 3. DDR DIMM sockets
- 4. ATX power connector
- 5. Floppy disk connector
- 6. IDE connectors
- 7. AGP warning LED
- 8. South Bridge controller
- 9. ASUS ASIC
- 10. RAID IDE connector\*
- 11. SATA connectors\*
- 12. Flash ROM
- 13. SATA controller\*
- 14. Stand-by LED
- 15. Super I/O controller
- 16 IEEE 1394 connector<sup>E</sup>
- 17. IEEE 1394 controller<sup>E</sup>
- 18. PCI slots

(Note: The ASUS BlueMagic PCI slot works as a normal PCI slot and it is also compatible with the ASUS proprietary wireless card - Spacelink B&W)

- 19. Audio CODEC<sup>A</sup>
- 20. 10/100 or 1Gbit LAN controller<sup>L</sup>
- 21. AGP slot
- 22. Mouse port
- 23. Parallel port
- 24. RJ-45 port<sup>L</sup>
- 25. Line In jack<sup>A</sup>
- 26. Line Out jack<sup>A</sup>
- 27. Microphone jack<sup>A</sup>
- 28. USB 2.0 ports 3 and 4
- 29. Serial ports 1 and 2
- 30. USB 2.0 ports 1 and 2
- 31. Keyboard port
- \* on SATA model only
- <sup>E</sup> on IEEE model only
- $^{\scriptscriptstyle L}$  on LAN model only
- <sup>A</sup> on Audio model only

See page 1-8 for the specifications of each major component. Refer to Chapter 2 for detailed information on the components.

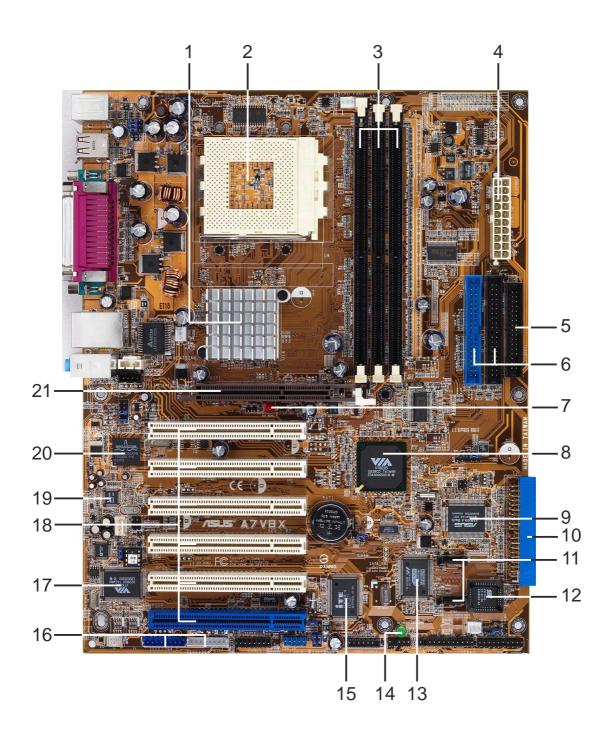

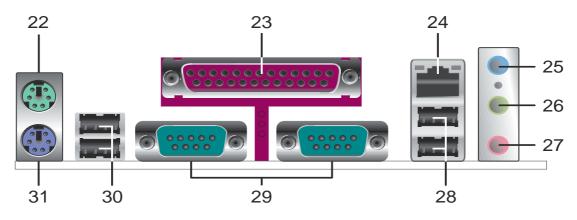

### 1.4.2 Core specifications

1

2

**North bridge controller.** The **VIA® KT400** supports AGP 8X mode, 266/200MHz Front Side Bus, and the latest 400/333/266/200MHz 64-bit memory bus.

**CPU socket.** Socket 462 (Socket A) surface mount, Zero Insertion Force (ZIF) socket for the AMD Athlon XP/Athlon/Duron Processors, with 600 MHz ~ 2.4GHz system bus. (*Note: When* using 333MHz FSB CPU, system memory supports DDR333 or DDR400 only.)

TABLE 1.4.2 FSB/DDR Support Table

| FSB         | DDR 266      | DDR 333      | DDR 400      |
|-------------|--------------|--------------|--------------|
| 200/266 MHz | $\checkmark$ | $\checkmark$ | $\checkmark$ |
| 333 MHz     |              | $\checkmark$ | $\checkmark$ |

**3 DDR DIMM sockets.** These three 184-pin DIMM sockets support up to 3GB system memory using unbuffered non-ECC PC2100/1600 DDR DIMMs.(*Note: PC2700 maximum to 2 DIMM support only. PC3200 maximum to 1 DIMM support only.*)

Visit the ASUS website (www.asus.com) for the latest qualified DDR400 module list.

- **ATX power connector.** This 20-pin connector connects to an ATX +12V power supply. The power supply must have at least 1A on the +5V standby lead (+5VSB).
- **5 Floppy disk connector.** This connector accommodates the provided ribbon cable for the floppy disk drive. One side of the connector is slotted to prevent incorrect insertion of the floppy disk cable.
- **6 IDE connectors.** These dual-channel bus master IDE connectors support up to four Ultra DMA133/100/66, PIO Modes 3 & 4 IDE devices. Both the primary (blue) and secondary (black) connectors are slotted to prevent incorrect insertion of the IDE ribbon cable.
- AGP warning LED. Serving as a smart burn-out protection for the motherboard, this red LED lights up if you plug in any 3.3V AGP card into the AGP slot. When this LED is lit, there is no way you can turn on the system power even if you press the power button.
- 8 South bridge controller. The VIA® VT8235 integrated peripheral controller supports various I/O functions including, 2-channel ATA/ 133 bus master IDE controller, up to six USB 2.0 ports, LPC Super I/O interface, AC'97 interface and PCI 2.2 interface.

- **9 ASUS ASIC.** This chip performs multiple system functions that include hardware and system voltage monitoring among others.
- **RAID IDE connector.** This one-channel connector supports Ultra ATA133/100/66 hard disk drivers in RAID 0 or RAID 1 configurations. *(on SATA model only)*
- **SATA connectors.** This connector accomodates the provided Serial ATA cable. One side of the connector is slotted to prevent incorrect insertion of the cable. The Serial ATA is an evolutionary replacement for the Parallel ATA. *(on SATA model only)*
- **Flash ROM.** This 4Mb firmware contains the programmable BIOS program.
- **SATA controller.** The **Promise** controller supports one ATA133 channel and two Serial ATA connectors. *(on SATA model only)*
- **Standby power LED.** This LED lights up if there is a standby power on the motherboard. This LED acts as a reminder to turn off the system power before plugging or unplugging devices.
- **Super I/O controller.** This Low Pin Count (LPC) interface provides the commonly used Super I/O functionality. The chipset supports a high-performance floppy disk controller for a 360K/720K/1.44M/ 2.88M floppy disk drive, a multi-mode parallel port, two standard compatible UARTs, a Standard Infrared (SIR), a Smart Card Reader and a Flash ROM interface.
- **16 IEEE 1394 connectors.** This connectors accomodate the bundled two (2) IEEE 1394 cables. *(on 1394 model only)*
- **17 IEEE 1394 controller.** This high speed serial bus provides enhanced PC connectivity for Audio and Video, high-speed peripheral devices for storage and other portable devices. (*on 1394 model only*)
- **PCI slots.** These six 32-bit PCI 2.2 expansion slots support bus master PCI cards like SCSI or LAN cards with 133MB/s maximum throughput. (*Note: The ASUS BlueMagic PCI slot works as a normal PCI slot and it is also compatible with the ASUS proprietary wireless card Spacelink B&W*)
- **Audio CODEC**. The Realtek ALC650 is an AC'97 compliant audio CODEC for PC multimedia systems. (*on audio models only*)

- **Gigabit LAN or LAN controller.** The BroadCom Gigabit LAN delivers transfer rates up to ten times faster than conventional 10/ 100 Ethernet connections. Ideal for handling large amounts of data such as video, audio and voice. *(on LAN models only)*
- **AGP slot.** This Accelerated Graphics Port (AGP) slot supports 1.5V AGP8X mode graphics cards for 3D graphical applications.
- 22

**PS/2 mouse port.** This green 6-pin connector is for a PS/2 mouse.

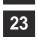

**Parallel port.** This 25-pin port connects a parallel printer, a scanner, or other devices.

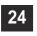

**RJ-45 port.** This port allows connection to a Local Area Network (LAN) through a network hub. *(on LAN models only)* 

- **25 Line In jack.** This Line In (light blue) jack connects a tape player or other audio sources. In 6-channel mode, the function of this jack becomes Line Out/Front Speaker Out. *(on audio models only)*
- **26 Line Out jack.** This Line Out (lime) jack connects a headphone or a speaker. In 6-channel mode, the function of this jack becomes Front Speaker Out. *(on audio models only)*
- **Microphone jack.** This Mic (pink) jack connects a microphone. In 6-channel mode, the function of this jack becomes Center Speaker Out/Subwoofer. *(on audio models only)*
- **USB 2.0 ports 3 and 4.** These two 4-pin Universal Serial Bus (USB) ports are available for connecting USB 2.0 devices.
- **Serial ports 1 and 2.** This 9-pin COM1/COM2 ports are for pointing devices or other serial devices.
- **30** USB 2.0 ports 1 and 2. These two 4-pin Universal Serial Bus (USB) ports are available for connecting USB 2.0 devices.
- **PS/2 keyboard port.** This purple 6-pin connector is for a PS/2 keyboard.

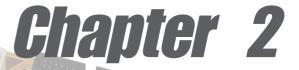

This chapter describes the hardware setup procedures that you have to perform when installing system components. It includes details on the switches, jumpers, and connectors on the motherboard.

# **Hardware information**

# **Chapter summary**

| 2.1 | Motherboard installation 2-1      |
|-----|-----------------------------------|
| 2.2 | Motherboard layout 2-2            |
| 2.3 | Before you proceed 2-3            |
| 2.4 | Central Processing Unit (CPU) 2-4 |
| 2.5 | System memory 2-6                 |
| 2.6 | Expansion slots2-11               |
| 2.7 | Switches and jumpers 2-14         |
| 2.8 | Connectors 2-18                   |

# 2.1 Motherboard installation

Before you install the motherboard, study the configuration of your chassis to ensure that the motherboard fits into it. The A7V8X uses the ATX form factor that measures 12 inches x 9.6 inches ( $30.5 \times 24.5 \text{ cm}$ ).

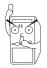

Make sure to unplug the power cord before installing or removing the motherboard. Failure to do so may cause you physical injury and damage motherboard components.

# 2.1.1 Placement direction

When installing the motherboard, make sure that you place it into the chassis in the correct orientation. The edge with external ports goes to the rear part of the chassis as indicated in the image below.

# 2.1.2 Screw holes

Place nine (9) screws into the holes indicated by circles to secure the motherboard to the chassis.

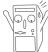

Do not overtighten the screws! Doing so may damage the motherboard.

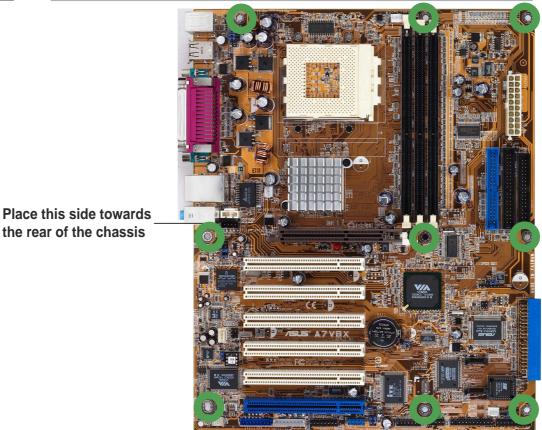

# 2.2 Motherboard layout

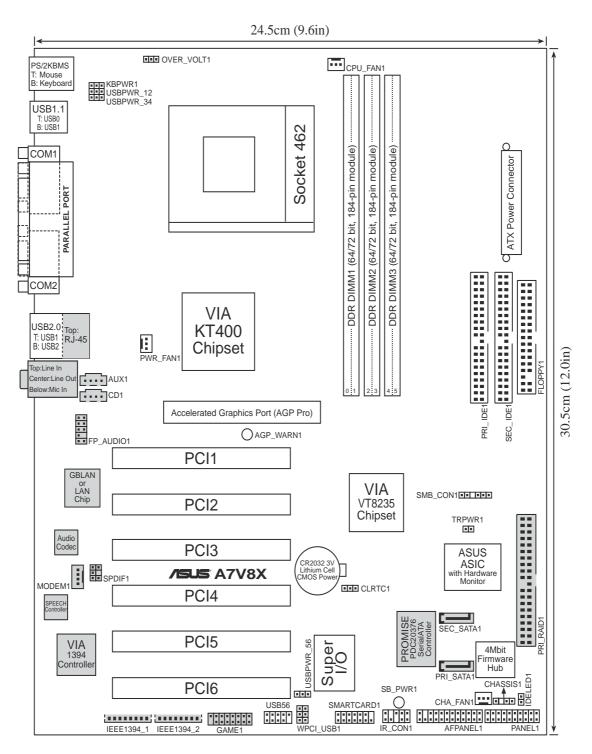

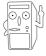

The audio, SATA, Gigabit LAN, LAN and 1394 features are optional. These components are grayed out in the above motherboard layout.

# 2.3 Before you proceed

Take note of the following precautions before you install motherboard components or change any motherboard settings.

- 1. Unplug the power cord from the wall socket before touching any component.
- 2. Use a grounded wrist strap or touch a safely grounded object or to a metal object, such as the power supply case, before handling components to avoid damaging them due to static electricity.
- 3. Hold components by the edges to avoid touching the ICs on them.
- 4. Whenever you uninstall any component, place it on a grounded antistatic pad or in the bag that came with the component.
- 5. Before you install or remove any component, ensure that the ATX power supply is switched off or the power cord is detached from the power supply. Failure to do so may cause severe damage to the motherboard, peripherals, and/or components.

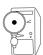

When lit, the green LED (SB\_PWR1) indicates that the system is ON, in sleep mode, or in soft-off mode, a reminder that you should shut down the system before removing or plugging in any motherboard component.

The red LED (AGP\_WARN1) is a smart protection from motherboard burn out caused by an incorrect AGP card. If you plug in any 3.3V AGP card into the 1.5V AGP slot, this LED lights up thus preventing the system to power up. This LED remains off if you plug in a 1.5V AGP card.

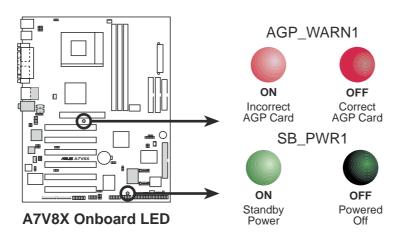

# 2.4 Central Processing Unit (CPU)

# 2.4.1 Overview

The motherboard provides a Socket A (462) for CPU installation. AMD processors offer gigahertz speeds to support all the latest computing platforms and applications. The A7V8X supports Athlon<sup>TM</sup> XP/Athlon<sup>TM</sup> and Duron<sup>TM</sup> processors.

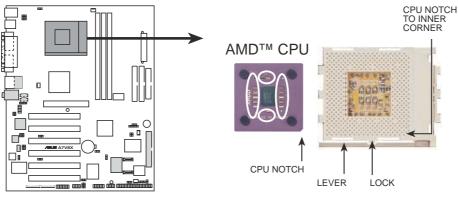

A7V8X Socket A

Each AMD CPU has a "marked" corner. This corner is indicated with a notch, and/or a golden square or triangle. Refer to this indicator while orienting the CPU. See the next section for installation details.

A fan and heatsink should be attached to the CPU to prevent overheating.

## 2.4.2 Installing the CPU

Follow these steps to install a CPU:

- 1. Locate the Socket 462 and open it by pulling the lever gently sideways away from the socket. Then lift the lever upwards. The socket lever must be fully opened (90 to 100 degrees).
- 2. Insert the CPU with the correct orientation. The *notched or golden corner* of the CPU must be oriented toward the inner corner of the socket base nearest to the lever hinge.

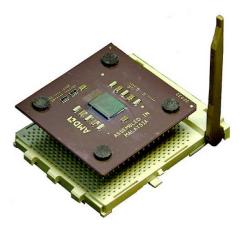

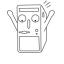

The CPU should drop easily into place. **Do not force the CPU** into the socket to avoid bending the pins. If the CPU does not fit, check its alignment and look for bent pins.

- 4. Once completely inserted, press the CPU firmly and close the socket lever until it snaps shut.
- 5. Place the CPU fan and heatsink on the CPU. The heatsink should entirely cover the CPU. Carefully attach the heatsink locking brace to the plastic clips on the socket base. With the added weight of the CPU fan and heatsink locking brace, no extra force is required to keep the CPU in place

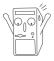

Take care not to scrape the motherboard surface when mounting a clampstyle processor fan, or else damage may occur. When mounting a heatsink onto your CPU, make sure that exposed CPU capacitors do not touch the heatsink, or damage may occur!

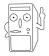

Do not neglect to set the correct Bus Frequency and leave the CPU Multiple setting at default to avoid start-up problems.

# 2.5 System memory

### 2.5.1 Overview

The motherboard comes with three Double Data Rate (DDR) Dual Inline Memory Module (DIMM) sockets. These sockets support up to 3GB system memory using 184-pin unbuffered non-ECC PC3200/PC2700/ 2100/1600 DIMMs. (Note: DDR400 supports one (1) socket only. DDR333 supports two (2) sockets only.)

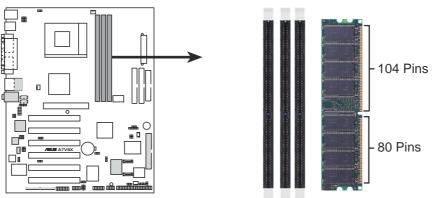

A7V8X 184-Pin DDR DIMM Sockets

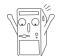

A DDR DIMM is keyed with a notch so that it fits in only one direction. DO NOT force a DIMM into a socket to avoid damaging the DIMM.

The DDR SDRAM technology evolved from the mainstream PC66, PC100, PC133 memory known as Single Data Rate (SDR) SDRAM. DDR memory however, has the ability to perform two data operations in one clock cycle, thus providing twice the throughput of SDR memory. For example, a 200MHz DDR DIMM will support a 100MHz memory bus, and a 266MHz DDR DIMM will support a 133MHz memory bus.

| DDR Data Transfer Rate | DDR Base Frequency |
|------------------------|--------------------|
| 400MHz                 | 200MHz             |
| 333MHz                 | 166MHz             |
| 266MHz                 | 133MHz             |
| 200MHz                 | 100MHz             |

A DDR DIMM has the same physical dimensions as an SDR DIMM, but it has a 184-pin footprint compared to the 168-pin of the SDR DIMM. Also, a DDR DIMM is single notched while an SDR DIMM is double notched. Therefore, a DDR DIMM is not backward compatible with SDR, and should be installed only in a socket specially designed for DDR DIMMs.

# 2.5.2 Memory configurations

You may install any DDR DIMMs with 64MB, 128MB, 256MB, 512MB, and 1GB densities into the DIMM sockets.

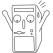

Use only the following combinations to install DDR DIMMs. Otherwise, the system may not boot up.

| DDR DIMM1<br>(Rows 0&1) | <b>DDR DIMM2</b><br>(Rows 2&3) | DDR DIMM3<br>(Rows 4&5) |
|-------------------------|--------------------------------|-------------------------|
| SS/DS                   | SS/DS                          | SS/DS                   |
| SS/DS                   | SS/DS                          | SS/DS                   |

SS - Single-sided DIMM

DS - Double-sided DIMM

### 2.5.3 DDR400 Qualified Vendor List

The following table lists the PC3200-DDR400 memory modules that have been tested and qualified for use with this motherboard.

| Vendor   | Model            | Size  |
|----------|------------------|-------|
| Samsung  | M368L6423DTM-CC4 | 512MB |
| Samsung  | M368L3223DTM-CC4 | 256MB |
| Kingston | KVR400X64C25/512 | 512MB |

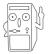

Currently, only one (1) DIMM slot supports DDR400 modules. Make sure to use only the tested and qualified DDR400 DIMMs listed above. Other DDR DIMMs manufactured by other vendors may not be suitable for this motherboard. Visit the ASUS website (www.asus.com) for the latest qualified vendor DDR400 module list.

## 2.5.3 Installing a DIMM

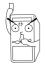

Make sure to unplug the power supply before adding or removing DIMMs or other system components. Failure to do so may cause severe damage to both the motherboard and the components.

Follow these steps to install a DIMM.

- 1. Unlock a DIMM socket by pressing the retaining clips outward.
- 2. Align a DIMM on the socket such that the notch on the DIMM matches the break on the socket.

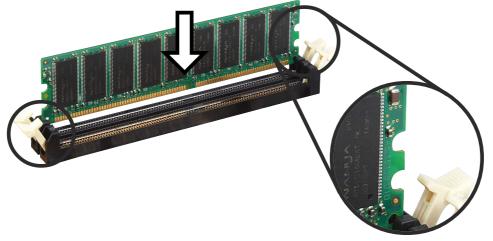

**Unlocked Retaining Clip** 

3. Firmly insert the DIMM into the socket until the retaining clips snap back in place and the DIMM is properly seated.

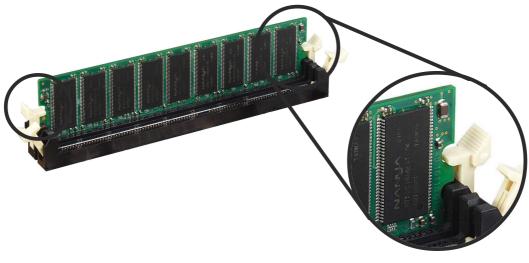

Locked Retaining Clip

# 2.5.4 Removing a DIMM

Follow these steps to remove a DIMM.

1. Simultaneously press the retaining clips outward to unlock the DIMM.

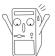

Support the DIMM lightly with your fingers when pressing the retaining clips. The DIMM might get damaged when it flips out with extra force.

2. Remove the DIMM from the socket.

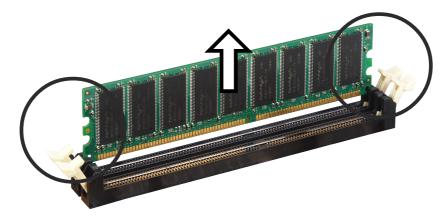

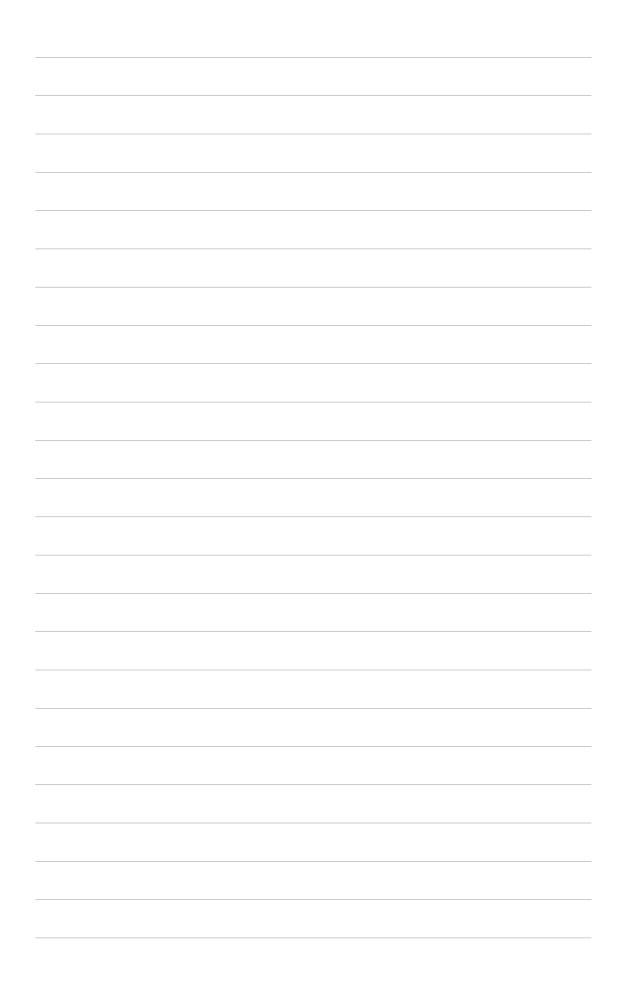

# 2.6 **Expansion slots**

In the future, you may need to install expansion cards. The motherboard has six PCI slots and one Accelerated Graphics Port (AGP) slot. The following sub-sections describe the slots and the expansion cards that they support.

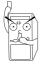

Make sure to unplug the power cord before adding or removing expansion cards. Failure to do so may cause you physical injury and damage motherboard components.

### 2.6.1 Installing an expansion card

Follow these steps to install an expansion card.

- 1. Before installing the expansion card, read the documentation that came with it and make the necessary hardware settings for the card.
- 2. Remove the system unit cover (if your motherboard is already installed in a chassis).
- 3. Remove the bracket opposite the slot that you intend to use. Keep the screw for later use.
- 4. Align the card connector with the slot and press firmly until the card is completely seated on the slot.
- 5. Secure the card to the chassis with the screw you removed earlier.
- 6. Replace the system cover.

### 2.6.2 Configuring an expansion card

After installing the expansion card, configure the it by adjusting the software settings.

- 1. Turn on the system and change the necessary BIOS settings, if any. See Chapter 4 for information on BIOS setup.
- 2. Assign an IRQ to the card. Refer to the tables on the next page.
- 3. Install the software drivers for the expansion card.

#### **Standard Interrupt Assignments**

| IRQ | Priority | Standard Function           |  |
|-----|----------|-----------------------------|--|
| 0   | 1        | System Timer                |  |
| 1   | 2        | Keyboard Controller         |  |
| 2   | N/A      | Programmable Interrupt      |  |
| 3*  | 11       | Communications Port (COM2)  |  |
| 4*  | 12       | Communications Port (COM1)  |  |
| 5*  | 13       | Sound Card (sometimes LPT2) |  |
| 6   | 14       | Floppy Disk Controller      |  |
| 7*  | 15       | Printer Port (LPT1)         |  |
| 8   | 3        | System CMOS/Real Time Clock |  |
| 9*  | 4        | ACPI Mode when used         |  |
| 10* | 5        | IRQ Holder for PCI Steering |  |
| 11* | 6        | IRQ Holder for PCI Steering |  |
| 12* | 7        | PS/2 Compatible Mouse Port  |  |
| 13  | 8        | Numeric Data Processor      |  |
| 14* | 9        | Primary IDE Channel         |  |
| 15* | 10       | Secondary IDE Channel       |  |

\* These IRQs are usually available for ISA or PCI devices.

#### IRQ assignments for this motherboard

| Α      | В                          | С                                                    | D                                                                                                    | Е                                                                                                    | F                                                                                                    | G                                                                                                    | Н                                                                                                    |
|--------|----------------------------|------------------------------------------------------|----------------------------------------------------------------------------------------------------|----------------------------------------------------------------------------------------------------|----------------------------------------------------------------------------------------------------|----------------------------------------------------------------------------------------------------|----------------------------------------------------------------------------------------------------|
| _      | _                          | —                                                    | shared                                                                                                    | _                                                                                                    | _                                                                                                    | —                                                                                                    |                                                                                                    |
| shared |                            | —                                                    |                                                                                                    |                                                                                                    |                                                                                                    | —                                                                                                    |                                                                                                    |
| _      | shared                     | _                                                    |                                                                                                    |                                                                                                    |                                                                                                    | —                                                                                                    |                                                                                                    |
| _      | _                          | shared                                               |                                                                                                    |                                                                                                    |                                                                                                    | —                                                                                                    |                                                                                                    |
|        |                            |                                                      | shared                                                                                                    |                                                                                                    |                                                                                                    |                                                                                                    |                                                                                                    |
| shared |                            |                                                      |                                                                                                    |                                                                                                    |                                                                                                    |                                                                                                    |                                                                                                    |
| shared |                            |                                                      |                                                                                                    |                                                                                                    |                                                                                                    |                                                                                                    |                                                                                                    |
|        | _                          | —                                                    |                                                                                                    |                                                                                                    | shared                                                                                                    | —                                                                                                    |                                                                                                    |
| _      | _                          | —                                                    |                                                                                                    |                                                                                                    | shared                                                                                                    | —                                                                                                    |                                                                                                    |
| _      | _                          | —                                                    |                                                                                                    |                                                                                                    | shared                                                                                                    | —                                                                                                    |                                                                                                    |
| _      | _                          | _                                                    |                                                                                                    |                                                                                                    | shared                                                                                                    | —                                                                                                    |                                                                                                    |
| _      | _                          | _                                                    |                                                                                                    |                                                                                                    |                                                                                                    | used                                                                                                    |                                                                                                    |
| _      | _                          | shared                                               |                                                                                                    |                                                                                                    |                                                                                                    | —                                                                                                    |                                                                                                    |
|        | shared                     |                                                      |                                                                                                    |                                                                                                    |                                                                                                    |                                                                                                    |                                                                                                    |
|        | shared                     |                                                      |                                                                                                    |                                                                                                    |                                                                                                    |                                                                                                    |                                                                                                    |
|        | _                          | _                                                    |                                                                                                    | used                                                                                                    |                                                                                                    | _                                                                                                    |                                                                                                    |
|        | shared<br>—<br>—<br>shared | shared            shared        shared        shared | shared         shared        shared           shared        shared        shared        shared            shared | —       —       —       shared         shared       —       —         —       shared       —       —         —       shared       —       shared         —       —       shared       —         Shared       —       —       shared         shared       —       —       —         shared       —       —       —         shared       —       —       —         —       —       —       —         —       —       —       —         —       —       —       —         —       —       —       —         —       —       —       —         —       —       —       —         —       —       —       —         —       —       —       —         —       —       —       —         —       —       —       —         —       —       —       —         —       —       —       —         —       —       —       —         —       —       —       —     < | shared           shared              shared              shared             shared           shared         shared          shared             shared | shared           shared              shared             shared             shared              shared           shared        shared           shared         shared            shared           shared         shared              shared             shared             shared             shared             shared | shared            shared               shared              shared               shared              shared            shared              shared              shared                                            shared               shared |

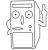

When using PCI cards on shared slots, ensure that the drivers support "Share IRQ" or that the cards do not need IRQ assignments. Otherwise, conflicts will arise between the two PCI groups, making the system unstable and the card inoperable.

### 2.6.3 PCI slots

There are six 32-bit PCI slots in this motherboard. The slots support PCI cards such as a LAN card, SCSI card, USB card, and other cards that comply with PCI specifications. The following figure shows a LAN card installed on a PCI slot.

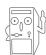

The ASUS BlueMagic PCI slot works as a normal PCI slot and it is also compatible with the ASUS proprietary wireless card - SpaceLink B&W.

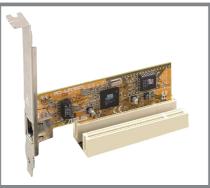

### 2.6.4 AGP slot

This motherboard has an Accelerated Graphics Port (AGP) slot that supports +1.5V AGP cards. When you buy an AGP card, make sure that you ask for one with +1.5V specification. Note the notches on the card golden fingers to ensure that they fit the AGP slot on your motherboard.

If you installed an incorrect AGP card, such as a SiS305-based AGP card or any other 3.3V AGP card, the onboard red LED (AGP\_WARN1) lights up, an indication that the card is not supported on the motherboard. As long as this LED is lighted, you cannot turn on the system power even if you press the power button, thus preventing permanent damage to the motherboard.

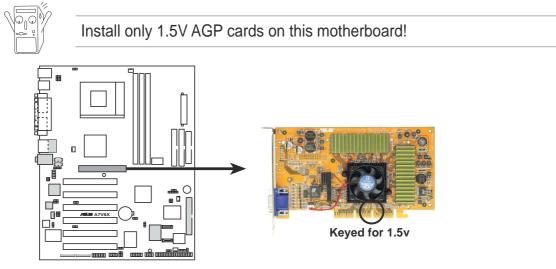

A7V8X Accelerated Graphics Port (AGP)

# 2.7 Jumpers

#### 1. Keyboard power (3-pin KBPWR1)

This jumper allows you to enable or disable the keyboard wake-up feature. Set this jumper to pins 2-3 (+5VSB) if you wish to wake up the computer when you press a key on the keyboard (the default value is [Disabled]). This feature requires an ATX power supply that can supply at least 1A on the +5VSB lead, and a corresponding setting in the BIOS (see section 4.5.1 Power Up Control).

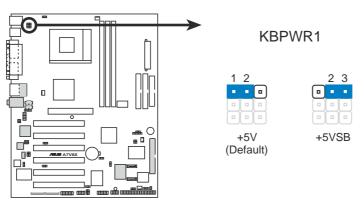

A7V8X Keyboard Power Setting

### 2. V<sub>CORE</sub> over-voltage (3-pin OVER\_VOLT1)

When enabled, this jumper allows CPU V<sub>CORE</sub> ranges of 1.7V to 2.05V. When this jumper is disabled, V<sub>CORE</sub> setting has a range of +1.5V to +1.85V. You may adjust the CPU V<sub>CORE</sub> through the BIOS Setup.

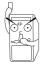

Setting to a very high core voltage may cause permanent damage to the CPU. It is recommended that you keep the default setting (Disable).

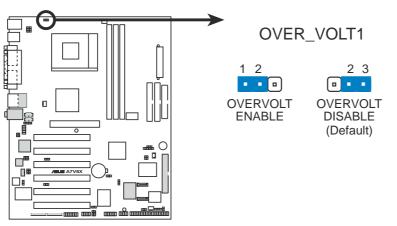

A7V8X CPU Over Voltage Setting

# 3. USB device wake-up (3-pin USBPWR\_12, USBPWR\_34, USBPWR\_56)

Set these jumpers to +5V to wake up the computer from S1 sleep mode (CPU stopped, DRAM refreshed, system running in low power mode) using the connected USB devices. Set to +5VSB to wake up from S3 sleep mode (no power to CPU, DRAM in slow refresh, power supply in reduced power mode). Both jumpers are set to pins 1-2 (+5V) by default because not all computers have the appropriate power supply to support this feature.

The USBPWR\_12 and USBPWR\_34 jumpers are for the rear USB ports. The USBPWR\_56 jumper is for the internal USB header that you can connect to the front USB ports.

- This feature requires a power supply that can provide at least 2A on the +5VSB lead when these jumpers are set to +5VSB. Otherwise, the system does not power up.
- 2. The total current consumed must NOT exceed the power supply capability (+5VSB) whether under normal condition or in sleep mode.

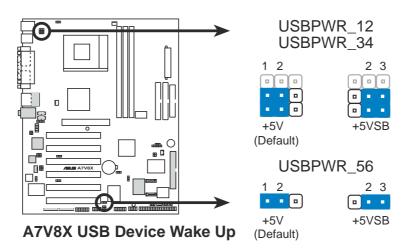

#### 4. Clear RTC RAM (CLRTC1)

These jumpers allow you to clear the Real Time Clock (RTC) RAM in CMOS. You can clear the CMOS memory of date, time, and system setup parameters by erasing the CMOS RTC RAM data. The RAM data in CMOS is powered by the onboard button cell battery.

To erase the RTC RAM:

- 1. Turn OFF the computer and unplug the power cord.
- 2. Remove the battery.
- 3. Short the jumper by replacing the jumper cap and removing it after 3 seconds.
- 4. Re-install the battery.
- 5. Plug the power cord and turn ON the computer.
- 6. Hold down the <Del> key during the boot process and enter BIOS setup to re-enter data.

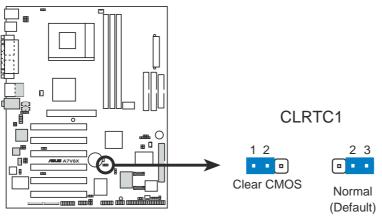

A7V8X Clear RTC RAM

#### 5. WPCI\_USB Setting (6-pin WPCI\_USB1)

This jumper connects one set of USB signal to PCI slot 6 to support ASUS wireless card. Since USB signals are used by some reserved pins of PCI slot and to ensure the compatibility of the other PCI cards, it should be kept at default setting except when ASUS wireless card is used.

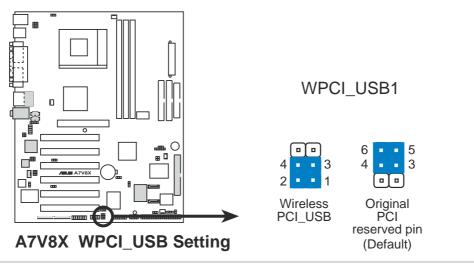

**Chapter 2: Hardware information** 

# 2.8 Connectors

This section describes and illustrates the internal connectors on the motherboard.

Always connect ribbon cables with the red stripe to Pin 1 on the connectors. Pin 1 is usually on the side closest to the power connector on hard drives and CD-ROM drives, but may be on the opposite side on floppy disk drives.

#### 1. Hard disk activity LED (2-pin IDE\_LED1)

This connector supplies power to the hard disk activity LED. The read or write activities of any device connected to the primary or secondary IDE connector cause this LED to light up.

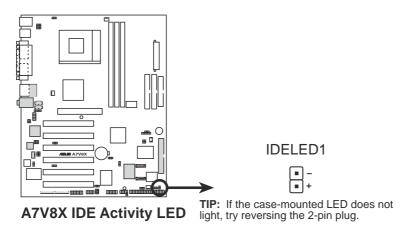

#### 2. Floppy disk drive connector (34-1 pin FLOPPY1)

This connector supports the provided floppy drive ribbon cable. After connecting one end to the motherboard, connect the other end to the floppy drive. (Pin 5 is removed to prevent incorrect insertion when using ribbon cables with pin 5 plug).

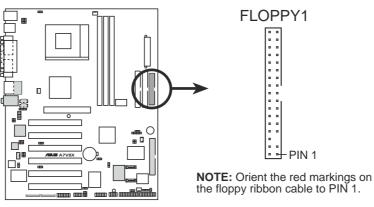

A7V8X Floppy Disk Drive Connector

#### 3. IDE connectors (40-1 pin IDE1, IDE2)

This connector supports the provided UltraDMA/133/100/66 IDE hard disk ribbon cable. Connect the cable's blue connector to the primary (recommended) or secondary IDE connector, then connect the gray connector to the UltraDMA/133/100/66 slave device (hard disk drive) and the black connector to the UltraDMA/133/100/66 master device. It is recommended that you connect non-UltraDMA/133/100/66 devices to the secondary IDE connector. If you install two hard disks, you must configure the second drive as a slave device by setting its jumper accordingly. Refer to the hard disk documentation for the jumper settings. BIOS supports specific device bootup. If you have more than two UltraDMA/133/100/66 devices, purchase another UltraDMA/133/100/66 cable. You may configure two hard disks to be both master devices with two ribbon cables – one for the primary IDE connector and another for the secondary IDE connector.

- 1. Pin 20 on each IDE connector is removed to match the covered hole on the UltraDMA cable connector. This prevents incorrect orientation when you connect the cables.
- 2. The hole near the blue connector on the UltraDMA/133/100/66 cable is intentional.

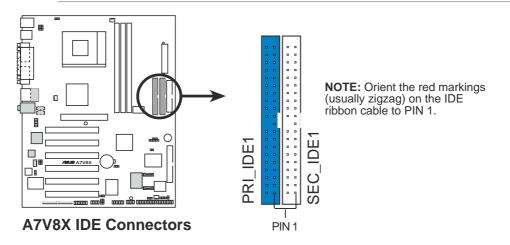

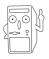

For UltraDMA/133/100/66 IDE devices, use an 80-conductor IDE cable. The UltraDMA/66 cable included in the motherboard package also supports UltraDMA/133/100.

#### 4. RAID ATA/133/100/66/33 connector (40-1 pin PRI\_RAID)

This connector supports either RAID 0 or RAID 1 configuration through the onboard Serial ATA controller chip. You can use the RAID feature to set up a disk array configuration or to support additional IDE devices. You can only install one hard disk (master mode) with this connector.

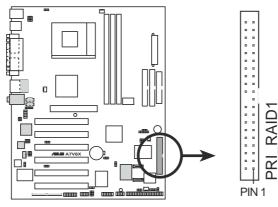

**NOTE:** Orient the red markings (usually zigzag) on the IDE ribbon cable to PIN 1.

A7V8X PRI\_RAID Connectors

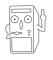

#### Important notes on the RAID feature:

- 1. By default, the drives that you connect to the PRI\_RAID connectors follow the ATA133/100/66/33 protocol as independent drives, not as a disk array.
- 2. The connector does not support ATAPI devices such as CD-ROMs, DVD-ROMs, etc.
- 3. For RAID 1, you may choose any two connectors of Parallel ATA and Serial ATA connectors. For RAID 0, you may choose any two or three connectors of Parallel ATA and Serial ATA connectors.

#### 5. Chassis intrusion connector (4-1 pin CHASSIS1)

This lead is for a chassis designed with intrusion detection feature. This requires an external detection mechanism such as a chassis intrusion sensor or microswitch. When you remove any chassis component, the sensor triggers and sends a high-level signal to this lead to record a chassis intrusion event.

By default, the pins labeled "Chassis Signal" and "Ground" are shorted with a jumper cap. If you wish to use the chassis intrusion detection feature, remove the jumper cap from the pins.

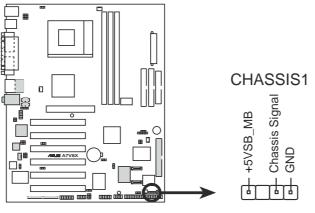

A7V8X Chassis Alarm Lead

#### 6. SMBus connector (6-1 pin SMB\_CON1)

This connector allows you to connect SMBus (System Management Bus) devices. Devices communicate with an SMBus host and/or other SMBus devices using the SMBus interface. SMBus is a specific implementation of an I<sup>2</sup>C bus, a multi-device bus that allows multiple chips to connect to the same bus and enable each one to act as a master by initiating data transfer.

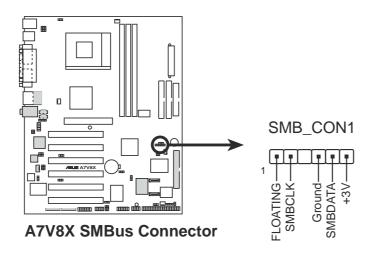

#### 7. ATX power connectors (20-pin ATXPWR1)

These connectors connect to an ATX 12V power supply. The plugs from the power supply are designed to fit these connectors in only one orientation. Find the proper orientation and push down firmly until the connectors completely fit.

Make sure that your ATX 12V power supply can provide 8A on the +12V lead and at least 1A on the +5-volt standby lead (+5VSB). The minimum recommended wattage is 230W, or 300W for a fully configured system. The system may become unstable and may experience difficulty powering up if the power supply is inadequate.

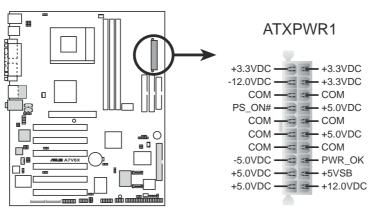

**A7V8X ATX Power Connectors** 

#### 8. Smart Card Reader connector (14-1 pin SMARTCON1)

This connector accommodates an optional Smart Card Reader that allows you to conveniently make transactions such as financial, health care, telephony, or traveling services through a Smart Card user interface software.

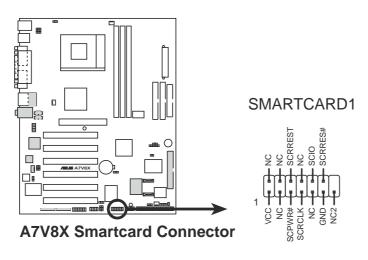

#### 9. CPU, Chassis, and Power Fan Connectors (3-pin CPU\_FAN1, PWR\_FAN1, CHA\_FAN1)

The fan connectors support cooling fans of 350mA~740mA (8.88W max.) or a total of 1A~2.22A (26.64W max.) at +12V. Connect the fan cables to the fan connectors on the motherboard, making sure that the black wire of each cable matches the ground pin of the connector.

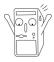

Do not forget to connect the fan cables to the fan connectors. Lack of sufficient air flow within the system may damage the motherboard components. These are not jumpers! DO NOT place jumper caps on the fan connectors!

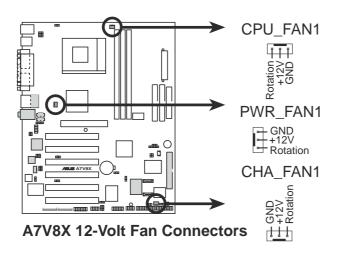

#### 10. Power supply thermal connector (2-pin TRPWR1)

If your power supply has a thermal monitoring feature, connect its thermal sensor cable to this connector.

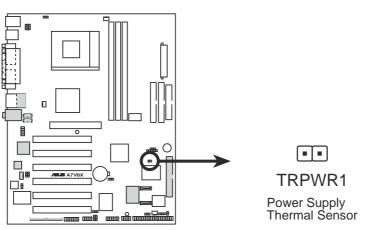

A7V8X Thermal Sensor Connector

#### 11. USB header (10-1 pin USB\_56)

If the USB ports on the rear panel are inadequate, a USB header is available for additional USB ports. The USB header complies with USB 2.0 specification that supports up to 480 Mbps connection speed. This speed advantage over the conventional 12 Mbps on USB 1.1.

If your package came with a USB 2.0/GAME module, connect the USB cable to this header. The module has two USB 2.0 ports that support the next generation USB peripherals such as high resolution cameras, scanners, and printers.

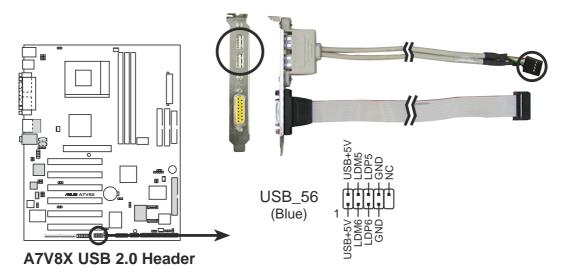

#### **12. GAME/MIDI connector (16-1 pin GAME1)** (on Audio model only)

This connector supports a GAME/MIDI module. If your package came with the optional USB 2.0/GAME module, connect the GAME/MIDI cable to this connector. The GAME/MIDI port on the module connects a joystick or a game pad for playing games, and MIDI devices for playing or editing audio files.

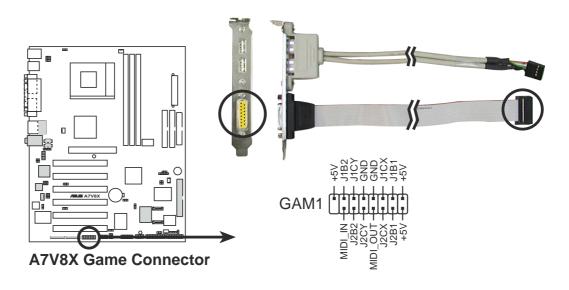

#### 13. Internal audio connectors (4-pin CD1, AUX1, MODEM1)

(on audio models only)

These connectors allow you to receive stereo audio input from sound sources such as a CD-ROM, TV tuner, or MPEG card. The MODEM connector allows the onboard audio to interface with a voice modem card with a similar connector. It also allows the sharing of mono\_in (such as a phone) and a mono\_out (such as a speaker) between the audio and a voice modem card.

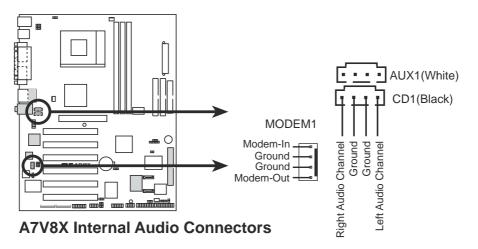

#### 14. ASUS iPanel connector (24-1 pin AFPANEL1)

This connector allows you to connect an optional ASUS iPanel, an easy-to-access drive bay with front I/O ports and status LEDs. If you are not using an ASUS iPanel, you can connect an optional wireless transmitting and receiving infrared module to the SIR connector.

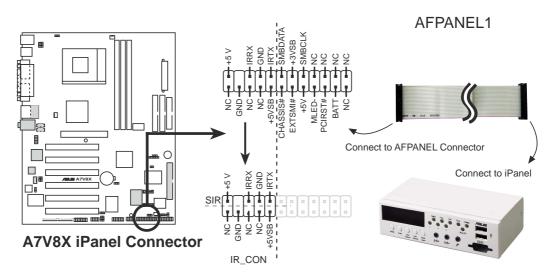

#### 15. IEEE 1394 connector (8-1 pin IEEE1394\_1, IEEE1394\_2)

(on 1394 model only)

This connector accommodates two IEEE 1394 ports using a bundled IEEE 1394 port bracket. Connect the bracket cable to this connector then install the bracket into a slot opening at the back of the system chassis.

Make sure to connect IEEE 1394 devices needing internal power supply to the blue IEEE 1394 connector on-board (IEEEE1394\_1). For IEEE 1394 devices that doesn't require internal power, you may connect to the white IEEE 1394 connector (IEEE1394\_2) on-board.

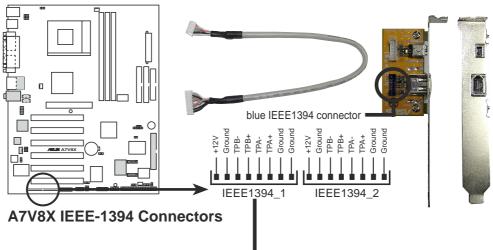

blue IEEE 1394 connector

**16. Digital audio connector (6-1 pin SPDIF1)** (on audio models only) This connector is for the bundled S/PDIF audio module that allows digital instead of analog sound output. Connect one end of the audio cable to the S/PDIF In/Out connector on the motherboard, and the other end to the S/PDIF module.

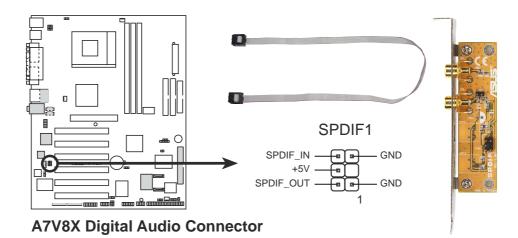

#### 17. Front panel audio connector (10-1 pin FP\_AUDIO1)

#### (on audio models only)

This is an interface for the Intel front panel audio cable that allow convenient connection and control of audio devices.

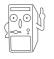

Make sure to remove the caps from the Line out\_R, BLINE\_OUT\_R, Line out\_L and BLINE\_OUT\_L jumpers if you installed the Intel front panel audio cable.

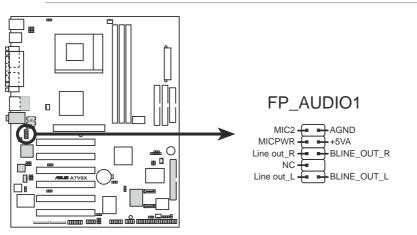

A7V8X Front Panel Audio Connector

#### 18. Serial ATA connector (7 pin PRI\_SATA1, SEC\_SATA1)

(on SATA model only)

These connectors accommodate the primary serial ATA (PRI\_SATA1) and a secondary serial ATA (SEC\_SATA1) cables. Connect the serial ATA cable to this connector then install to a serial ATA ready hard disk.

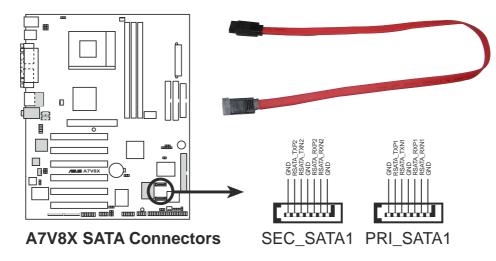

#### 19. Infrared Module connector (10-1 or 10-2 pin SIR)

These connectors support an optional wireless transmitting and receiving infrared module. The module mounts to a small opening on the system chassis that support this feature. You must also configure the **UART2 Use As** parameter in BIOS to set UART2 for use with IR.

Use the ten pins as shown in Back View and connect a ribbon cable from the module to the motherboard SIR connector according to the pin definitions.

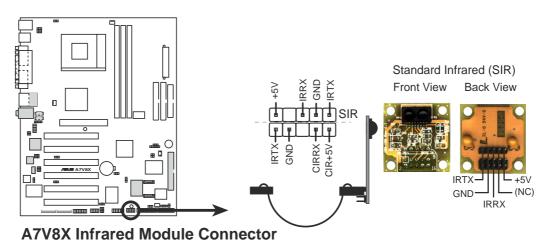

#### 20. System panel connector (20-pin PANEL1)

This connector accommodates several system front panel functions.

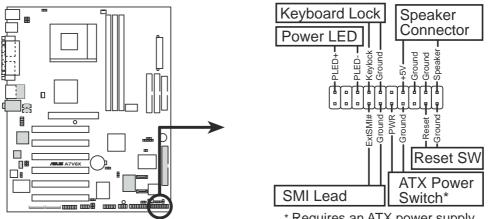

A7V8X System Panel Connectors

#### \* Requires an ATX power supply.

#### • System Power LED Lead (3-1 pin PLED)

This 3-1 pin connector connects to the system power LED. The LED lights up when you turn on the system power, and blinks when the system is in sleep mode.

#### • Keyboard Lock Lead (2-pin KEYLOCK)

This 2-pin connector connects to a chassis-mounted switch to allow the use of the keyboard lock feature.

#### • System Warning Speaker Lead (4-pin SPKR)

This 4-pin connector connects to the case-mounted speaker and allows you to hear system beeps and warnings.

#### • System Management Interrupt Lead (2-pin SMI)

This 2-pin connector allows you to manually place the system into a suspend mode, or "green" mode, where system activity is instantly decreased to save power and to expand the life of certain system components. Attach the case-mounted suspend switch to this 2-pin connector.

#### • ATX Power Switch/Soft-off Switch Lead (2-pin PWR)

This connector connects a switch that controls the system power. Pressing the power switch turns the system between ON and SLEEP, or ON and SOFT OFF, depending on the BIOS or OS settings. Pressing the power switch while in the ON mode for more than 4 seconds turns the system OFF.

#### • Reset Switch Lead (2-pin RESET)

This 2-pin connector connects to the case-mounted reset switch for rebooting the system without turning off the system power.

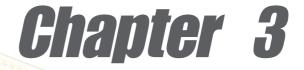

This chapter describes the power up sequence and gives information on the BIOS beep codes.

# **Powering up**

### **Chapter summary**

| 3.1 | Starting up for the first time | 3-1 |
|-----|--------------------------------|-----|
| 3.2 | Vocal POST Messages            | 3-2 |
| 3.3 | Powering off the computer      | 3-4 |

## 3.1 Starting up for the first time

- 1. After making all the connections, replace the system case cover.
- 2. Be sure that all switches are off.
- 3. Connect the power cord to the power connector at the back of the system chassis.
- 4. Connect the power cord to a power outlet that is equipped with a surge protector.
- 5. Turn on the devices in the following order:
  - a. Monitor
  - b. External SCSI devices (starting with the last device on the chain)
  - c. System power (if you are using an ATX power supply, you need to switch on the power supply as well as press the ATX power switch on the front of the chassis).
- 6. After applying power, the power LED on the system front panel case lights up. For ATX power supplies, the system LED lights up when you press the ATX power switch. If your monitor complies with "green" standards or if it has a "power standby" feature, the monitor LED may light up or switch between orange and green after the system LED turns on. The system then runs the power-on tests. While the tests are running, the BIOS beeps or additional messages appear on the screen. If you do not see anything within 30 seconds from the time you turned on the power, the system may have failed a power-on test. Check the jumper settings and connections or call your retailer for assistance.

#### Award BIOS Beep Codes

| Веер                                           | Meaning                                                |  |
|------------------------------------------------|--------------------------------------------------------|--|
| One short beep when<br>displaying logo         | No error during POST                                   |  |
| Long beeps in an endless loop                  | No DRAM installed or detected                          |  |
| One long beep followed by<br>three short beeps | Video card not found or video card<br>memory bad       |  |
| High frequency beeps when<br>system is working | CPU overheated;<br>System running at a lower frequency |  |

You will not hear the BIOS beeps when the ASUS POST Reporter<sup>™</sup> is enabled. You will hear the vocal POST messages instead.

7. At power on, hold down <Delete> to enter BIOS Setup. Follow the instructions in Chapter 4.

# 3.2 Vocal POST Messages

This motherboard includes the Winbond speech controller to support a special feature called the ASUS POST Reporter<sup>™</sup>. This feature gives you vocal POST messages and alerts to inform you of system events and boot status. In case of a boot failure, you will hear the specific cause of the problem.

These POST messages are customizable using the Winbond Voice Editor software that came with your package. You can record your own messages to replace the default messages.

Following is a list of the default POST messages and their corresponding actions, if any.

| POST Message                              | Action                                                                                                    |
|-------------------------------------------|----------------------------------------------------------------------------------------------------|
| No CPU installed                          | <ul> <li>Install an AMD Thoroughbred/Athlon<br/>XP/Athlon/ Duron Processor<br/>into the CPU socket.</li> </ul>                                                                                                    |
| System failed CPU test                    | <ul> <li>Check the CPU if properly installed.</li> <li>Call ASUS technical support for assistance. See the "ASUS contact information" on page x.</li> </ul>                                                                                                    |
| System failed memory test                 | <ul> <li>Install 184-pin unbuffered<br/>PC3200/2700/2100/1600 DIMMs<br/>into the DIMM sockets.</li> <li>Check if the DIMMs on the DIMM<br/>sockets are properly installed.</li> <li>Make sure that your DIMMs are<br/>not defective.</li> <li>Refer to section "2.5 System<br/>memory" for instruction on installing<br/>a DIMM.</li> </ul> |
| System failed VGA test                    | <ul> <li>Install a PCI VGA card into one of<br/>the PCI slots, or an AGP card<br/>into the AGP slot.</li> <li>Make sure that your VGA/AGP card<br/>is not defective.</li> </ul>                                                                                                    |
| System failed due to CPU<br>over-clocking | <ul> <li>Check your CPU settings in BIOS<br/>and make sure you only set to the<br/>recommended settings. See section<br/>"4.4 Advanced menu."</li> </ul>                                                                                                    |

| POST Message                               | Action                                                                                                    |
|--------------------------------------------|----------------------------------------------------------------------------------------------------|
| No keyboard detected                       | <ul> <li>Check your keyboard if properly connected to the purple PS/2 connector on the rear panel.</li> <li>See section "1.4.1 Major components" for the location of the connector.</li> </ul> |
| No floppy disk detected                    | <ul> <li>Make sure you have connected a floppy disk to the floppy disk connector on the motherboard.</li> <li>See section "2.8 Connectors."</li> </ul>                                         |
| No IDE hard disk detected                  | <ul> <li>Make sure you have connected an IDE hard disk drive to the one of the IDE connectors on the motherboard.</li> <li>See section "2.8 Connectors."</li> </ul>                            |
| CPU temperature too high                   | • Check CPU fan if working properly.                                                                                                    |
| CPU fan failed                             | • Check the CPU fan and make sure it turns on after you applied power to the system.                                                                                                    |
| CPU voltage out of range                   | <ul> <li>Check your power supply and<br/>make sure it is not defective.</li> <li>Call ASUS technical support for<br/>assistance. See the "ASUS contact<br/>information" on page x.</li> </ul>  |
| System completed Power-On Self Test        | No action required                                                                                                    |
| Computer now booting from operating system | No action required                                                                                                    |

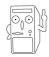

You may disable the ASUS POST Reporter<sup>™</sup> in the BIOS setup. See section "4.4.2 I/O Device Configuration".

# 3.3 **Powering off the computer**

You must first exit the operating system and shut down the system before switching off the power. For ATX power supplies, you can press the ATX power switch after exiting or shutting down the operating system. If you use Windows 95/98/2000/XP, click the Start button, click Shut Down, then click the OK button to shut down the computer. The power supply should turn off after Windows shuts down.

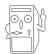

The message "You can now safely turn off your computer" does not appear when shutting down with ATX power supplies.

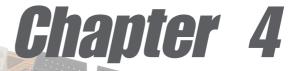

This chapter tells how to change system settings through the BIOS Setup menus. Detailed descriptions of the BIOS parameters are also provided.

# **BIOS** setup

### **Chapter summary**

| 4.1 | Managing and updating your BIOS | 4-1  |
|-----|---------------------------------|------|
| 4.2 | BIOS Setup program              | 4-7  |
| 4.3 | Main Menu                       | 4-10 |
| 4.4 | Advanced Menu                   | 4-17 |
| 4.5 | Power Menu                      | 4-27 |
| 4.6 | Boot Menu                       | 4-33 |
| 4.7 | Exit Menu                       | 4-35 |

## 4.1 Managing and updating your BIOS

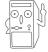

It is recommended that you save a copy of the motherboard's **original BIOS** to a bootable floppy disk in case you need to reinstall the original BIOS later.

### 4.1.1 Using ASUS EZ Flash to update the BIOS

The ASUS EZ Flash feature allows you to easily update the BIOS without having to go through the long process of booting from a diskette and using a DOS-based utility. The EZ Flash is built-in the BIOS firmware so it is accessible by simply pressing <Alt> + <F2> during the Power-On Self Tests (POST).

Follow these steps to update the BIOS using ASUS EZ Flash.

1. Download the latest BIOS file from the ASUS website (see ASUS contact information on page x). Save the file to a floppy disk.

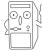

Write down the BIOS file name on a piece of paper. You need to type the **exact BIOS file name** at the EZ Flash screen.

- 2. Reboot the computer.
- 3. To use EZ Flash, press <Alt> + <F2> during POST to display the following screen.

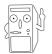

The BIOS information in the above screen is for reference only. What you see on your screen may not be exactly the same as shown.

4. Insert the disk that contains the new BIOS file into the floppy drive. You will receive the error message, "WARNING! Device not ready." if you proceed to step 5 without the disk in the drive.

5. At the prompt, "Please Enter File Name for NEW BIOS: \_", type in the BIOS file name that you downloaded from the ASUS website, then press <Enter>.

EZ Flash will automatically access drive A to look for the file name that you typed. When found, the following message appears on screen.

```
[BIOS Information in File]
BIOS Version: A7V8X Boot Block
WARNING! Continue to update the BIOS (Y/N)? _
```

If you accidentally typed in a wrong BIOS file name, the error message, "WARNING! File not found." appears. Press <Enter> to remove the message, then type in the correct file name. Press <Enter>.

 At the above prompt, type Y to continue with the update process. Pressing N exits the EZ Flash screen and reboots the system without updating the BIOS.

The following prompts appear if you typed Y.

```
Flash Memory:SST 49LF0041. Update Main BIOS area(Y/N)? _2. Update Boot Block area(Y/N)? _
```

7. Press Y for both items to completely update the main BIOS area and the boot block area.

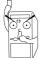

DO NOT shutdown or reset the system while updating the BIOS boot block area! Doing so may cause system boot failure.

8. When the update process is done, the message, "**Press a key to reboot**" appears. Press any key to reboot the system with the new BIOS.

### 4.1.2 Using AFLASH to update the BIOS

#### Creating a bootable disk

AFLASH.EXE is a Flash Memory Writer utility that updates the BIOS by uploading a new BIOS file to the programmable flash ROM on the motherboard. This file works only in DOS mode. To determine the BIOS version of your motherboard, check the last four numbers of the code displayed on the upper left-hand corner of your screen during bootup. Larger numbers represent a newer BIOS file.

- 1. Type FORMAT A:/S at the DOS prompt to create a bootable system disk. DO NOT copy AUTOEXEC.BAT and CONFIG.SYS to the disk.
- 2. Type COPY D:\AFLASH\AFLASH.EXE A:\ (assuming D is your CD-ROM drive) to copy AFLASH.EXE to the boot disk you created.

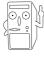

AFLASH works only in DOS mode. It does not work in the DOS prompt within Windows, and does not work with certain memory drivers that may be loaded when you boot from the hard drive. It is recommended that you reboot using a floppy disk.

3. Reboot the computer from the floppy disk.

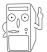

BIOS setup must specify "Floppy" as the first item in the boot sequence.

4. In DOS mode, type A:\AFLASH <Enter> to run AFLASH.

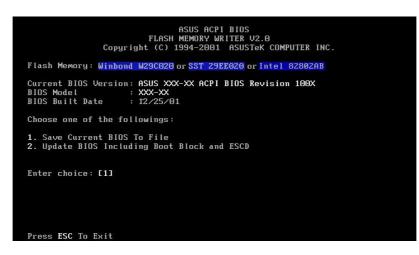

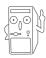

If the word "unknown" appears after Flash Memory:, the memory chip is either not programmable or is not supported by the ACPI BIOS and therefore, cannot be programmed by the Flash Memory Writer utility. 5. Select 1. Save Current BIOS to File from the Main menu and press <Enter>. The Save Current BIOS To File screen appears.

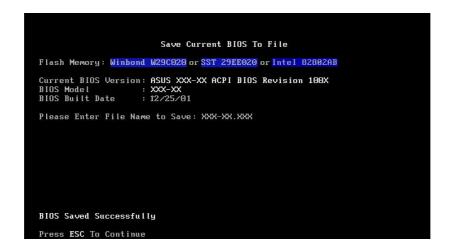

6. Type a filename and the path, for example, A:\XXX-XX.XXX, then press <Enter>.

#### Updating the BIOS

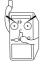

Update the BIOS only if you have problems with the motherboard and you are sure that the new BIOS revision will solve your problems. Careless updating may result to more problems with the motherboard!

- 1. Download an updated ASUS BIOS file from the Internet (WWW or FTP) (see ASUS CONTACT INFORMATION on page x for details) and save to the boot floppy disk you created earlier.
- 2. Boot from the floppy disk.
- 3. At the "A:\" prompt, type AFLASH and then press <Enter>.
- 4. At the Main Menu, type 2 then press <Enter>. The Update BIOS Including Boot Block and ESCD screen appears.
- 5. Type the filename of your new BIOS and the path, for example, A:\XXX-XX.XXX, then press <Enter>.

To cancel this operation, press <Enter>.

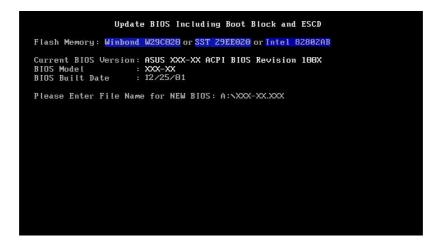

6. When prompted to confirm the BIOS update, press **Y** to start the update.

| Update BIOS Including Boot Block and ESCD                    |
|--------------------------------------------------------------|
| Flash Memory: Winbond W29C020 or SST 29EE020 or Intel 82802A |
| BIOS Version                                                 |
| ECURRENT ] ASUS XXX-XX ACPI BIOS Revision 100X               |
| [test.awd] ASUS XXX-XX ACPI BIOS Revision 100X               |
| BIOS Model                                                   |
| ECURRENT J XXX-XX                                            |
| [test.awd] XXX-XX                                            |
| Date of BIOS Built                                           |
| ECURRENT ] 09/25/99                                          |
| [XXXX.XXX] 05/29/00                                          |
| Check sum of 1001.010 is F266.                               |
| Are you sure (Y/N) ? [Y]                                     |
|                                                              |
|                                                              |
| Press ESC To Return to Main Menu                             |

7. The utility starts to program the new BIOS information into the Flash ROM. The boot block is updated automatically only when necessary. This minimizes the possibility of boot problems in case of update failures. When the programming is done, the message *"Flashed Successfully"* appears.

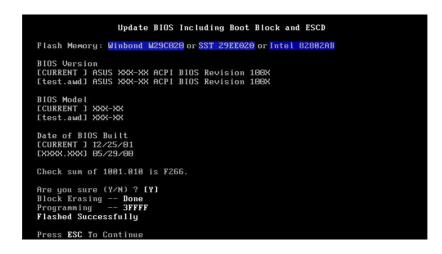

8. Follow the onscreen instructions to continue.

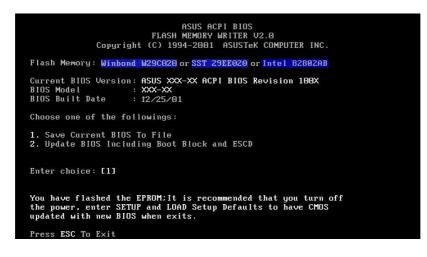

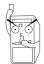

If you encounter problems while updating the new BIOS, DO NOT turn off the system because this may cause boot problems. Just repeat the process, and if the problem persists, load the original BIOS file you saved to the boot disk. If the Flash Memory Writer utility is not able to successfully update a complete BIOS file, the system may not boot. If this happens, call the ASUS service center for support.

# 4.2 **BIOS Setup program**

This motherboard supports a programmable Flash ROM that you can update using the provided utility described in section "4.1 Managing and updating your BIOS."

Use the BIOS Setup program when you are installing a motherboard, reconfiguring your system, or prompted to "Run Setup". This section explains how to configure your system using this utility.

Even if you are not prompted to use the Setup program, you may want to change the configuration of your computer in the future. For example, you may want to enable the security password feature or make changes to the power management settings. This requires you to reconfigure your system using the BIOS Setup program so that the computer can recognize these changes and record them in the CMOS RAM of the Flash ROM.

The Flash ROM on the motherboard stores the Setup utility. When you start up the computer, the system provides you with the opportunity to run this program. Press <Delete> during the Power-On Self Test (POST) to enter the Setup utility, otherwise, POST continues with its test routines.

If you wish to enter Setup after POST, restart the system by pressing <Ctrl> + <Alt> + <Delete>, or by pressing the reset button on the system chassis. You can also restart by turning the system off and then back on. Do this last option only if the first two failed.

The Setup program is designed to make it as easy to use as possible. It is a menu-driven program, which means you can scroll through the various sub-menus and make your selections among the predetermined choices.

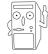

Because the BIOS software is constantly being updated, the following BIOS setup screens and descriptions are for reference purposes only, and may not exactly match what you see on your screen.

### 4.2.1 BIOS menu bar

The top of the screen has a menu bar with the following selections:

| MAIN     | Use this menu to make changes to the basic system configuration.                                   |
|----------|----------------------------------------------------------------------------------------------------|
| ADVANCED | Use this menu to enable and make changes to the advanced features.                                 |
| POWER    | Use this menu to configure and enable Power Management features.                                   |
| BOOT     | Use this menu to configure the default system device used to locate and load the Operating System. |
| EXIT     | Use this menu to exit the current menu or to exit the Setup program.                               |

To access the menu bar items, press the right or left arrow key on the keyboard until the desired item is highlighted.

### 4.2.2 Legend bar

At the bottom of the Setup screen is a legend bar. The keys in the legend bar allow you to navigate through the various setup menus. The following table lists the keys found in the legend bar with their corresponding functions.

| Navigation Key(s)                  | Function Description                                                  |  |  |
|------------------------------------|-----------------------------------------------------------------------|--|--|
| <f1> or <alt +="" h=""></alt></f1> | Displays the General Help screen from any-<br>where in the BIOS Setup |  |  |
| <esc></esc>                        | Jumps to the Exit menu or returns to the main menu from a sub-menu    |  |  |
| Left or Right arrow                | Selects the menu item to the left or right                            |  |  |
| Up or Down arrow                   | Moves the highlight up or down between fields                         |  |  |
| - (minus key)                      | Scrolls backward through the values for the highlighted field         |  |  |
| + (plus key) or spacebar           | Scrolls forward through the values for the high-<br>lighted field     |  |  |
| <enter></enter>                    | Brings up a selection menu for the highlighted field                  |  |  |
| <home> or <pgup></pgup></home>     | Moves the cursor to the first field                                   |  |  |
| <end> or <pgdn></pgdn></end>       | Moves the cursor to the last field                                    |  |  |
| <f5></f5>                          | Resets the current screen to its Setup Defaults                       |  |  |
| <f10></f10>                        | Saves changes and exits Setup                                         |  |  |

#### General help

In addition to the Item Specific Help window, the BIOS setup program also provides a General Help screen. You may launch this screen from any menu by simply pressing <F1> or the <Alt> + <H> combination. The General Help screen lists the legend keys and their corresponding functions.

#### Saving changes and exiting the Setup program

See "4.7 Exit Menu" for detailed information on saving changes and exiting the setup program.

#### Scroll bar

When a scroll bar appears to the right of a help window, it indicates that there is more information to be displayed that will not fit in the window. Use <PgUp> and <PgDn> or the up and down arrow keys to scroll through the entire help document. Press <Home> to display the first page, press <End> to go to the last page. To exit the help window, press <Enter> or <Esc>.

#### Sub-menu

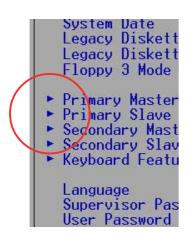

Note that a right pointer symbol (as shown on the left) appears to the left of certain fields. This pointer indicates that you can display a sub-menu from this field. A sub-menu contains additional options for a field parameter. To display a sub-menu, move the highlight to the field and press <Enter>. The sub-menu appears. Use the legend keys to enter values and move from field to field within a sub-menu as you would within a menu. Use the <Esc> key to return to the main menu.

Take some time to familiarize yourself with the legend keys and their corresponding functions. Practice navigating through the various menus and sub-menus. If you accidentally make unwanted changes to any of the fields, use the set default hot key <F5> to load the Setup default values. While moving around through the Setup program, note that explanations appear in the Item Specific Help window located to the right of each menu. This window displays the help text for the currently highlighted field.

# 4.3 Main Menu

When you enter the Setup program, the following screen appears.

| Main Advanced                                                                                                    | AwardBIOS Setup Utility<br>Power Boot Exit                         |                                                                           |
|----------------------------------------------------------------------------------------------------|--------------------------------------------------------------------|---------------------------------------------------------------------------|
| System Time                                                                                                    | [13:40:33]                                                         | Item Specific Help                                                        |
| System Date<br>Legacy Diskette A<br>Legacy Diskette B<br>Floppy 3 Mode Support                                                          | [02/00/2001]<br>[1.44M, 3.5 in.]<br>[1.44M, 3.5 in.]<br>[Disabled] | <enter> to select field;<br/>&lt;+&gt;,&lt;-&gt; to change value.</enter> |
| <ul> <li>Primary Master</li> <li>Primary Slave</li> <li>Secondary Master</li> <li>Secondary Slave</li> <li>Keyboard Features</li> </ul> | [Auto]<br>[Auto]<br>[Auto]<br>[Auto]                               |                                                                           |
| Language<br>Supervisor Password<br>User Password<br>Halt On<br>Installed Memory                                                         | [English US]<br>[Disabled]<br>[Disabled]<br>[All Errors]<br>128 MB |                                                                           |
| F1 Help ↑↓ Select I<br>ESC Exit ↔ Select M                                                                                              |                                                                    | F5 Setup Defaults<br>enu F10 Save and Exit                                |

#### System Time [XX:XX:XX]

Sets the system to the time that you specify (usually the current time). The format is hour, minute, second. Valid values for hour, minute and second are Hour: (00 to 23), Minute: (00 to 59), Second: (00 to 59). Use the <Tab> or <Shift> + <Tab> keys to move between the hour, minute, and second fields.

#### System Date [XX/XX/XXXX]

Sets the system to the date that you specify (usually the current date). The format is month, day, year. Valid values for month, day, and year are Month: (1 to 12), Day: (1 to 31), Year: (up to 2099). Use the <Tab> or <Shift> + <Tab> keys to move between the month, day, and year fields.

#### Legacy Diskette A [1.44M, 3.5 in.];

#### Legacy Diskette B [1.44M, 3.5 in.]

Sets the type of floppy drive installed. Configuration options: [None] [360K, 5.25 in.] [1.2M , 5.25 in.] [720K , 3.5 in.] [1.44M, 3.5 in.] [2.88M, 3.5 in.]

#### Floppy 3 Mode Support [Disabled]

This is required to support older Japanese floppy drives. The Floppy 3 Mode feature allows reading and writing of 1.2MB (as opposed to 1.44MB) on a 3.5-inch diskette. Configuration options: [Disabled] [Enabled]

# Language [English US]

This field allows you to choose the BIOS language version from the available options.

#### Supervisor Password [Disabled] / User Password [Disabled]

These fields allow you to set passwords. To set a password, highlight the appropriate field and press <Enter>. Type in a password then press <Enter>. You can type up to eight alphanumeric characters. Symbols and other characters are ignored. To confirm the password, type the password again and press <Enter>. The password is now set to [Enabled]. This password allows full access to the BIOS Setup menus. To clear the password, highlight this field and press <Enter>. The same dialog box as above appears. Press <Enter>. The password is set to [Disabled].

#### A note about passwords

The BIOS Setup program allows you to specify passwords in the Main menu. The passwords control access to the BIOS during system startup. Passwords are not case sensitive, meaning, passwords typed in either uppercase or lowercase letters are accepted. The BIOS Setup program allows you to specify two different passwords: a Supervisor password and a User password. If you did not set a Supervisor password, anyone can access the BIOS Setup program. If you did, the Supervisor password is required to enter the BIOS Setup program and to gain full access to the configuration fields.

#### Forgot the password?

If you forget your password, you can clear it by erasing the CMOS Real Time Clock (RTC) RAM. The RAM data containing the password information is powered by the onboard button cell battery. See section "2.7Switches and jumpers" for information on how to erase the R TC RAM.

#### Halt On [All Errors]

This field specifies the types of errors that will cause the system to halt. Configuration options: [All Errors] [No Error] [All but Keyboard] [All but Disk] [All but Disk/Keyboard]

#### Installed Memory [XXX MB]

This field automatically displays the amount of conventional memory detected by the system during the boot process.

# 4.3.1 Primary and Secondary Master/Slave

| Primary Master [Auto]                                                                                                    |                                                                                                    | Item Specific Help                                                                                                    |
|----------------------------------------------------------------------------------------------------|----------------------------------------------------------------------------------------------------|----------------------------------------------------------------------------------------------------|
| Type<br>Cylinders<br>Head<br>Sector<br>CHS Capacity<br>Maximum LBA Capacity<br>Multi-Sector Transfers<br>SMART Monitoring<br>PIO Mode<br>ULTRA DMA Mode | [Auto]<br>[ 1024]<br>[255]<br>[63]<br>8422MB<br>25590MB<br>[Maximum]<br>[Disabled]<br>[4]<br>[Disabled] | <enter> to select the<br/>type of the IDE drive.<br/>[User Type HDD] allows<br/>you to set each entry of<br/>your own.<br/>WARNING: Ultra DMA mode<br/>3/4/5 can be enabled<br/>only when BIOS detects<br/>shielded 80-pin cable.</enter> |

# Type [Auto]

Select [Auto] to automatically detect an IDE hard disk drive. If automatic detection is successful, Setup automatically fills in the correct values for the remaining fields on this sub-menu. If automatic detection fails, this may be because the hard disk drive is too old or too new. If the hard disk was already formatted on an older system, Setup may detect incorrect parameters. In these cases, select [User Type HDD] to manually enter the IDE hard disk drive parameters. Refer to the next section for details.

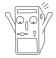

Before attempting to configure a hard disk drive, make sure you have the correct configuration information supplied by the drive manufacturer. Incorrect settings may cause the system to fail to recognize the installed hard disk.

## [User Type HDD]

| Primary Master | [User Type HDD]                                                                                                    | Item Specific Help                                                                                                    |
|----------------|----------------------------------------------------------------------------------------------------|----------------------------------------------------------------------------------------------------|
|                | [User Type HDD]<br>[LBA]<br>[1024]<br>[255]<br>[63]<br>8422MB<br>25590MB<br>[Maximum]<br>[Disabled]<br>[4]<br>[Disabled] | <enter> to select the<br/>type of the IDE drive.<br/>[User Type HDD] allows<br/>you to set each entry o<br/>your own.<br/>WARNING: Ultra DMA mode<br/>3/4/5 can be enabled<br/>only when BIOS detects<br/>shielded 80-pin cable.</enter> |

Manually enter the number of cylinders, heads and sectors per track for the drive. Refer to the drive documentation or on the drive label for this information.

After entering the IDE hard disk drive information into BIOS, use a disk utility, such as FDISK, to partition and format new IDE hard disk drives. This is necessary so that you can write or read data from the hard disk. Make sure to set the partition of the Primary IDE hard disk drives to active.

If no drive is installed or if you are removing a drive and not replacing it, select [None].

Other options for the Type field are:

[CD-ROM] - for IDE CD-ROM drives

[LS-120] - for LS-120 compatible floppy disk drives

[**ZIP**] - for ZIP-compatible disk drives

[MO] - for IDE magneto optical disk drives

[Other ATAPI Device] - for IDE devices not listed here

After making your selections on this sub-menu, press the <Esc> key to return to the Main menu. When the Main menu appears, the hard disk drive field displays the size for the hard disk drive that you configured.

## Translation Method [LBA]

Select the hard disk drive type in this field. When Logical Block Addressing (LBA) is enabled, the 28-bit addressing of the hard drive is used without regard for cylinders, heads, or sectors. Note that LBA Mode is necessary for drives with more than 504MB storage capacity. Configuration options: [LBA] [LARGE] [Normal] [Match Partition Table] [Manual]

#### Cylinders

This field configures the number of cylinders. Refer to the drive documentation to determine the correct value. To make changes to this field, set the Type field to [User Type HDD] and the Translation Method field to [Manual].

#### Head

This field configures the number of read/write heads. Refer to the drive documentation to determine the correct value. To make changes to this field, set the Type field to [User Type HDD] and the Translation Method field to [Manual].

#### Sector

This field configures the number of sectors per track. Refer to the drive documentation to determine the correct value. To make changes to this field, set the Type field to [User Type HDD] and the Translation Method field to [Manual].

#### **CHS** Capacity

This field shows the drive's maximum CHS capacity as calculated by the BIOS based on the drive information you entered.

#### Maximum LBA Capacity

This field shows the drive's maximum LBA capacity as calculated by the BIOS based on the drive information you entered.

# Multi-Sector Transfers [Maximum]

This option automatically sets the number of sectors per block to the highest number that the drive supports. Note that when this field is automatically configured, the set value may not always be the fastest value for the drive. You may also manually configure this field. Refer to the documentation that came with the hard drive to determine the optimum value and set it manually. To make changes to this field, set the Type field to [User Type HDD]. Configuration options: [Disabled] [2 Sectors] [4 Sectors] [8 Sectors] [16 Sectors] [32 Sectors] [Maximum]

# SMART Monitoring [Disabled]

This field allows you to enable or disable the S.M.A.R.T. (Self-Monitoring, Analysis and Reporting Technology) system that utilizes internal hard disk drive monitoring technology. This parameter is normally disabled because the resources used in the SMART monitoring feature may decrease system performance. Configuration options: [Disabled] [Enabled]

# PIO Mode [4]

This option lets you set a PIO (Programmed Input/Output) mode for the IDE device. Modes 0 through 4 provide successive increase in performance. Configuration options: [0] [1] [2] [3] [4]

# Ultra DMA Mode [Disabled]

Ultra DMA capability allows improved transfer speeds and data integrity for compatible IDE devices. Set to [Disabled] to suppress Ultra DMA capability. To make changes to this field, set the Type field to [User Type HDD]. Configuration options: [0] [1] [2] [3] [4] [5] [Disabled]

# 4.3.2 Keyboard Features

| AwardBIOS Setup Utility                                                           |                                             |                                        |  |  |  |  |  |
|-----------------------------------------------------------------------------------|---------------------------------------------|----------------------------------------|--|--|--|--|--|
| Keyboard Fea                                                                      | Item Specific Help                          |                                        |  |  |  |  |  |
| Boot Up NumLock Status<br>Keyboard Auto-Repeat Rate<br>Keyboard Auto-Repeat Delay | [ <mark>0n</mark> ]<br>[6/Sec]<br>[1/4 Sec] | Select Power-on state<br>for Numlock   |  |  |  |  |  |
| F1 Help 1↓ Select Item<br>ESC Exit ↔ Select Menu                                  | -/+ Change Values<br>Enter Select ► Sub-Ma  | F5 Setup Defaults<br>F10 Save and Exit |  |  |  |  |  |

## Boot Up NumLock Status [On]

This field enables users to activate the Number Lock function upon system boot. Configuration options: [Off] [On]

#### Keyboard Auto-Repeat Rate [6/Sec]

This controls the speed at which the system registers repeated keystrokes. Options range from 6 to 30 characters per second. Configuration options: [6/Sec] [8/Sec] [10/Sec] [12/Sec] [15/Sec] [20/Sec] [24/Sec] [30/Sec]

#### Keyboard Auto-Repeat Delay [1/4 Sec]

This field sets the time interval for displaying the first and second characters. Configuration options: [1/4 Sec] [1/2 Sec] [3/4 Sec] [1 Sec]

# 4.4 Advanced Menu

| AwardBIOS Setup Utility                                                                                                    |                                                                                                    |  |  |  |  |  |  |
|----------------------------------------------------------------------------------------------------|----------------------------------------------------------------------------------------------------|--|--|--|--|--|--|
| Main Advanced Power                                                                                                    | Boot Exit                                                                                                    |  |  |  |  |  |  |
| CPU Speed<br>CPU Frequency Multiple<br>CPU External Frequency (MHz)<br>Memory Frequency (MHz)<br>CPU Vcore Setting<br>CPU Vcore<br>AGP Voltage<br>DRAM Voltage<br>System performance<br>CPU Level 1 Cache<br>CPU Level 2 Cache<br>PS/2 Mouse Function Control<br>USB Legacy Support<br>OS/2 Onboard Memory > 64M<br>Chip Configuration | Item Specific Help<br>To make changes to the<br>first 4 fields, the<br>motherboard must be set<br>to jumperfree mode.<br>To set the following 2<br>fields, the CPU speed<br>must be set to [Manual].<br>If the frequency<br>multiple or bus<br>frequency are adjusted<br>too high, the system may<br>hang. Please turn off<br>the system and then |  |  |  |  |  |  |
|                                                                                                    | -/+ Change Valu                                                                                                    |  |  |  |  |  |  |
| ESC Exit ↔ Select Menu E                                                                                                    | inter Select 🕨 Su                                                                                                    |  |  |  |  |  |  |
| ► PCI Configuration                                                                                                    |                                                                                                    |  |  |  |  |  |  |
|                                                                                                    | -/+ Change Valu<br>Enter Select⊧Su                                                                                                    |  |  |  |  |  |  |

# CPU Speed [Manual]

When the motherboard is set to JumperFree<sup>™</sup> mode, this field allows you to select the internal frequency of the CPU. Select [Manual] if you want to make changes to the two subsequent fields. Note that selecting a frequency higher than the CPU manufacturer recommends may cause the system to hang or crash.

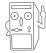

System memory can only operate at a frequency higher than or equal to the CPU front side bus frequency. Refer to Table 1.4.2 "FSB/DDR Support Table" on page 1-8 for more information.

#### CPU Frequency Multiple (when CPU Speed is set to [Manual])

This field sets the frequency multiple between the CPU's internal frequency (CPU speed) and external frequency. Set this field in conjunction with CPU Frequency (MHz) to match the speed of the CPU.

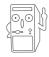

The item **CPU Frequency Multiple** is accessible only if you have an unlocked processor. If your processor frequency multiple is locked, you cannot change the setting of this item.

#### CPU External Frequency (MHz) (when CPU Speed is set to [Manual])

This feature tells the clock generator what frequency to send to the system bus and PCI bus. The bus frequency (external frequency) multiplied by the bus multiple equals the CPU speed.

#### Memory Frequency (Mhz) [Auto]

This field allows you to select a higher memory frequency for better system performance. The options that appear in the popup menu vary according to the CPU Frequency (MHz). Configuration options: [Auto] [200] [266] [333] [400]

## **CPU VCore Setting [Auto]**

The [Manual] setting allows you to manually select the core voltage supplied to the CPU (see next item). This item can only be changed in JumperFree mode, otherwise, it is recommended that you keep the default setting [Auto] to allow the system to automatically determine the appropriate CPU core voltage.

## CPU VCore [1.750V]

When the CPU VCore Setting parameter above is set to [Manual], the CPU VCore item allows you to select a specific CPU core voltage. This field is not accessible when the CPU VCore Setting is set to [Auto].

#### AGP Voltage [Auto]

This item controls the AGP operating voltage. This item can only be changed at JmpreFree mode, otherwise keep [Auto]. Configuration options: [1.8V] [1.7V] [1.6V] [1.5V] [Auto]

#### **DRAM Voltage [Auto]**

This item controls the DRAM operating voltage. This item can only be changed at JmpreFree mode, otherwise keep [Auto]. Configuration options: [Auto] [2.85V] [2.75V] [2.65V] [2.55V]

#### System Performance [Optimal]

This field allows you to adjust the DRAM SPD timing. Set to [TURBO] is fastest, just make sure the DRAM has the ability to support it. Configuration options: [Optimal] [Turbo]

## CPU Level 1 Cache, CPU Level 2 Cache [Enabled]

These fields allow you to choose from the default [Enabled] or choose [Disabled] to turn on or off the CPU Level 1 and Level 2 built-in cache. Configuration options: [Disabled] [Enabled]

#### PS/2 Mouse Function Control [Auto]

The default setting [Auto] allows the system to detect a PS/2 mouse at startup. If a mouse is detected, the BIOS assigns IRQ12 to the PS/2 mouse. Otherwise, IRQ12 can be used for expansion cards. When you set this field to [Enabled], BIOS reserves IRQ12, whether or not a PS/2 mouse is detected at startup. Configuration options: [Enabled] [Auto]

#### USB Legacy Support [Auto]

This motherboard supports Universal Serial Bus (USB) devices. The default of [Auto] allows the system to detect a USB device at startup. If detected, the USB controller legacy mode is enabled. If not detected, the USB controller legacy mode is disabled.

When you set this field to [Disabled], the USB controller legacy mode is disabled whether or not you are using a USB device. Configuration options: [Disabled] [Enabled] [Auto]

#### OS/2 Onboard Memory > 64M [Disabled]

When using OS/2 operating systems with installed DRAM of greater than 64MB, you need to set this option to [Enabled]. Otherwise, leave to the default setting [Disabled]. Configuration options: [Disabled] [Enabled]

# 4.4.1 Chip Configuration

| AwardBIOS Setup Utility Advanced                                                                                                    |                                                                                    |                                                                                                    |  |  |  |  |
|----------------------------------------------------------------------------------------------------|------------------------------------------------------------------------------------|----------------------------------------------------------------------------------------------------|--|--|--|--|
| Chip Configurat                                                                                                    | Item Specific Help                                                                 |                                                                                                    |  |  |  |  |
| SDRAM Configuration<br>SDRAM CAS Latency<br>SDRAM RAS to CAS Delay<br>SDRAM RAS Precharge Delay<br>SDRAM ACTIVE Precharge Delay<br>SDRAM 1T Command Control<br>SDRAM Bank Interleave<br>Graphics Aperture Size<br>AGP Capability<br>AGP Drive Strength<br>AGP Drive N Control<br>AGP Drive P Control<br>AGP performance control<br>AGP Fast Write Control<br>Video Memory Cache Mode | [6T]<br>[Auto]<br>[Auto]<br>[64MB]<br>[Auto]<br>[Auto]<br>[E]<br>[F]<br>[Disabled] | <enter> to select SDRAM<br/>configuration.<br/>[By SPD] is recommended.<br/>[User Defined] allows<br/>you to set each<br/>configuration on your<br/>own.</enter> |  |  |  |  |
| F1 Help ↑↓ Select Item -<br>ESC Exit ↔ Select Menu E                                                                                                    | ✓+ Change Values<br>inter Select ► Sub-Me                                          | -                                                                                                    |  |  |  |  |

#### SDRAM Configuration [By SPD]

This parameter allows you to set the optimal timings for items 2–5, depending on the memory modules that you are using. The default setting is [By SPD], which configures items 2–5 by reading the contents in the SPD (Serial Presence Detect) device. The EEPROM on the memory module stores critical information about the module, such as memory type, size, speed, voltage interface, and module banks.

Configuration options: [User Defined] [By SPD]

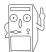

The SDRAM parameters (items 2~5) become configurable only when you set the SDRAM Configuration to [User Defined].

#### SDRAM CAS Latency (value depends on SDRAM SPD)

This item controls the latency between the SDRAM read command and the time the data actually becomes available. Configuration options: [1.5T] [2T] [2.5T]

#### SDRAM RAS to CAS Delay (value depends on SDRAM SPD)

This item controls the latency between the DDR SDRAM active command and the read/write command. Configuration options: [2T] [3T].

#### SDRAM RAS Precharge Delay (value depends on SDRAM SPD)

This item controls the idle clocks after issuing a precharge command to the DDR SDRAM. Configuration options: [2T] [3T]

#### SDRAM Active Precharge Delay (value depends on SDRAM SPD)

This item controls the number of DDR SDRAM clocks used for DDR SDRAM parameters. Configuration options: [5T] [6T] [7T] [8T]

#### **SDRAM 1T Command Control**

Configuration options: [Disabled] [Enabled] [Auto]

#### **SDRAM Bank Interleave**

Configuration options: [Disabled] [2 Bank] [4 Bank] [Auto]

#### Graphics Aperture Size [64MB]

This feature allows you to select the size of mapped memory for AGP graphic data. Configuration options: [4MB] [8MB] [16MB] [32MB] [64MB] [128MB] [256MB] [512MB] [1024MB]

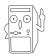

The [1024MB] and [512MB] configuration options are available only when you use AGP 8X graphics card.

# AGP Capability [8X Mode]

This motherboard supports the AGP 8X interface that enables enhanced graphics performance with high bandwidth speeds up to 2.12GB/s. AGP8X is backward-compatible. When set to [1X Mode], the AGP interface only provides a peak data throughput of 266MB/s even if you are using an AGP 8X card.

Configuration options: [Auto] [1X Mode] [2X Mode] [4X Mode] [8X Mode]

#### AGP Drive Strength [Auto]

Configuration options: [Auto] [Manual]

#### AGP Drive N Control [E]

Configuration options: [0][1][2][3][4][5][6][7][8][9][A][B][C][D][E][F]

#### AGP Drive P Control [F]

Configuration options: [0][1][2][3][4][5][6][7][8][9][A][B][C][D][E][F]

#### AGP performance control [Disabled]

Configuration options: [Disabled] [Enabled]

#### AGP Fast Write control [Disabled]

Configuration options: [Disabled] [Enabled]

# Video Memory Cache Mode [UC]

USWC (uncacheable, speculative write combining) is a new cache technology for the video memory of the processor. It can greatly improve the display speed by caching the display data. You must set this to UC (uncacheable) if your display card does not support this feature, otherwise the system may not boot. Configuration options: [UC] [USWC]

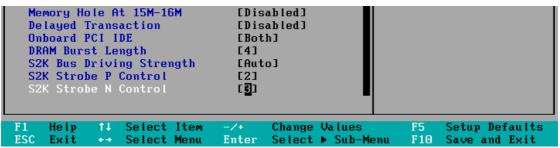

## Memory Hole At 15M-16M [Disabled]

This field allows you to reserve an address space for ISA expansion cards. Setting the address space to a particular setting makes that memory space unavailable to other system components. Expansion cards can only access memory up to 16MB. Configuration options: [Disabled] [Enabled]

# **Delayed Transaction [Disabled]**

When set to [Enabled], this feature frees the PCI bus when the CPU is accessing 8-bit ISA cards. This process normally consumes about 50-60 PCI clocks without PCI delayed transaction. Set this field to [Disabled] when using ISA cards that are not PCI 2.1 compliant. Configuration options: [Enabled] [Disabled]

# Onboard PCI IDE [Both]

This field allows you to enable either the primary IDE channel or secondary IDE channel, or both. You can also set both channels to [Disabled]. Configuration options: [Both] [Primary] [Secondary] [Disabled]

# **DRAM Burst Length**

Configuration options: [4] [Auto]

# S2K Bus Driving Strength

Configuration options: [Auto] [Manual]

# S2K Strobe P Control

Configuration options: [0][1][2][3][4][5][6][7][8][9][A][B][C][D][E][F]

# S2K Strobe N Control

Configuration options: [0][1][2][3][4][5][6][7][8][9][A][B][C][D][E][F]

| AwardBIOS Setup Utility<br>Advanced                                                                                                    |                                                                                                    |                                                                                          |  |  |  |  |
|----------------------------------------------------------------------------------------------------|----------------------------------------------------------------------------------------------------|------------------------------------------------------------------------------------------|--|--|--|--|
| I∕O Device Configure                                                                                                    | Item Specific Help                                                                                                    |                                                                                          |  |  |  |  |
| Onboard FDC Swap A & B<br>Floppy Disk Access Control<br>Onboard Serial Port 1<br>Onboard Serial Port 2<br>UART2 Use As<br>Onboard Parallel Port<br>Parallel Port Mode<br>ECP DMA Select<br>Onboard AC97 Audio Controller<br>Onboard Game Port<br>Onboard MIDI I/O<br>Speech POST Reporter | [ <u>No Swap</u> ]<br>[R/W]<br>[3F8H/IRQ3]<br>[2F8H/IRQ3]<br>[COM Port]<br>[378H/IRQ7]<br>[ECP+EPP]<br>[3]<br>[Auto]<br>[200H-207H]<br>[Disabled]<br>[Enabled] | <enter> to select<br/>whether or not to switch<br/>drive letter<br/>assignments.</enter> |  |  |  |  |
|                                                                                                    | + Change Values<br>ter Select ▶ Sub-Me                                                                                                    |                                                                                          |  |  |  |  |

## Onboard FDC Swap A & B

These fields set option to switch drive letter assignments. Configuration Options: [No Swap] [Swap AB]

# Floppy Disk Access Control [R/W]

When set to [Read Only], this parameter protects files from being copied to floppy disks by allowing reads from, but not writes to, the floppy disk drive. The default setting [R/W] allows both reads and writes. Configuration options: [R/W] [Read Only]

#### Onboard Serial Port 1 [3F8H/IRQ4] Onboard Serial Port 2 [2F8H/IRQ3]

These fields allow you to set the addresses for the onboard serial connectors. Serial Port 1 and Serial Port 2 must have different addresses. Configuration options: [3F8H/IRQ4] [2F8H/IRQ3] [3E8H/IRQ4] [2E8H/IRQ10] [Disabled]

# UART2 Use As [COM Port]

This field allows you to select the device on which to assign UART2. Configuration options: [COM Port] [IR] [Smart Card Reader]

# Onboard Parallel Port [378H/IRQ7]

This field allows you to set the address of the onboard parallel port connector. If you disable this field, the Parallel Port Mode and ECP DMA Select configurations are not available. Configuration options: [Disabled] [378H/IRQ7] [278H/IRQ5]

# Parallel Port Mode [ECP+EPP]

This field allows you to set the operation mode of the parallel port. [Normal] allows normal-speed operation but in one direction only; [EPP] allows bidirectional parallel port operation; [ECP] allows the parallel port to operate in bidirectional DMA mode; [ECP+EPP] allows normal speed operation in a two-way mode. Configuration options: [Normal] [EPP] [ECP] [ECP+EPP]

#### ECP DMA Select [3]

This field allows you to configure the parallel port DMA channel for the selected ECP mode. This selection is available only if you select [ECP] or [ECP+EPP] in Parallel Port Mode above. Configuration options: [1] [3]

## **Onboard AC97 Audio Controller [Auto]**

These fields allow you to enable or disable the onboard AC97 audio controller.Configuration options: [Auto] [Disabled]

# Onboard Game Port [200H-207H]

These fields allow you to set the addresses for the onboard game connectors. Game ports must have different addresses. Configuration options: [200H/207H] [208H-20FH] [Disabled]

#### Onboard MIDI I/O [Disabled]

These fields allow you to set the addresses for the onboard MIDI connectors. MIDI ports must have different addresses. Configuration options: [330H-331H] [300H-301H] [Disabled]

# Speech POST Reporter [Enabled]

This field enables or disables the ASUS POST Reporter<sup>™</sup> feature. See section "1.3 Special Features" and "3.2 Vocal POST messages" for more information. Configuration options: [Disabled] [Enabled]

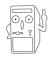

The buzzer warning sound is disabled if you enable the POST reporter.

| AwardBIOS Setup Utility<br>Advanced                                                                                                    |                                                                                                    |                                       |  |  |  |  |
|----------------------------------------------------------------------------------------------------|----------------------------------------------------------------------------------------------------|---------------------------------------|--|--|--|--|
| PCI Configur                                                                                                    | Item Specific Help                                                                                               |                                       |  |  |  |  |
| Slot 1/5 IRQ<br>Slot 2/6 IRQ<br>Slot 3 IRQ<br>Slot 4 IRQ<br>PCI/VGA Palette Snoop<br>PCI Latency Timer<br>USB Function<br>Primary VGA BIOS<br>Onboard LAN Boot ROM<br>PCI IRQ Resource Exclusion<br>Onboard ATA device First | [Auto]<br>[Auto]<br>[Auto]<br>[Auto]<br>[Disabled]<br>[ 32]<br>[Enabled]<br>[PCI VGA Card]<br>[Disabled]<br>[No] | <enter> to select an<br/>IRQ.</enter> |  |  |  |  |
| F1 Help ↑↓ Select Item<br>ESC Exit ↔ Select Menu                                                                                                    | -∕+ Change Values<br>Enter Select ► Sub-Me                                                                       | •                                     |  |  |  |  |

# Slot 1/5, Slot 2, Slot 3, Slot 4, Slot 6 IRQ [Auto]

These fields automatically assign the IRQ for each PCI slot. The default setting for each field is [Auto], which utilizes auto-routing to determine IRQ assignments. Configuration options: [Auto] [NA] [3] [4] [5] [7] [9] [10] [11] [12] [14] [15]

# PCI/VGA Palette Snoop [Disabled]

Some non-standard VGA cards, like graphics accelerators or MPEG video cards, may not show colors properly. Setting this field to [Enabled] corrects this problem. If you are using standard VGA cards, leave this field to the default setting [Disabled]. Configuration options: [Disabled] [Enabled]

#### PCI Latency Timer [32]

Leave this field to the default setting [32] for best performance and stability.

#### USB Function [Enabled]

This field allows you to select the USB port that you wish to activate. Configuration options: [Disabled] [Enabled]

# Primary VGA BIOS [PCI VGA Card]

This field allows you to select the primary graphics card. Configuration options: [PCI VGA Card] [AGP VGA Card]

#### **Onboard LAN Boot ROM**

This field allows you to enable or disable the onboard LAN Boot ROM. Configuration options: [Disabled] [Enabled]

#### **Onboard ATA device First [No]**

This field allows you to select the onboard ATA first. Configuration options: [No] [Yes]

# 4.4.3.1 PCI IRQ Resource Exclusion

| AwardBIOS Setu                                                                                                    | o Utility                                                                                                    |
|----------------------------------------------------------------------------------------------------|----------------------------------------------------------------------------------------------------|
| PCI IRQ Resource Exclusion                                                                                                    | Item Specific Help                                                                                                    |
| IRO 3 Reserved [No/ICU]<br>IRO 4 Reserved [No/ICU]<br>IRO 5 Reserved [No/ICU]<br>IRO 7 Reserved [No/ICU]<br>IRO 9 Reserved [No/ICU]<br>IRO 10 Reserved [No/ICU]<br>IRO 11 Reserved [No/ICU]<br>IRO 12 Reserved [No/ICU]<br>IRO 14 Reserved [No/ICU]<br>IRO 15 Reserved [No/ICU] | Select [Yes] if this IRQ<br>is required by a legacy<br>ISA card and you are not<br>using ICU; otherwise,<br>select [No/ICU]. |
|                                                                                                    | nge Values F5 Setup Defaults<br>ect⊧Sub-Menu F10 Save and Exit                                                               |

#### IRQ XX Reserved [No/ICU]

These fields indicate whether or not the displayed IRQ for each field is being used by a legacy (non-PnP) ISA card. The setting [No/ICU] for an IRQ field indicates that you are using the ISA Configuration Utility (ICU), and that this particular IRQ is NOT required by a legacy ISA card. Set the IRQ field to [Yes] if you install a legacy ISA card that requires a unique IRQ and you are NOT using ICU. Configuration options: [No/ICU] [Yes]

# 4.5 **Power Menu**

The Power menu allows you to reduce power consumption. This feature turns off the video display and shuts down the hard disk after a period of inactivity.

| AwardBIOS Setup Utility                                                       |                                                            |                                                                                                    |  |  |  |  |
|-------------------------------------------------------------------------------|------------------------------------------------------------|----------------------------------------------------------------------------------------------------|--|--|--|--|
| Main Advanced                                                                 | Power Boot Exit                                            |                                                                                                    |  |  |  |  |
| Power Management                                                              | [User Defined]                                             | Item Specific Help                                                                                      |  |  |  |  |
| Video Off Option<br>Video Off Method<br>HDD Power Down<br>ACPI Suspend To RAM | [Suspend -> Off]<br>[DPMS OFF]<br>[Disabled]<br>[Disabled] | <enter> to select the<br/>power saving mode. You<br/>can select [User<br/>Defined] to go to the</enter> |  |  |  |  |
| Suspend Mode<br>PWR Button < 4 Secs                                           | spend Mode [Disabled] suspend mode                         |                                                                                                    |  |  |  |  |
| ▶ Power Up Control ▶ Hardware Monitor                                         |                                                            |                                                                                                    |  |  |  |  |
|                                                                               |                                                            |                                                                                                    |  |  |  |  |
|                                                                               |                                                            |                                                                                                    |  |  |  |  |
| F1 Help ↑↓ Select<br>ESC Exit ↔ Select                                        |                                                            |                                                                                                    |  |  |  |  |

#### Power Management [User Defined]

This field allows you to activate or deactivate the automatic power saving features. When set to [Disabled], the power management features do not function regardless of the other settings on this menu. The [User Defined] option allows you to set the period of inactivity before the system enters suspend mode. Refer to "Suspend Mode" item.

When set to [Max Saving], system power is conserved to its greatest amount. This setting automatically puts the system into suspend mode after a brief period of system inactivity. [Min Saving] allows the least power saving as the system enters suspend mode only after a long period of inactivity. Configuration options: [User Defined] [Disabled] [Min Saving] [Max Saving]

# Video Off Option [Suspend -> Off ]

This field determines when to activate the video off feature for monitor power management. Configuration options: [Always On] [Suspend -> Off]

# Video Off Method [DPMS OFF]

This field defines the video off features. The Display Power Management System (DPMS) feature allows the BIOS to control the video display card if it supports the DPMS feature. [Blank Screen] only blanks the screen. Use this for monitors without power management or "green" features.

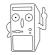

Even if installed, your screen saver does not display when you select [Blank Screen] for the above field.

[V/H SYNC+Blank] blanks the screen and turns off vertical and horizontal scanning. Configuration options: [Blank Screen] [V/H SYNC+Blank] [DPMS Standby] [DPMS Suspend] [DPMS OFF] [DPMS Reduce ON]

## HDD Power Down [Disabled]

Shuts down any IDE hard disk drives in the system after a period of inactivity as set in this user-configurable field. This feature does not affect SCSI hard drives. Configuration options: [Disabled] [1 Min] [2 Min] [3 Min]...[15 Min]

## ACPI Suspend To RAM [Disabled]

This field allows you to enable or disable the ACPI Suspend-to-RAM feature. To support this feature, the +5VSB of the power supply should have the capacity to provide more than 720mA current. Configuration options: [Disabled] [Enabled]

#### Suspend Mode [Disabled]

Sets the time period before the system goes into suspend mode. Configuration options: [Disabled] [1~2 Min] [2~3 Min] [4~5 min] [8~9 Min] [20 Min] [30 Min]

#### PWR Button < 4 Secs [Soft Off]

When set to [Soft off], the ATX switch can be used as a normal system power-off button when pressed for less than 4 seconds. [Suspend] allows the button to have a dual function where pressing less than 4 seconds puts the system in sleep mode. Regardless of the setting, holding the ATX switch for more than 4 seconds powers off the system. Configuration options: [Soft off] [Suspend]

# 4.5.1 Power Up Control

| AwardBIOS Setup Utility Power                                                                                                    |                                                                                                 |
|----------------------------------------------------------------------------------------------------|-------------------------------------------------------------------------------------------------|
| Power Up Control                                                                                                    | Item Specific Help                                                                              |
| AC Power Loss Restart [ <b>Disabled</b> ]<br>Wake/Power Up On External Modem [Disabled]<br>Wake/Power Up By PS/2 Keyboard [Disabled]<br>Wake/Power Up By PS/2 Mouse [Disabled]<br>Power Up On PCI Card [Disabled]<br>Automatic Power Up [Disabled] | <enter> to select<br/>whether or not to<br/>restart the system after<br/>AC power loss.</enter> |
| F1 Help ↑↓ Select Item -/+ Change Values<br>ESC Exit ↔ Select Menu Enter Select ► Sub-                                                                                                    |                                                                                                 |

#### AC PWR Loss Restart [Disabled]

This allows you to set whether or not to reboot the system after power interruptions. [Disabled] leaves your system off while [Enabled] reboots the system. [Previous State] sets the system back to the state it was before the power interruption. Configuration options: [Disabled] [Enabled] [Previous State]

#### Wake/Power Up On Ext. Modem [Disabled]

This allows either settings of [Enabled] or [Disabled] for powering up the computer when the external modem receives a call while the computer is in Soft-off mode. Configuration options: [Disabled] [Enabled]

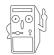

The computer cannot receive or transmit data until the computer and applications are fully running. Thus, connection cannot be made on the first try. Turning an external modem off and then back on while the computer is off causes an initialization string that turns the system power on.

## Wake/Power Up By PS/2 Keyboard [Space Bar]

This parameter allows you to use specific keys on the keyboard to turn on the system. This feature requires an ATX power supply that provides at least 1A on the +5VSB lead. Configuration options: [Disabled] [Space Bar] [Ctrl-Esc] [Power Key]

#### Wake/Power Up By PS/2 Mouse [Disabled]

When set to [Enabled], this parameter allows you to use the PS/2 mouse to turn on the system. This feature requires an ATX power supply that provides at least 1A on the +5VSB lead. Configuration options: [Disabled] [Enabled]

#### Power Up On PCI Card [Disabled]

When set to [Enabled], this parameter allows you to turn on the system through a PCI LAN or modem card. This feature requires an ATX power supply that provides at least 1A on the +5VSB lead. Configuration options: [Disabled] [Enabled]

#### Automatic Power Up [Disabled]

This allows an unattended or automatic system power up. You may configure your system to power up at a certain time of the day by selecting [Everyday] or at a certain time and day by selecting [By Date]. Configuration options: [Disabled] [Everyday] [By Date]

# 4.5.2 Hardware Monitor

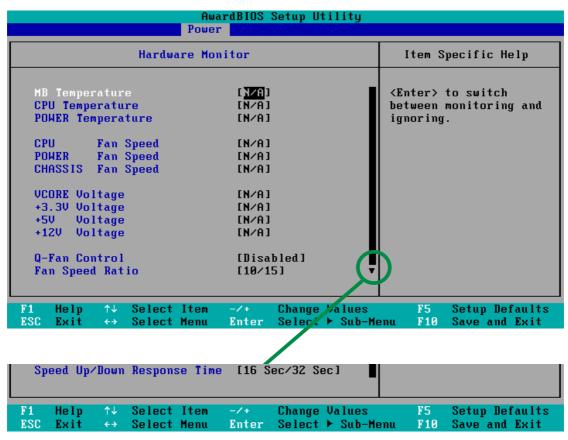

#### MB Temperature [xxxC/xxxF] CPU Temperature [xxxC/xxxF] POWER Temperature [N/A]

The onboard hardware monitor automatically detects and displays the motherboard and CPU temperatures.

If your power supply comes with a two-pin thermal sensor cable, connect this cable to the TRPWR connector on the motherboard to allow BIOS to auto-detect the power supply temperature (see page 2-29 for the location of the TRPWR connector). The POWER temperature item shows N/A if you do not have the appropriate power supply. Select [Ignore] to disable the power temperature auto-detect function.

#### CPU Fan Speed [xxxxRPM] or [N/A] Chassis Fan Speed [xxxxRPM] or [N/A] Power Fan Speed [xxxxRPM] or [N/A]

The onboard hardware monitor automatically detects and displays the CPU, chassis, and power fan speeds in rotations per minute (RPM). If any of the fans is not connected to the motherboard, the specific field shows N/A.

# VCORE Voltage, +3.3V Voltage, +5V Voltage, +12V Voltage

The onboard hardware monitor automatically detects the voltage output through the onboard voltage regulators.

#### Q-Fan Control [Disabled]

This item allows you to enable or disable the ASUS Q-Fan feature that smartly adjusts the fan speeds for more efficient system operation. When this field is set to [Enabled], the **Fan Speed Ratio** and **Speed Up/Down Response Time** items appear to allow selection of the appropriate fan speeds and the corresponding response time. Configuration options: [Disabled] [Enabled]

# Fan Speed Ratio [10/15]

This item allows you to select the appropriate fan speed ratio for the system. The default [10/15] is the minimum fan speed ratio. Select a higher ratio if you installed additional devices and the system requires more ventilation. This item appears only when the **Q-Fan Control** item is set to [Enabled]. Configuration options: [10/15] [11/15] [12/15] [13/15] [14/15] [Full Speed]

### Speed Up/Down Response Time [16 Sec/32Sec]

This item indicates the time period before the fan speeds adjust to the value set in the **Fan Speed Ratio** field. This item appears only when the **Q-Fan Control** item is set to [Enabled]. Configuration options: [16 Sec/32 Sec] [32 Sec/64 Sec] [48 Sec/96 Sec] [64 Sec/128 Sec]

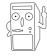

If any of the monitored items is out of range, the following error message appears: "Hardware Monitor found an error. Enter Power setup menu for details". You will then be prompted to "Press F1 to continue or DEL to enter SETUP".

# 4.6 Boot Menu

| A<br>Main Advanced Pow                                                                                                    | wardBIOS Setup Utility<br>er Boot Exit                                                                                              |                                                                                                    |
|----------------------------------------------------------------------------------------------------|----------------------------------------------------------------------------------------------------|----------------------------------------------------------------------------------------------------|
| 1. Removable Device<br>2. IDE Hard Drive<br>3. ATAPI CD-ROM<br>4. Other Boot Device<br>Plug & Play O/S<br>Reset Configuration Data<br>Boot Virus Detection | [Legacy Floppy]<br>[None]<br>[None]<br>[INT18 Device (Networ]<br>[No]<br>[Enabled]<br>[Enabled]<br>[Enabled]<br>[Enabled]<br>[APIC] | Item Specific Help<br>Boot Sequence:<br><enter> to select the<br/>device.<br/>To select the boot<br/>sequence, use the up or<br/>down arrow. Press &lt;+&gt; to<br/>move the device up the<br/>list, or &lt;-&gt; to move it<br/>down the list.</enter> |
| F1 Help 1↓ Select Item<br>ESC Exit ↔ Select Menu                                                                                                    | 에는 이 것 같은 것이 있는 것 같은 것 같은 것 같은 것 같은 것 같은 것 같은 것 같은 것 같                                                                              |                                                                                                    |

#### **Boot Sequence**

The Boot menu allows you to select among the four possible types of boot devices listed using the up and down arrow keys. By using the <+> or <Space> key, you can promote devices and by using the <-> key, you can demote devices. Promotion or demotion of devices alters the priority which the system uses to search for a boot device on system power up. Configuration fields include Removable Devices, IDE Hard Drive, ATAPI CD-ROM, and Other Boot Device.

#### Removable Device [Legacy Floppy]

Configuration options: [Disabled] [Legacy Floppy] [LS-120] [ZIP] [ATAPIMO]

#### **IDE Hard Drive**

This field allows you to select which IDE hard disk drive to use in the boot sequence. Pressing [Enter] will show the product IDs of all connected IDE hard disk drives.

#### ATAPI CD-ROM

This field allows you to select which ATAPI CD-ROM drive to use in the boot sequence. Pressing [Enter] will show the product IDs of all your connected ATAPI CD-ROM drives.

#### Other Boot Device Select [INT18 Device (Network)]

Configuration options: [Disabled] [SCSI Boot Device] [INT18 Device (Network)]

# Plug & Play O/S [No]

This field allows you to use a Plug-and-Play (PnP) operating system to configure the PCI bus slots instead of using the BIOS. When [Yes] is selected, interrupts may be reassigned by the OS. If you installed a non-PnP OS or if you want to prevent reassigning of interrupt settings, keep the default setting [No]. Configuration options: [No] [Yes]

# Reset Configuration Data [No]

The Extended System Configuration Data (ESCD) contain information about non-PnP devices. It also holds the complete record of how the system was configured the last time it was booted. Select [Yes] if you want to clear these data during the Power-On-Self-Test (POST). Configuration options: [No] [Yes]

# **Boot Virus Detection [Enabled]**

This field allows you to set boot virus detection, ensuring a virus-free boot sector. The system halts and displays a warning message when it detects a virus. If this occurs, you can either allow the operation to continue or use a virus-free bootable floppy disk to restart and investigate your system. Configuration options: [Disabled] [Enabled]

# Quick Power On Self Test [Enabled]

This field speeds up the Power-On-Self Test (POST) routine by skipping retesting a second, third, and fourth time. Configuration options: [Disabled] [Enabled]

# Boot Up Floppy Seek [Enabled]

When enabled, the BIOS will seek the floppy disk drive to determine whether the drive has 40 or 80 tracks. Configuration options: [Disabled] [Enabled]

# Full Screen Logo [Enabled]

This allows you to enable or disable the full screen logo display feature. Configuration options: [Disabled] [Enabled]

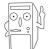

Make sure that the above item is set to [Enabled] if you wish to use the ASUS MyLogo2<sup>™</sup> feature.

# Interrupt Mode [APIC]

The Advanced Programmable Interrupt Controller (APIC) setting allows you to distribute interrupt routings other than the 16 IRQs. The Programmable Interrupt Controller (PIC) setting allows you to use the 16 IRQs only. Configuration options: [PIC] [APIC]

# 4.7 Exit Menu

When you have made all of your selections from the various menus in the Setup program, save your changes and exit Setup. Select Exit from the menu bar to display the following menu.

| Main                  | Adva                                                    | inced              | Awar<br>Power | dBIOS<br>Boo | Setup U <sup>.</sup><br>ot l | tility<br>Exit |         |                                   |
|-----------------------|---------------------------------------------------------|--------------------|---------------|--------------|------------------------------|----------------|---------|-----------------------------------|
| Evi+                  | Sauina (                                                | hangos             |               |              |                              |                | Item    | Specific Help                     |
| Exit<br>Load<br>Disca | Saving C<br>Discardi<br>Setup De<br>rd Chang<br>Changes | ng Chang<br>faults | ges           |              |                              |                |         | tup utility and<br>our changes to |
|                       | lp †↓                                                   | Select             |               | -/+          |                              | Values         | F5      |                                   |
| ESC Ex                | it ↔                                                    | Select             | Menu          | Enter        | Select                       | Sub-Me         | enu F10 | Save and Exit                     |

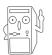

Pressing <Esc> does not immediately exit this menu. Select one of the options from this menu or <F10> from the legend bar to exit.

# **Exit Saving Changes**

Once you are finished making your selections, choose this option from the Exit menu to ensure the values you selected are saved to the CMOS RAM. The CMOS RAM is sustained by an onboard backup battery and stays on even when the PC is turned off. When you select this option, a confirmation window appears. Select [Yes] to save changes and exit.

If you attempt to exit the Setup program without saving your changes, the program prompts you with a message asking if you want to save your changes before exiting. Pressing <Enter> saves the changes while exiting.

#### **Exit Discarding Changes**

Select this option only if you do not want to save the changes that you made to the Setup program. If you made changes to fields other than system date, system time, and password, the BIOS asks for a confirmation before exiting.

#### Load Setup Defaults

This option allows you to load the default values for each of the parameters on the Setup menus. When you select this option or if you press <F5>, a confirmation window appears. Select [Yes] to load default values. Select Exit Saving Changes or make other changes before saving the values to the non-volatile RAM.

#### **Discard Changes**

This option allows you to discard the selections you made and restore the previously saved values. After selecting this option, a confirmation appears. Select [Yes] to discard any changes and load the previously saved values.

#### Save Changes

This option saves your selections without exiting the Setup program. You can then return to other menus and make further changes. After you select this option, a confirmation window appears. Select [Yes] to save any changes to the non-volatile RAM.

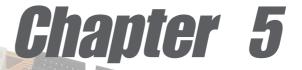

This chapter describes the contents of the support CD that comes with the motherboard package.

# Software support

# **Chapter summary**

| 5.1 | Install an operating system               | 5-1 |
|-----|-------------------------------------------|-----|
| 5.2 | Support CD information                    | 5-1 |
| 5.3 | Software information                      | 5-9 |
| 5.4 | Using the Promise Chip for RAID 0 or 1 5  | -26 |
| 5.5 | Manual Installation of IDE/RAID drivers 5 | -34 |

# 5.1 Install an operating system

This motherboard supports Windows 98/ME/NT/2000/XP operating system (OS). Always install the latest OS version and corresponding updates so you can maximize the features of your hardware.

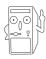

Because motherboard settings and hardware options vary, use the setup procedures presented in this chapter for general reference only. Refer to your OS documentation for more information.

# 5.2 Support CD information

The support CD that came with the motherboard contains useful software and several utility drivers that enhance the motherboard features.

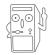

The contents of the support CD are subject to change at any time without notice. Visit the ASUS website for updates.

# 5.2.1 Running the support CD

To begin using the support CD, simply insert the CD into your CD-ROM drive. The CD automatically displays the welcome screen and the installation menus if Autorun is enabled in your computer.

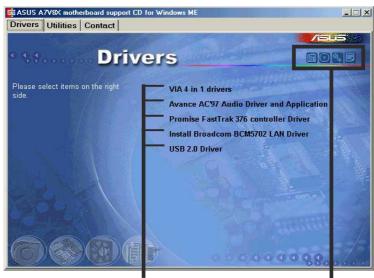

Click on a button to display the available options

Click an icon to display more information

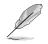

If **Autorun** is NOT enabled in your computer, browse the contents of the support CD to locate the file ASSETUP.EXE from the BIN folder. Double-click the **ASSETUP.EXE** to run the CD.

# 5.2.2 Drivers menu

The drivers menu shows the available device drivers if the system detects installed devices. Install the necessary drivers to activate the devices.

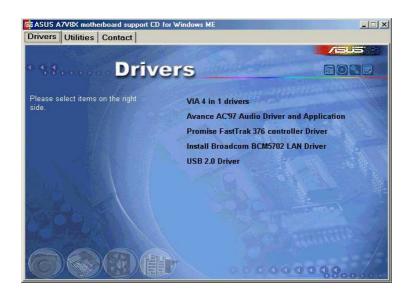

#### VIA 4 in 1 drivers

This item installs the following drivers:

- VIA Registry (INF) driver
- VIA AGP VxD driver
- VIA ATAPI vendor support driver
- VIA PCI IRQ Miniport driver.

#### Avance AC'97 Audio Driver Applicaton

This item installs the Avance AC'97 compliant audio controller and application.

#### Promise FastTrak 376 Controller Driver

This item shows the detailed information installation of the Promise FastTrak 376 controller driver for the Serial ATA and RAID features..

#### BroadCom 5702 LAN Drivers or BroadCom 4401 LAN Drivers

On Gigabit models, this item installs the BroadCom<sup>®</sup> BCM5702 LAN drivers for Gigabit LAN solution that provides up to 1000Mbps data transfer rates.

On Fast Ethernet models, this item installs the BroadCom<sup>®</sup> BCM4401 drivers to support 10BASE-T/100BASE-TX networking.

If you installed the BCM4401 controller drivers, the default setting, **Wake Up Frame**, allows system wake-up from S1, S3, and S4 sleep modes. If you wish to wake-up the system from S5 mode (shut down mode), you must manually change the Wake-On-LAN settings to **Magic Frame**.

To adjust Wake-On-LAN settings:

 Right-click My Computer icon on your desktop, and select Properties to display the System Properties window.

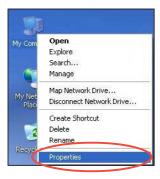

 On the System Properties window, click on the Hardware tab. Click on the Device Manager button to display the Device Manager window.

| System in  | estore                                                    | Autom                                 | atic Updates                     | Remote     |  |
|------------|-----------------------------------------------------------|---------------------------------------|----------------------------------|------------|--|
| General    | Comput                                                    | ter Name                              | Hardware                         | dvanced    |  |
| Add Hardwa |                                                           | vare Wizard ł                         | nelps you install hard           |            |  |
|            | he Device Ma                                              |                                       | I the hardware devi              |            |  |
|            | operties of an                                            |                                       | evice Manager to                 | change the |  |
|            |                                                           | iy device.                            | Device Manager to                |            |  |
|            | operties of an<br>Driver Si                               | iy device.                            |                                  |            |  |
| pr         | operties of an<br>Driver Si<br>rofiles                    | y device.<br>igning (<br>es provide a | Device N<br>way for you to set u | lanager    |  |
| pr         | operties of an<br>Driver Si<br>rofiles<br>ardware profile | y device.<br>igning (<br>es provide a | Device N<br>way for you to set u | fanager    |  |

 On the Device Manager window, click the plus sign (+) opposite the Network adapters item to show the ASUSTeK/BroadCom 440x 10/100 Integrated Controller. Double-click the item.

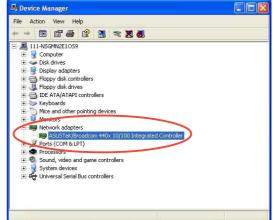

4. On the window that appears, click the item **Wake Up Capabilities** under Property. The default value is **Wake Up Frame**.

The Wake Up Frame setting wakes up the system from S1, S3, and S4 sleep modes.

| -                                                         | A deserve and                          | 1          | - Constant and the second second second second second second second second second second second second second s | -          | Sector Contract |  |
|-----------------------------------------------------------|----------------------------------------|------------|----------------------------------------------------------------------------------------------------|------------|-----------------|--|
| General                                                   | Advanced                               | Driver     | Resources                                                                                                    | Power Mana | agement         |  |
| the pro<br>on the<br>Propert<br>802.1;<br>Flow 0<br>Speed | perty you war<br>right.<br>y:<br>o QOS | nt to char | available for the<br>left                                                                                       |            | lect its value  |  |
|                                                           |                                        |            |                                                                                                    |            |                 |  |
|                                                           |                                        |            |                                                                                                    |            |                 |  |
|                                                           |                                        |            |                                                                                                    |            |                 |  |
|                                                           |                                        |            |                                                                                                    |            |                 |  |
|                                                           |                                        |            |                                                                                                    |            |                 |  |

5. Click the arrow under Value to set to **Magic Frame**. Click **OK**.

The Magic Frame setting wakes up the system from S1, S3, S4 and S5 sleep modes.

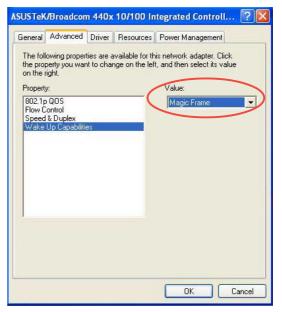

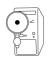

If the BCM4401 LAN controller is onboard, the Wake-On-LAN feature does NOT work on DOS mode.

#### USB 2.0 Driver

This item installs the USB 2.0 driver to upgrade your USB 1.1 ports to USB 2.0.

# 5.2.3 Utilities menu

The software menu shows the applications and other software that the motherboard supports. Simply click on a specific item then follow the installation wizard to install it.

| 🗱 ASUS A7V8X motherboard support CD for W | indows ME                        |
|-------------------------------------------|----------------------------------|
| Drivers Utilities Contact                 |                                  |
|                                           |                                  |
| • staan Utilitie                          | S BONE                           |
| Please select items on the right side     | ASUS PC Probe V2.18.00           |
|                                           | ASUS Update V3.32.01             |
|                                           | Microsoft DirectX 8.1 Driver     |
|                                           | PC-CILLIN 2002                   |
|                                           | ADOBE Acrobat Reader V5.0        |
| B. N. F.                                  | ASUS Screen Saver                |
|                                           | Promise Array Management Utility |
|                                           | Winbond Voice Editor             |
|                                           | E-Color 3Deep                    |
|                                           |                                  |
| <b>OOBH</b>                               |                                  |

## ASUS PC Probe

This smart utility monitors the fan speed, CPU temperature, and system voltages, and alerts you on any detected problems. This utility helps you keep your computer at a healthy operating condition.

#### **ASUS Update**

This program allows you to download the latest version of the BIOS from the ASUS website.

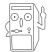

Before using the ASUS Update, make sure that you have an Internet connection so you can connect to the ASUS website.

# Microsoft Direct X 8.0 Driver

This item installs the Microsoft V8.0 driver.

#### PC-cillin 2002

This item installs the PC-cillin 2002 anti-virus software. View the PC-cillin online help for detailed information.

#### Adobe Acrobat Reader

This item installs the Adobe Acrobat Reader used for reading .PDF files.

#### **ASUS Screen Saver**

This item installs the ASUS screen saver.

#### **Promise Array Management Utility**

This item installs the RAID utility for monitoring or performing maintenance to a FastTrak Mirrored (RAID 1) or Striped/Mirrored (RAID 0/1) disk array.

#### Winbond Voice Editor

This program is for recording and customizing wave files for the ASUS POST Reporter<sup>™</sup>. Use this program if you wish to change the default vocal POST messages. See section "3.2 Vocal POST messages" for a list of the default messages.

#### **E-Color 3Deep**

This item installs the 3Deep software. 3Deep is the first application that gives online gamers the competitive edge in multi-player skirmishes. This application removes dark washed-out graphics to deliver true vibrant colors.

# 5.2.4 ASUS Contact Information

Clicking the ASUS Contact Information button displays as stated. You may also find this information on page x of this user guide.

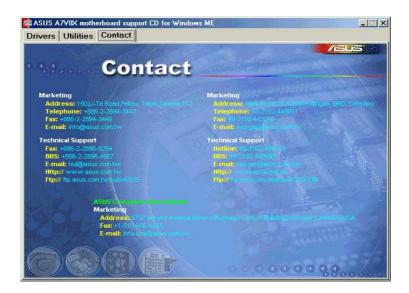

# 5.2.5 Other information

The icons on the left side of the screen give additional information on the motherboard and the contents of the support CD. This section shows the pop-up windows that appear when you click the icons.

#### **Motherboard Info**

The window displays the general specifications of the A7V8X motherboard.

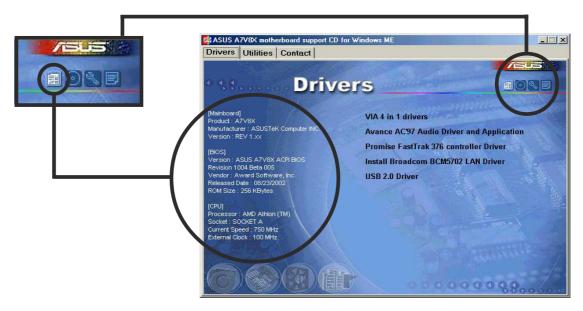

#### Browse this CD

The window displays the support CD contents in graphical format.

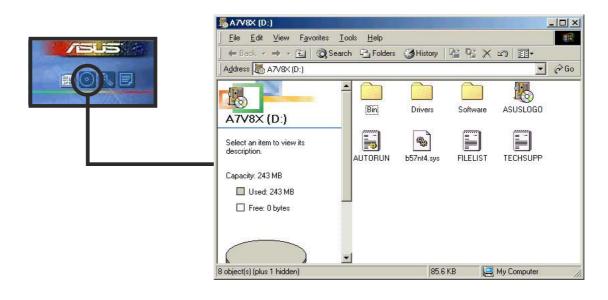

#### **Technical Support Form**

The window displays the ASUS Technical Support Request Form that you have to fill up when requesting technical support.

|                                                                                                    | 🌌 Techsupp - Notepad             |                                    |              | - 0  |
|----------------------------------------------------------------------------------------------------|----------------------------------|------------------------------------|--------------|------|
|                                                                                                    | <u>File Edit Search H</u> elp    |                                    |              |      |
| Sector and the sector of the sector                                                                             |                                  | TECHNICAL SUPPORT REQUEST FORM     |              |      |
|                                                                                                    | ORIGINATOR DESCRIPTION           |                                    |              |      |
|                                                                                                    |                                  |                                    |              |      |
|                                                                                                    | COMPANY NAME :                   | CONTACT NAME:                      |              |      |
| A CALL AND A CALL AND A CALL AND A CALL AND A CALL AND A CALL AND A CALL AND A CALL AND A CALL AND A CALL AND A | PHONE (AREA) :<br>EMAIL ADDRESS: | FAX # (AREA):                      |              |      |
|                                                                                                    |                                  |                                    |              |      |
|                                                                                                    | HARDWARE DESCRIPTION             |                                    |              |      |
|                                                                                                    | MOTHERBOARD :                    | REVISION #:                        | BIOS:#401A0- |      |
|                                                                                                    | CPU BRAND :                      | SPEED(MHz):                        |              |      |
|                                                                                                    | DRAM BRAND :                     | SPEED(ns) :                        | SIZE(MB):    |      |
|                                                                                                    | CACHE BRAND :                    | SPEED(ns) :                        | SIZE(KB):    |      |
|                                                                                                    | HARD DISK :                      | MODEL NAME:                        | SIZE(MB):    |      |
|                                                                                                    | CDROM BRAND :                    | MODEL NAME:                        |              |      |
|                                                                                                    | BACKUP BRAND :                   | MODEL NAME:                        | SIZE(MB):    |      |
|                                                                                                    | OTHER STORAGE:                   | MODEL NAME:                        | SIZE(MB):    |      |
|                                                                                                    | ADD-IN CARD DESCRIPTION          | I (MODEL NAME/VENDOR)              |              |      |
|                                                                                                    | (E)ISA SLOT 1:                   |                                    |              |      |
|                                                                                                    | (E)ISA SLOT 2:                   |                                    |              |      |
|                                                                                                    | (E)ISA SLOT 3:                   |                                    |              |      |
|                                                                                                    | (E)ISA SLOT 4:                   |                                    |              |      |
|                                                                                                    | PCI SLOT 1:                      |                                    |              |      |
|                                                                                                    | PCI SLOT 2:                      |                                    |              |      |
|                                                                                                    | PCI SLOT 3:                      |                                    |              |      |
|                                                                                                    | PCI SLOT 4:                      |                                    |              |      |
|                                                                                                    | PCI SLOT 5:                      |                                    |              |      |
|                                                                                                    | SOFTWARE DESCRIPTION             |                                    |              |      |
|                                                                                                    | OPERATING SYSTEM:                |                                    |              |      |
|                                                                                                    | APPLICATION SOFTWARE:            |                                    |              |      |
|                                                                                                    | DEVICE DRIVERS:                  |                                    |              |      |
|                                                                                                    | PROBLEM DESCRIPTION (W           | AT PROBLEMS AND UNDER WHAT SITUATI | ONS)         |      |
|                                                                                                    |                                  |                                    |              |      |
|                                                                                                    |                                  |                                    |              | Þ    |
|                                                                                                    |                                  |                                    |              | 1.50 |

#### Filelist

The window displays the contents of the support CD and a brief description of each in text format.

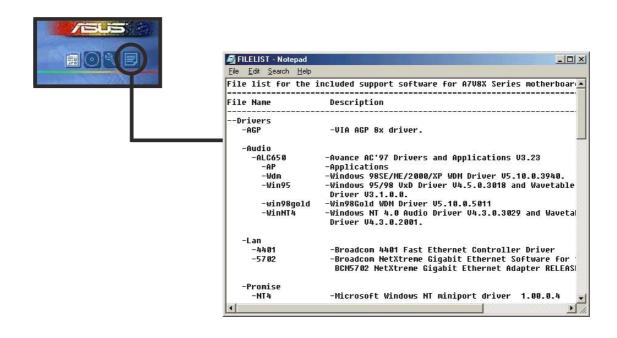

# 5.3 Software information

Most of the applications in the support CD have wizards that will conveniently guide you through the installation. View the online help or readme file that came with the software for more information.

This section provides details on the software applications that the motherboard supports.

### 5.3.1 ASUS Update

The ASUS Update is a utility that allows you to update the motherboard BIOS and drivers. This utility requires an Internet connection either through a network or an Internet Service Provider (ISP).

Follow these steps to use the ASUS Update.

 Launch the utility from your Windows Start menu: Programs/AsusUpdate Vx.xx.xx/

#### AsusUpdate

The ASUS Update initial screen appears.

- 2. Select your desired update method, then click Next.
- If you selected updating/ downloading from the Internet, select the ASUS FTP site nearest you to avoid network traffic, or choose Auto Select. Click Next.

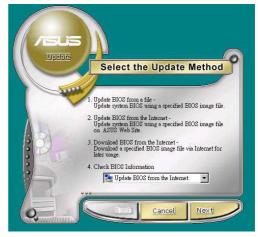

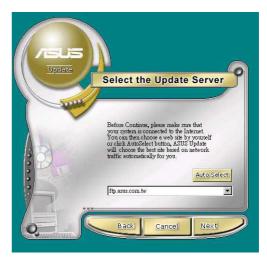

- 4. From the FTP site, select the BIOS version that you wish to download. Click Next.
- 5. Follow the instructions on the succeeding screens to complete the update process.

If you selected the option to update the BIOS from a file, a window pops up prompting you to locate the file. Select the file, click Save, then follow the screen instructions to complete the update process.

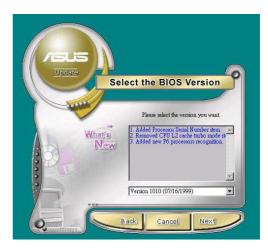

| Open               |                     |       | ? ×          |
|--------------------|---------------------|-------|--------------|
| Look in: 🤷         | My Documents        | - 🗈 🗹 | 📸 🏢          |
|                    |                     |       |              |
|                    |                     |       |              |
|                    |                     |       |              |
|                    |                     |       |              |
|                    |                     |       |              |
| File <u>n</u> ame: |                     |       | <u>O</u> pen |
| Files of type:     | BIOS Images (*.awd) | •     | Cancel       |

### 5.3.2 ASUS MyLogo2™

The ASUS MyLogo2<sup>™</sup> is automatically installed when you install the ASUS Update utility from the software menu. See section "5.2.3 Software menu".

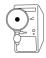

Before using ASUS MyLogo2 feature, use the AFLASH utility to make a copy of your original BIOS file, or obtain the latest BIOS version from the ASUS website.

Make sure that the BIOS item Full Screen Logo is set to [Enabled] is you wish to use ASUS MyLogo2. See page 4-35.

Follow these steps to use ASUS MyLogo2.

- 1. Launch the ASUS Update utility. See section "5.3.1 ASUS Update."
- When prompted for the BIOS update method, select the option "Update BIOS from a file."
- Specify the location of the BIOS file, such as from a floppy disk. Click Next.

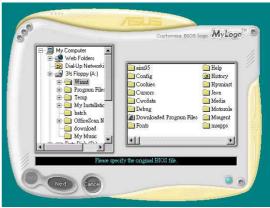

4. From the selection that appears, choose a logo image. Click Next.

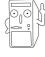

If you wish, you may create your own boot logo image in GIF, JPG, or BMP file formats.

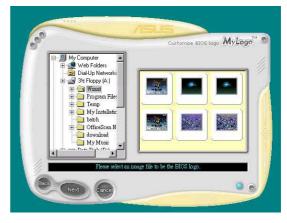

5. When you click on an image, it displays larger on the MyLogo2 screen.

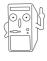

MyLogo2 may not support too complex images. Try using a simpler image if you encounter any problems.

- The next screen prompts you to flash the original BIOS to update it with the new boot logo. Click Flash to update the BIOS.
- When finished, click Exit, then reboot your computer. Your system boots with the new boot logo.

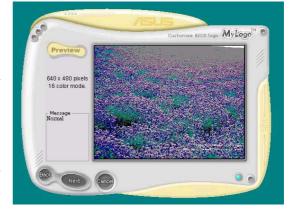

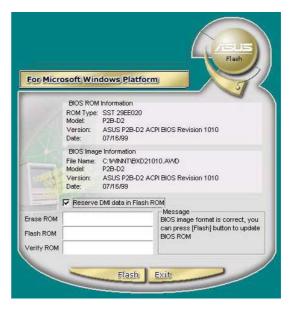

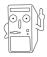

Instead of starting from ASUS Update, you may also launch ASUS MyLogo2 directly from the Windows Start menu to change your BIOS boot logo. After you have modified the BIOS file with the new logo, use the ASUS Update utility to upload the new BIOS into the EEPROM.

### 5.3.3 ASUS PC Probe

The ASUS PC Probe is a convenient utility to continuously monitor your computer system's vital components, such as fan rotations, voltages, and temperatures. It also has a utility that lets you review useful information about your computer, such as hard disk space, memory usage, and CPU type, CPU speed, and internal/external frequencies through the DMI Explorer.

### Starting ASUS PC Probe

When ASUS PC Probe starts, a splash screen appears allowing you to select whether to show the screen again when you open PC Probe or not. To bypass this startup screen, clear the **Show up in next execution** check box.

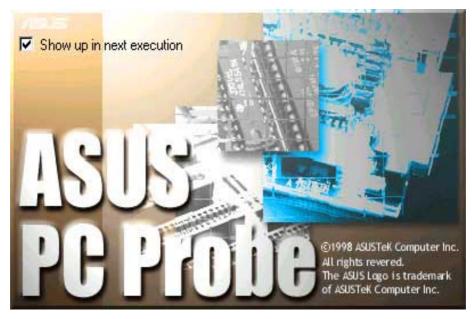

To launch **ASUS PC Probe**, click the Windows **Start** button, point to **Programs**, and then **ASUS Utility**, and then click **Probe Vx.xx**.

The PC Probe icon appears on the taskbar system tray indicating that ASUS PC Probe is running. Clicking the icon allows you to see the status of your PC.

### Using ASUS PC Probe

### Monitoring

**Monitor Summary** 

Shows a summary of the items being monitored.

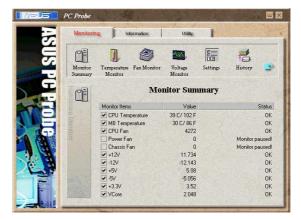

#### **Temperature Monitor**

Shows the PC temperature (for supported processors only).

Temperature Warning threshold adjustment (Move the slider up to increase the threshold level or down to decrease the threshold level)

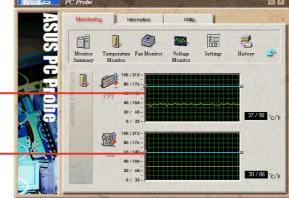

#### Fan Monitor

Shows the PC fan rotation.

Fan Warning threshold adjustment (Move the slider up to increase the threshold level or down to decrease the threshold level)

#### Voltage Monitor

Shows the PC voltages.

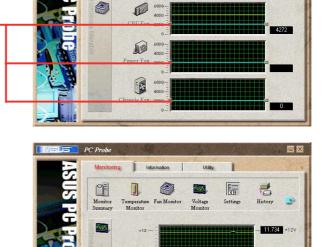

+3.3-

Monitor

Temperature Monitor Ø

Fan Monito:

t. History

> 5.08 3.536

2.048

Settings

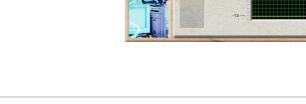

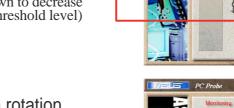

#### Settings

Lets you set threshold levels and polling intervals or refresh times of the PC's temperature, fan rotation, and voltages.

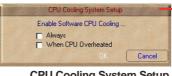

CPU Cooling System Setup Lets you select when to enable software CPU cooling. When When CPU Overheated is selected, the CPU cooling system is enabled whenever the CPU temperature reaches the threshold value.

#### History

Lets you record the monitoring activity of a certain component of your PC for future reference.

| Mels P  | PC Probe                                | and the second         |                                                                                                    |
|---------|-----------------------------------------|------------------------|----------------------------------------------------------------------------------------------------|
| 3       | Monitoring Information                  | Utility                | 1                                                                                                    |
| SUS PC  | Monitor Monitor Summary                 | Voltage Settings       | ing intervention in the second second |
| G       | CPU Temperature Threshold 76 🚊          | C Voltage Polling Inte | erval 5 호 sec                                                                                                    |
|         | CPU Temperature Poling Interval  5 🗨    | sec +12V Thres         | hold 10 🔮 %                                                                                                    |
| IN TO I | MB Temperature Threshold 60             | C -12V Thres           | hold 10 🛫 %                                                                                                    |
|         | MB Temperature Polling Interval 5       | sec +5V Thres          | hold 10 🗲 %                                                                                                    |
|         |                                         | sec -5V Thres          | hold 10 🛫 %                                                                                                    |
| -1.61   | CPU Fan Threshold 2200 单                | RPM +3.3V Thres        | hold 10 🕏 %                                                                                                    |
| 14. 2   | Power Fan Threshold 2200 🚖              | RPM VCore Thres        | hold 10 🜩 %                                                                                                    |
|         | Chassis Fan Threshold 2200 🚖            | BPM                    | J Cooling Setup                                                                                                    |
| -       | Auto-execute Asus Probe in each boot-up | o session. 🔁 Defi      | ault Apply                                                                                                    |

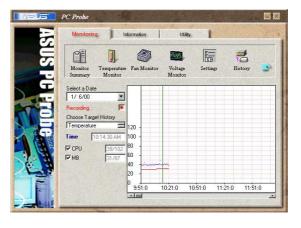

#### **Fan Control**

Lets you enable/disable Smart Fan Control. Smart Fan Control adjusts the fan speed automatically based on the current CPU temperature and predefined threshold.

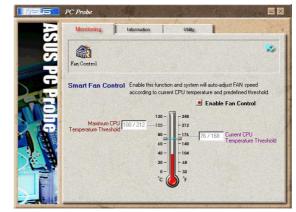

#### **Hard Drives**

Shows the used and free space of the PC's hard disk drives and the file allocation table or file system used.

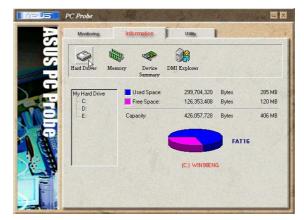

### Information

#### Memory

Shows the PC memory load, memory usage, and paging file usage.

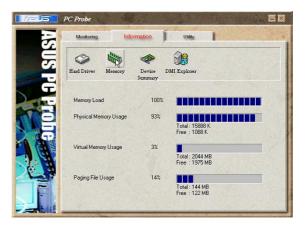

#### **Device Summary**

Shows a summary of devices present in your PC.

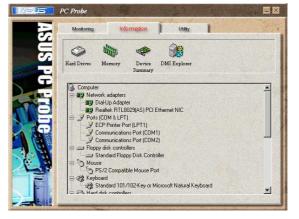

#### **DMI Explorer**

Shows information pertinent to the PC, such as CPU type, CPU speed, and internal/external frequencies, and memory size.

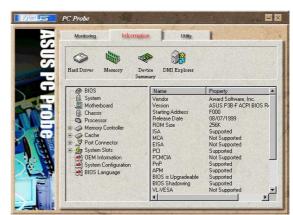

### Utility

Lets you run programs outside of the ASUS Probe modules. To run a program, click **Execute Program**. **NOTE:** This feature is currently unavailable.

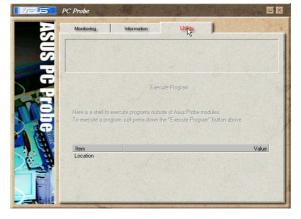

### ASUS PC Probe Task Bar Icon

Right clicking the PC Probe icon brings up a menu to open or exit ASUS PC Probe and pause or resume all system monitoring.

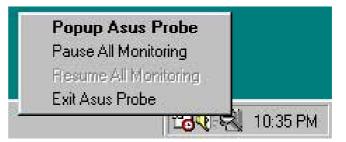

When the ASUS PC Probe senses a problem with your PC, portions of the ASUS PC Probe icon change to red, the PC speaker beeps, and the ASUS PC Probe monitor appears.

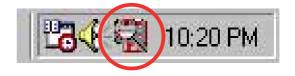

### 5.3.4 E-Color 3Deep

The 3Deep color tuner is designed to match your CRT or LCD color monitor and maximize the color quality of all graphical applications. You may also tune your internet applications to match "true" internet source colors with the color displayed on the monitor.

### **3Deep Control Panel**

Using the Windows **Start button**, activate the **3Deep Control Panel** program from the **3Deep Applications** group on the **Main Program** menu.

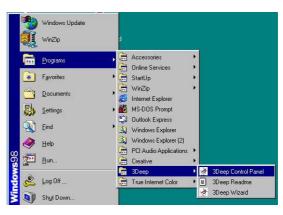

The control panel offers access to the **Color Wizard** tuning program, a **Game Gamma** setting and a **Tweak** slider for brightness adjustment.

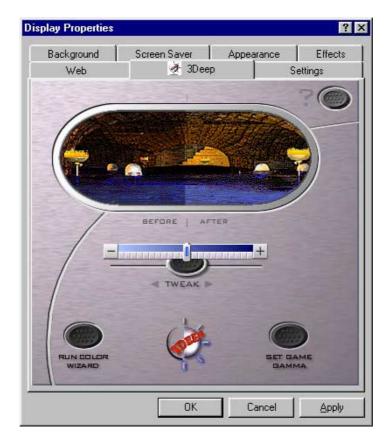

### **3Deep Color Tuning**

 Select the type of monitor connected to the computer, either CRT or LCD.

2. Follow the instructions to manually adjust the **brightness** level of the monitor.

3. Select the faintest of the three colors: **blue**, **red**, and **green**.

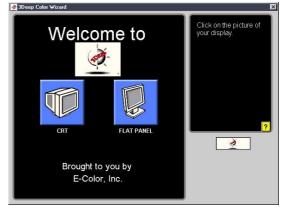

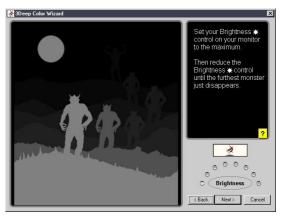

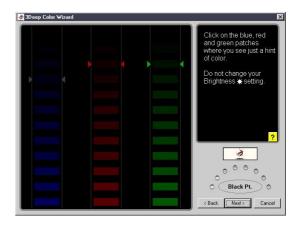

4. Select the color squares that most closely blend and match with the background.

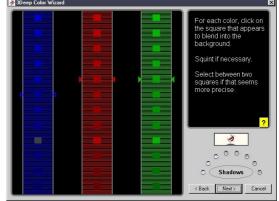

5. The next step repeats the color matching process to achieve full color quality.

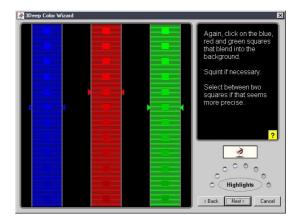

6. When a message appears indicating that the tuning process is complete, click **Finish**.

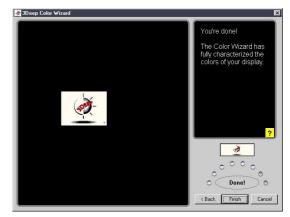

 Click on the Set Up Now button to connect to the Internet. Follow the screen instructions to set up True Internet Color.

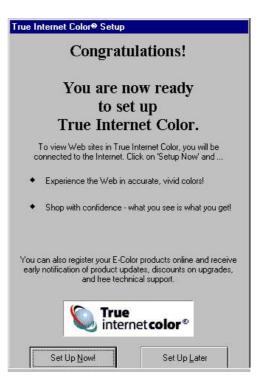

### 5.3.5 Winbond Voice Editor

The Winbond Voice Editor software allows you to customize the vocal POST messages. Install the software from the software menu in the support CD. See section "5.2.3 Software menu".

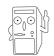

To avoid conflicts, do not run the Winbond Voice Editor while running the ASUS PC Probe.

Follow these steps to use the Winbond Voice Editor.

### Launching the program

Launch the program either from the Winbond Voice Editor icon on your desktop, or from the Windows Start menu, **Programs/Winbond Voice Editor/Voice Editor**.

The Winbond Voice Editor screen appears.

| Default Save Load      | Add Edit  | Play write | ? 🔗<br>About Help |        |        |
|------------------------|-----------|------------|-------------------|--------|--------|
|                        | Voice1    | Voice2     | Voice3            | Voice4 | Voice5 |
| CPU installation       | nocpu     |            |                   |        |        |
| NO CPU instruction     | cpufail   |            |                   |        |        |
| Memory Detection       | memfail   |            |                   |        |        |
| VGA Detection          | vgafail   |            |                   |        |        |
| Over Clocking          | overclock |            |                   |        |        |
| PS2 Keyboard Detection | nokb      |            |                   |        |        |
| FDD Detection          | nofdd     |            |                   |        |        |
| IDE HDD Detection      | nohdd     |            |                   |        |        |
| CPU Over temperature   | overheat  |            |                   |        |        |
| CPU Voltage Fail       | voltage   |            |                   |        |        |
| CPU FAN Fail           | fanfail   |            | _                 |        |        |
| System Check OK        | postok    |            |                   |        |        |
| Start Booting          | bootos    |            |                   |        |        |
| -                      |           |            |                   |        |        |
|                        |           |            |                   |        |        |
|                        |           |            |                   |        |        |
| De                     | fault Mes | sages      |                   |        |        |

### Playing the default wave files

To play the default wave files, simply click on a POST event on the left side of the screen, then click the Play button.

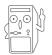

The default language setting is English.

### Changing the default language

- Click on the Load button. a window showing the available languages appears.
- 2. Select your desired language then click Open. The event messages for the language you selected appear on the Voice Editor screen.

| pen                   |                |          | ?            |
|-----------------------|----------------|----------|--------------|
| Look in: 🔂 Void       | ce Editor      | <u> </u> | •            |
| 🗋 english             | 🛅 Japanese.flh |          |              |
| 🗋 French              | 🚾 Korean.flh   |          |              |
| 🗋 help                | Portuguese.flh |          |              |
| 🖬 China.flh           | 🖬 Russian.flh  |          |              |
| 🖬 English.flh         | 🗟 Spanish.flh  |          |              |
| French.flh            | 🛅 Taiwan.flh   |          |              |
|                       |                |          |              |
|                       |                |          |              |
| ile <u>n</u> ame: Fre | nch            |          | <u>O</u> pen |
| iles of type: (*.f    | 11-            |          | Cancel       |

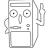

For some languages, not all events have a corresponding message due to file size constraints.

- 3. Click on the Write button to update the EEPROM.
- 4. Click Yes on the confirmation window that appears.

| Confirm |                        |                     | x          |
|---------|------------------------|---------------------|------------|
| ?       | It may cause the flash | n data loss II. Are | you sure ? |
|         | Yes                    | <u>N</u> o          |            |

The next time you boot your computer, the POST messages are announced in the language that you selected .

### **Customizing your POST messages**

If your language is not in the selection or if you wish to record your own POST messages to replace the pre-installed wave files, you may easily do so.

Follow these steps to customize your POST messages.

- 1. Launch the Voice Editor and take note of the list of POST events on the leftmost column of the screen.
- 2. Prepare your message for each event.

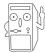

The total compressed size for all the wave files must not exceed 1Mbit, so make your messages as short as possible.

- 3. Use a recording software, such as Windows Recorder, to record your messages.
- Save the messages as wave files (.WAV). It is recommended that you save your files in low quality to keep them small. For example, use 8-bit, mono quality at 22Khz sampling rate.

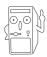

You may want to create a separate folder for your wave files so you can locate them easily in one place.

- 5. From the Voice Editor screen, click on the Add button to display the Add Wave File window.
- 6. Copy the wave files that you recorded to the database. Close the window when done.

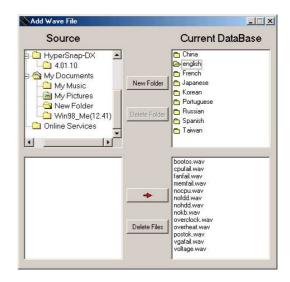

- Click a POST event on the Voice Editor screen, then on the Edit button. The Event Sound Editor window appears.
- Locate and select your wave file for the event then click on the arrow opposite Voice1. The file you selected appears on the space next to it.
- 9. Click OK to return to the Voice Editor screen.
- 10. Do steps 7 to 9 for the other events.
- 11. When done, click the Save button. A window appears prompting you to save your configuration.
- 12. Type a file name with a **.flh** extension, then click Save.
- 13. Click on the Write button to compress the file and copy into the EEPROM.
- 14. Click Yes on the confirmation window that appears.

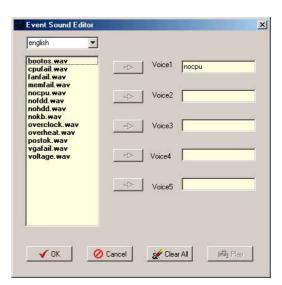

| Save As                                                                   |                                                                                              |       | ?×                    |
|---------------------------------------------------------------------------|----------------------------------------------------------------------------------------------|-------|-----------------------|
| Save jn: 🔂 Voic                                                           | e Editor                                                                                     | - 🔁 🖻 | <b>.</b>              |
| english<br>help<br>China.flh<br>English.flh<br>French.flh<br>Japanese.flh | Korean.flh     Portuguese.flh     Russian.flh     Spanish.flh     Spanish.flh     Taiwan.flh |       |                       |
| File <u>n</u> ame:                                                        | h)                                                                                           |       | <u>Save</u><br>Cancel |

| Confirm |                        |                     | ×          |
|---------|------------------------|---------------------|------------|
| ?       | It may cause the flash | n data loss II. Are | you sure ? |
|         | ( <u>Y</u> es          | <u>N</u> o          |            |

If you receive an error message telling you that the files exceed the total allowable size, do one or all of the following.

- Try to modify your messages to make them shorter
- Save the wave files at a lower quality
- Skip lesser used events like FDD Detection, IDE HDD Detection, etc.

#### Multi-Channel Audio Feature 5.3.6

The RealTek ALC650 6-channel AC'97 Audio Driver and Applications are included in the support CD that came with your motherboard package. Install these programs to enable the multi-channel audio feature.

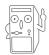

You must use 4 or 6 channel speakers for this setup.

### Setting the RealTek ALC650 AC'97 Audio Configuration

- 1. Install the RealTek ALC650 AC'97 audio driver from the support CD.
- 2. After installation, the RealTek "Sound Effect" icon appears on the bottom right of the screen.
- 3. Click on the Sound Effect icon to display the RealTek ALC650 AC97 Audio Configuration dialogue box. Transform the sound environment. set to Karaoke or load the Equalizer from the **Sound Effect** tab.

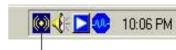

Sound Effect Icon

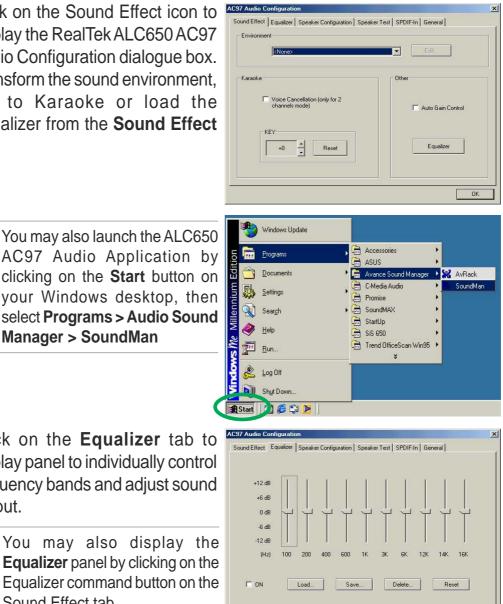

AC97 Audio Application by clicking on the Start button on your Windows desktop, then select Programs > Audio Sound Manager > SoundMan

- 4. Click on the **Equalizer** tab to display panel to individually control frequency bands and adjust sound output.
  - You may also display the Equalizer panel by clicking on the Equalizer command button on the Sound Effect tab.

OK

 Click on the Speaker Configuration tab to customize your speaker system.

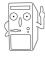

Make sure to select the correct speaker channel mode based on your actual speaker setup.

6. Click on the **Speaker Test** tab for the Multi-channel audio test.

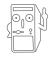

When you use the 6-channel function and your speaker Center/Subwoofer channel is incorrect, select **Swap Center/ Subwoofer Output.** 

 Click on the SPDIF-In tab for the configuration. The ALC650 by default enable the SPDIF Out function. If you use the SPDIF-In function, the SPDIF frequency will be locked by the ALC650 chip.

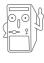

The AC-3 SPDIF-In function is not supported by ALC650, it only supports stereo SPDIF-In.

8. Click on the **General** tab for version information and multilanguage settings.

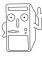

English is the default setting when you first install the audio programs package.

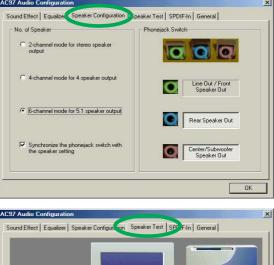

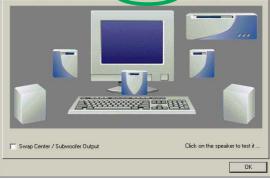

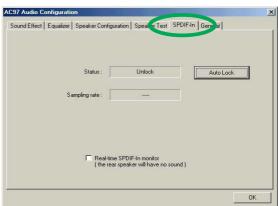

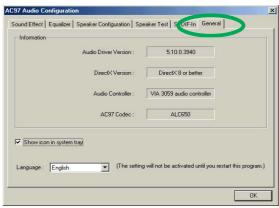

#### **Connector Settings and Functions**

| Connector  | Headphone/2 Speaker            | 4-Speaker                      | 6-Speaker                      |
|------------|--------------------------------|--------------------------------|--------------------------------|
| Lime       | Line Out/<br>Front Speaker Out | Line Out/<br>Front Speaker Out | Line Out/<br>Front Speaker Out |
| Light Blue | Line In                        | Rear Speaker Out               | Rear Speaker Out               |
| Pink       | Mic In                         | Mic In                         | Center Speaker Out, Sub-woofer |

ASUS A7V8X motherboard user guide

# 5.4 RAID 0/RAID 1 configurations

The motherboard includes the Promise<sup>®</sup> PDC20376 controller chipset, two Serial ATA interfaces, and a Parallel ATA133 interface to support Redundant Array of Independent Disks (RAID) configuration. This feature supports Ultra ATA/133 drives, and is backward compatible with Ultra ATA/ 100/66/33 drives. Use the MBFastTrak376<sup>™</sup> BIOS and the FastBuild<sup>™</sup> utility to configure a disk array.

RAID 0 (called *data striping*) optimizes two identical hard disk drives to read and write data in parallel, interleaved stacks. Two hard disks perform the same work as a single drive but at a sustained data transfer rate, double that of a single disk alone, thus improving data access and storage.

RAID 1 (called *data mirroring*) copies and maintains an identical image of data from one drive to a second drive. If one drive fails, the disk array management software directs all applications to the surviving drive as it contains a complete copy of the data in the other drive. This RAID configuration provides data protection and increases fault tolerance to the entire system.

### 5.4.1 Install the hard disks

The PDC20376 chipset supports Ultra ATA/133/100/66 hard disk drives. For optimal performance, install identical drives of the same model and capacity when creating a disk array.

- If you are creating a **RAID 0 (striping)** array for perfomance, use two new drives.
- If you are creating a **RAID 1 (mirroring)** array for protection, you can use two new drives or use an existing drive and a new drive (the new drive must be of the same size or larger than the existing drive).

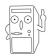

The chipset supports RAID 0 (striping) or RAID 1 (mirroring) for master drives only.

The Promise PDC20376 chipset only supports **one Master HDD** on the PRI\_RAID1 connector. HDDs set to Slave mode and ATAPI devices such as CD-ROMs, DVD-ROMs, etc. are not supported.

Follow these steps to install the hard disks for RAID configuration.

- 1. Set the jumpers of each hard disk as Master.
- 2. Install the hard disks into the drive bays.
- 3. Connect the HDD cables. Three connection options are available for creating a RAID 0 or RAID 1 array:
  - a) Connect one Parallel ATA HDD to PRI\_RAID1 connector and one Serial ATA HDD to either one of the two Serial ATA connectors, using separate parallel ATA or serial ATA cables.
  - b) Connect one Serial ATA HDD to each Serial ATA connector, using separate serial ATA cables.
  - c) Connect one Serial ATA HDD to the PRI\_RAID1 connector, and one Serial ATA HDD to either one of the two serial ATA connectors, using separate parallel/serial ATA cables.
- 4. Connect the power cable to the power connector on each drive.
- 5. Boot the system and enter the BIOS Setup Utility.
- 6. Go to the Advanced menu and select PCI Configuration. Make sure that the Onboard SATA/IDE RAID Controller field is set to Enabled, and the Onboard ATA Device First field set to Yes.
- 7. Save your changes and Exit Setup.
- 8. Proceed to section 5.4.2 for the next procedure.

### 5.4.2 Enter the MBFastBuild<sup>™</sup> utility

1. Boot the system.

If this is the first time you boot the system with the new hard disks installed and connected to the ATAIDE connectors on the motherboard, the MBFastTrak376<sup>™</sup> BIOS displays the following:

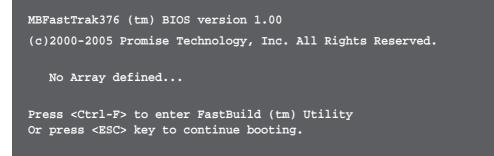

2. Press <Ctrl-F> simultaneously to display the FastBuild<sup>™</sup> utility main menu.

| MBFastBuild (tm) Utility 1.21 (c) 1996-2001 Promise Technolo | gy, Inc.   |
|--------------------------------------------------------------|------------|
| [ Main Menu ]                                                |            |
| Auto Setup [ 1 ]                                             |            |
| View Drive Assignments [ 2 ]                                 |            |
| View Array [3]                                               |            |
| Delete Array [ 4 ]                                           |            |
| Rebuild Array [ 5 ]                                          |            |
| Controller Configuration [ 6 ]                               |            |
|                                                              |            |
|                                                              |            |
| [[ Keys Available ]                                          |            |
|                                                              |            |
| Press 16 to select Option                                    | [ESC] Exit |

### 5.4.3 Creating a RAID 0 array (Performance)

1. In the FastBuild<sup>™</sup> utility main menu, press "1" to select Auto Setup. The following screen appears.

| Optimize Tr      | AND AND AND AND AND AND AND AND AND AND | ptions Menu ]<br>Perfermance |
|------------------|-----------------------------------------|------------------------------|
| obernurse ar     | Lay 101.                                | rel 1. Entance               |
|                  | [ Array Setup C                         | onfiguration ]               |
| M•de             |                                         | Stripe                       |
| Spare Drive      |                                         | 0                            |
| Drive(s) Used in | n Wrray                                 | 2                            |
| Trray Disk Capa  | city (size in MB)                       | 29299                        |
|                  |                                         |                              |
|                  |                                         |                              |
|                  |                                         |                              |
|                  | Kevs Ava                                | nilable ]                    |

- 2. Use the arrow keys to go to the field **Optimize Array for** and select *"Performance"* with the space bar. The **Mode** field displays *"Stripe"*.
- After making a selection, press < Ctrl-Y> to save and create a RAID 0 array.
- 4. Press any key to reboot the system. During the boot process, the MBFastTrak376 BIOS checks and displays the disk array information.

|       | <b>Trak</b> 376 (tm) E<br>00-2005 <b>Promis</b> e |            | on 1.00<br>ogy, Inc. All Righ | hts Reserved. |
|-------|---------------------------------------------------|------------|-------------------------------|---------------|
| ID    | MODE                                              | SIZE       | TRACK-MAPPING                 | STATUS        |
| 1*    | 2+0 Stripe                                        | 3257M      | 723/192/48                    | Functional    |
| Press | <ctrl-f> to end</ctrl-f>                          | ter FastBu | uild (tm) Utility             |               |

- 5. Once the array is created, use the FDISK utility to format the array as a single hard drive.
- 6. After you have formatted the arrayed drives, install an operating system (OS). The OS will treat the RAID 0 array as a single drive unit.
- 7. Install the RAID driver from the support CD that came with the motherboard package.

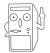

Depending on the operating system you are installing, you may need to install the RAID driver during or after the OS installation.

### 5.4.4 Creating a RAID 1 array (Security)

### Creating a Security Array with New Drives

1. In the FastBuild<sup>™</sup> utility main menu, press "1" to select Auto Setup.

| FastBuild (tm) Utility 2.00 (c) 1996-2002 Promise Technology, Inc.          |
|-----------------------------------------------------------------------------|
| [ Auto Setup Options Menu ]<br>Optimize Tray for: Security                  |
| [ Array Setup Configuration ]                                               |
| Møde Mirrør                                                                 |
| Spare Drive0                                                                |
| Drive(s) Used in Mrray 2                                                    |
| Trray Disk Capacity (size in MB) 14645                                      |
|                                                                             |
|                                                                             |
| [ Keys Available ]                                                          |
| [†] Up [4] Down [+ $_{2}$ ->, Space] Change Option [ESC] Exit [CTRL-Y] Save |

- 2. Use the arrow keys to go to the field **Optimize Array for** and select "Security" with the space bar. The **Mode** field displays "*Mirror*".
- 3. Press **<Ctrl-Y**> to save your selection.
- 4. The following message appears:

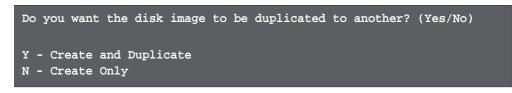

5. Press **N** for the *Create Only* option. A message appears confirming that your Security array has been created.

| Array has                                                         | s been cr | eated.  |
|-------------------------------------------------------------------|-----------|---------|
| <press an<="" td=""><td>ny key to</td><td>reboot&gt;</td></press> | ny key to | reboot> |

6. Press any key to reboot the system. During the boot process, the MBFastTrak376 BIOS checks and displays the disk array information.

|       | t <b>Trak</b> 376 (tm) B<br>000-2005 <b>Promis</b> e |            | on 1.00<br>ogy, Inc. All Righ | nts Reserved. |
|-------|------------------------------------------------------|------------|-------------------------------|---------------|
| ID    | MODE                                                 | SIZE       | TRACK-MAPPING                 | STATUS        |
| 1*    | 1x2 Mirror                                           | 1628M      | 827/64/63                     | Functional    |
| Press | <ctrl-f> to ent</ctrl-f>                             | ter FastBu | uild (tm) Utility             |               |

- 7. Use the FDISK utility and follow the format procedure for installing a new hard drive. After you have formatted the arrayed drives, install an operating system (OS).
- 8. Install the RAID driver from the support CD that came with the motherboard package.

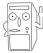

Depending on the operating system you are installing, you may need to install the RAID driver during or after the OS installation.

### Creating a Security Array with Existing Data Drive

If you would like to use an existing drive that already contains data and/or is the bootable drive in your system, make sure that the new hard drive you will use in the array has the same or larger capacity as the existing drive.

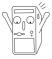

Backup all important data before creating an array. Failure to do so may cause data loss.

- 1. In the FastBuild<sup>™</sup> utility main menu, press "**1**" to select Auto Setup.
- 2. Use the arrow keys to go to the field **Optimize Array for** and select "Security" with the space bar. The **Mode** field displays "*Mirror*".
- Press < Ctrl-Y> to save your selection. The following message appears:

```
Do you want the disk image to be duplicated to another? (Yes/No)
Y - Create and Duplicate
N - Create Only
```

- 5. Press **Y** for the *Create and Duplicate* option. The next window prompts you to select the source drive to use.
- 6. Use the arrow keys to select the source drive. The FastBuild utility will copy all the data from the source drive to the target drive.
- Press < Ctrl-Y> to save the selection and start the duplication. The following message appears:

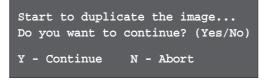

- 8. Select **Y** to continue. Select **N** to return to the main menu.
- 9. When the duplication process is completed, a message appears confirming that your Security array has been created.
- 10. Press any key to reboot the system.
- 11. Install the RAID driver from the support CD that came with the motherboard package.

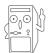

Depending on the operating system you are installing (or that is already installed), the RAID driver installation sequence may vary.

### 5.4.5 Other FastBuild Utility Commands

Command options 3-6 on the FastBuild<sup>™</sup> Utility main menu are not required for setting up an array, but they are useful for reconfiguring an array.

View Array (3): This command allows you to view the drive assignments of hard disks in an array.

**Delete Array (4):** This command deletes an array to reconfigure the system. Deleting an array does not remove information on the hard disks. If an array is deleted by mistake, recover it immediately by redefining it as the deleted array.

**Rebuild Array (5):** This command restores the array and system data after faults on RAID 1 arrays.

Follow these steps to rebuild and restore data in the array:

- 1. On boot-up, an error message notifies of a system failure.
- 2. Press <**Ctrl-F**> to enter the FastBuild<sup>™</sup>Main Menu.
- 3. Select <3> for View Array to verify the ID of the defunct hard disk.
- 4. Power off the system and replace the hard disk with an identical model.
- 5. Reboot and enter the FastBuild<sup>™</sup> Main Menu again.
- 6. Select <5> for Rebuild Array. The malfunctioning array is highlighted. Press **Enter** to select.

|       |    |                     | Rebuild Array     | 7 Menu ]   |          |
|-------|----|---------------------|-------------------|------------|----------|
| Array | No | RAID Mode           | Total Drv         | Capacity   | Status   |
| Irray | 1  | Mirr•r              | 2                 | 1628       | Critical |
| Irray | 2  | ( <u>10)3466)11</u> | 3 <u>38010008</u> | 1401010101 | 10000100 |
| Irray | 3  |                     |                   |            |          |
| Irray | 4  |                     |                   |            |          |
|       |    |                     |                   |            |          |
|       |    |                     |                   |            |          |
|       |    |                     | =[ Keys Availa    | ble 1      |          |

7. Select the replacement drive. Press <Enter>.

| tBuild (tm) Utility 2.00 (c | =[ Rebuild Array   | <b>.</b>      |
|-----------------------------|--------------------|---------------|
| Array No RAID Mod           | e Total Drv        | Status        |
| ∎rray 1 Mirr•r              | 2                  | Critical      |
| Stripe Block: Not Tvai      | lable              |               |
|                             | Select Drive for   | Rebuild ]     |
| Channel: IDDD I             | Drive Model000     | Capacity (MB) |
| 1: SlaveOOO S               | T3322II0000        | 3077          |
|                             |                    |               |
|                             | ——[ Keys Availa    | ble ]         |
|                             |                    |               |
|                             | xit [Enter] Select |               |

- 8. Confirm the command to copy data from the intact source hard disk onto a new replacement hard disk. A progress gauge displays the copy progress for the duration of the task.
- 9. After the rebuild processis complete, the user is prompted to reboot the system.

**Controller Configuration (6):** This command shows the default for Controller Configuration. The default value is [Enabled].

## 5.5 Manual Installation of IDE/RAID Drivers

The A7V8X support CD contains several IDE and RAID 0 or 1 drivers in the Promise folder, including Windows, NetWare and NT4. Below follow two popular OS installations. The others are available on the support CD.

### 5.5.1 Win9x-ME Promise<sup>®</sup> FastTrak376<sup>™</sup> Driver

- 1. Ensure the Support CD-ROM is in the CD Drive and press "Start" button.
- 2. Move highlight bar to "Settings" and select "Control Panel".
- 3. Double click on "System" icon.
- 4. Select "Device Manager" page.
- 5. View device by type and find "Other devices" node.
- 4. Select the "PCI Mass Storage Controller" node and then click "Properties."
- 6. Please select [General] page to reinstall driver or select [Driver] page to update the driver.
- 7. Follow the instruction to insert your Windows CD or ASUS support CD to install the driver.

(Driver Location: {CD-ROM driver}:\Promise\Raid0or1\Win9x-ME)

### 5.5.2 Win2000 / XP Promise<sup>®</sup> FastTrak376<sup>™</sup> Driver

- 1. Right click "My Computer" icon on the desktop. Select "Properties" when the menu appears. Or you can Press "Start" button. Move highlight bar to "Settings" and select: "Control Panel". Double click on "System" icon.
- 2. Select "Hardware" page and then click [Device Manager] button.
- 3. View device by type and find "Other devices" node.
- 4. Right Click the "Mass Storage Controller" node.
- 5. When the menu appears, click the "Properties" item.
- 6. Please select select [Driver] page to update driver.
- 7. Press Next while "Upgrade Device Driver Wizard" window appears.
- 8. Choose "Select for a suitable driver for my device(recommended)" option and then press Next.
- 9. Select "Specify a location" check box.
- 10. Type or browse the path {CD-ROM Drive}: \Promise \Raid0or1 \Win2000 to the driver and click OK.
- 11. Press Next.
- 12. Press Yes.
- 13. Finally, press Finish to complete the installation.
- 14. Please restart you computer for these changes to take effect. (Driver Location: {CD-ROM driver}:\Promise\Raid0or1\Win2000)

### 5.5.3 Win NT Promise<sup>®</sup> FastTrak376<sup>™</sup> Driver

- 1. Press "Start" button.
- 2. Move highlight bar to "Settings" and select "Control Panel".
- 3. Double click on "SCSI Adapters" icon.
- 4. Select "Driver" page.
- 5. Press "Add..." button.
- 6. Select item "Unlisted or Updated Driver" in "List of Drivers" list box.
- 7. Specify path {CD-ROM Drive}:\Drivers\Promise\NT4 to the driver.
- 8. When dialog appears, select "WinNT Promise FastTrak376 (tm) Lite Controller" item from the list and press "OK" button.
- 9. Please restart Windows NT system.

# 5.5.4 Installing the Promise<sup>®</sup> FastTrak376<sup>™</sup> Driver in a New Windows 2000 / XP System

- 1. Read ASUS support CD in another PC and click Browse Support CD.
- 2. Click Driver folder.
- 3. Click Promise folder.
- 4. Select the Promise chip used on your motherboard and click on it.
- 5. For example, we want to use RAID 0 function on A7V8X motherboard under Windows XP. The Promise RAID chip on A7V8X is PDC20276. Accordingly, look for the files in the appropriate Promise Chip folder: WinXP, FASTTRAK, README, and TXTSETUP.OEM. Copy these three files to a floppy diskette.
- 6. Go back to your new RAID motherboard.
- 7. If available, make sure the RAID\_SW jumper on the motherboard is enabled and enable the appropriate fields in the BIOS.
- 8. Insert a Windows 2000 or XP installation CD.
- 9. Boot from CD-ROM.
- 10. Start to install Windows 2000 or XP.
- 11. The operation system installation program will ask you "Press F6 if you want to install a third party SCSI or RAID driver."
- 12. Quickly press F6 when you see "Press F6 if you want to install a third party SCSI or RAID driver."
- 13. Press S to set up RAID controller.
- 14. Insert the floppy diskette with the files you copied earlier.
- 15. Choose WinXP Promise FastTrak376<sup>™</sup> Controller.
- 16. The RAID system is now setup to work with the XP or 2000 platform. Complete the Windows OS installation process.

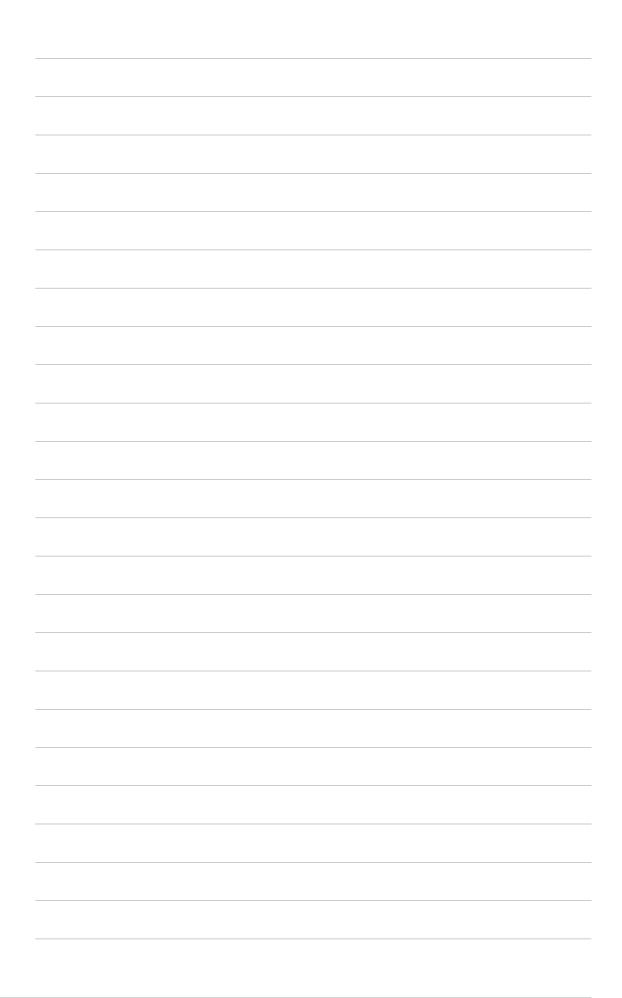

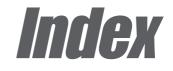

This part contains an alphabetical list of the topics found in this document.

ASUS A7V8X motherboard

### Α

Accelerated Graphics Port 1-2, 2-13 Acrobat Reader 5-5 ASUS ASIC 1-8 ASUS EZ Flash 4-1 ASUS iPanel 2-25 ASUS Multi-Language BIOS 1-3 ASUS MyLogo2<sup>™</sup> 1-3, 5-9 ASUS PC Probe 5-12 ASUS POST Reporter 1-3, 3-2, 5-22 ASUS Q-Fan 1-3, 4-32 ASUS Update 5-9 ATAPI CD-ROM 4-33 Automatic Power Up 4-30

### B

BIOS Advanced Menu 4-17 Boot Menu 4-33 Boot Sequence 4-33 Exit Menu 4-35 Legend Bar 4-8 Main Menu 4-10 Menu Bar 4-8 Power Menu 4-27 Setup Defaults, loading 4-36 Setup Program 4-7 Sub-menu, launching 4-9 Updating 4-1 BIOS Beep Codes 3-1 BIOS AFLASH utility 4-3 **Boot Device** selection 4-33 Boot Up NumLock Status 4-16 Boot Virus Detection 4-34

### С

Central Processing Unit (CPU) fan connector 2-22

installation 2-5 Level 1/Level 2 Cache 4-18 Speed 4-17 CPU socket 1-8, 2-4 Chip Configuration 4-20 Clear RTC RAM 2-16 Connectors ASUS iPanel 2-24 ATX power 1-6, 2-22 chassis alarm 2-20 fan 2-22 floppy disk 1-6, 2-17 front panel audio 2-26 game/MIDI 2-23 IDE 1-8 2-18 **IDE LED 2-17** IEEE 1394 1-9, 2-25 Infrared module 2-27 internal audio 2-24 panel 2-28 power supply thermal 2-22 S/PDIF 2-26 Serial ATA 1-9, 2-27 Smart Card Reader 2-21 SMBus 2-20 USB header 2-23 C.O.P. 1-3

### D

DDR 400 1-2 DDR SDRAM technology 2-6 DIMM installing 2-8 removing 2-9 DIMM sockets 1-8 Double Data Rate (DDR) memory 1-2, 2-6

### Ε

Expansion card installation 2-11 configuration 2-11 Expansion slots 1-9, 2-11 AGP 1-9, 2-13 PCI 1-9, 2-13

### F

Flash ROM 1-9 Floppy 3 Mode 4-10 Floppy disk access control 4-23

### G

GigaBit LAN 1-10

### Η

Hard Disk Drives (HDDs) CHS Capacity 4-14 Cylinders 4-14 Heads 4-14 Maximum LBA Capacity 4-14 Primary/Secondary Master 4-12 Primary/Secondary Slave 4-12 Sector 4-14 Types 4-12 Hardware Monitor 4-31 Heatsink installation 2-5

### 

InterVideo WinCinema 1-4 IEEE 1394 1-9, 2-25 IRQ assignments 2-12

### J

Jumpers Clear RTC 2-16 keyboard power 2-14 USB device wake-up 2-15 VCORE over-voltage 2-14

### Κ

Keyboard Auto-Repeat Delay 4-16 Auto-Repeat Rate 4-16 Boot-up NumLock Status 2-16

### L

LEDs AGP warning 1-8, 2-3 standby power 1-9, 2-3 Legacy Diskette 4-10

### Μ

Motherboard major components 1-6 IRQ Table 2-12 layout 2-2 placement 2-1 screws 2-1 Multi-channel Audio 5-24 Multi-sector transfers 4-15

### 0

Operating system installation 5-1

#### Ρ

Parallel Port 1-10, 4-24 Modes 4-24 Password Supervisor 4-11 User 4-11 PCI Configuration 4-25 PCI Latency Timer 4-25 PCI/VGA Palette Snoop 4-25 PIO Mode 4-15 Power Management 4-27 Power On Self Test 3-2 PS/2 Keyboard Port 1-10 PS/2 Mouse Port 1-10 PS/2 Mouse Function Control 4-19

### R

RAID IDE 1-9 RTC RAM clearing 2-16

### S

**SDRAM** 1T Command Control 4-21 Bank Interleave 4-21 Active Precharge Delay 4-21 CAS Latency 4-20 Configuration 4-20 RAS Precharge Delay 4-21 RAS to CAS Delay 4-20 Serial ATA 1-9, 2-27 Serial Ports 1-10, 4-23 SMART Monitoring 4-15 Sony/Philips Digital Interface (S/PDIF) 2-26 Super I/O controller 1-9 Support CD 5-1 ASUS Update 5-9 Drivers menu 5-2 E-Color 3Deep 5-17 Main menu 5-1 motherboard information 5-7 multi-channel audio 5-24 Utilities menu 5-5 Technical Support Form 5-8 Welcome screen 5-1 Suspend Mode 4-28

System Controller North Bridge 1-8 South Bridge 1-8 System Date 4-10 System memory configurations 2-11 System Time 4-10

### U

UART2 4-23 Ultra DMA Mode 4-15 USB Legacy Support 4-19 USB ports 1-10

### V

Video memory cache USWC 4-22 UC 4-22

### Ζ

ZIF socket 2-5

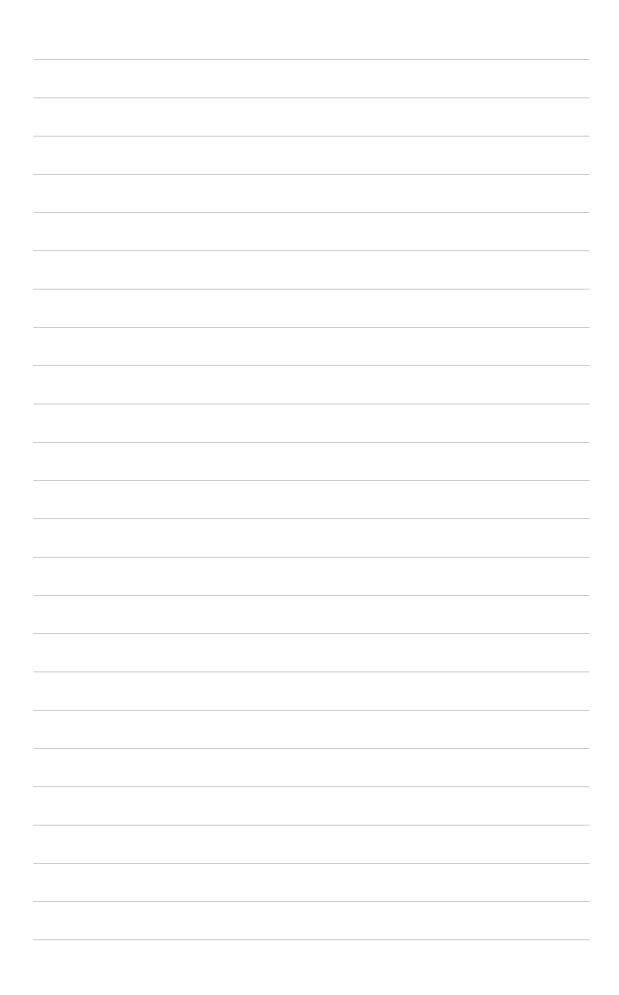